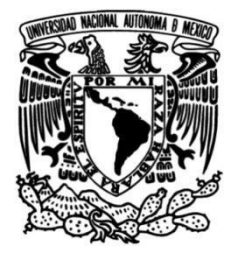

# **UNIVERSIDAD NACIONAL AUTÓNOMA DE MÉXICO**

# **FACULTAD DE INGENIERÍA**

# **Metodología para la caracterización tribológica de materiales dúctiles sujetos a condiciones de contacto deslizante**

**TESIS** Que para obtener el título de

**Ingeniero Mecánico**

**P R E S E N T A**

Esteban Ramírez González

# **DIRECTOR DE TESIS**

Dr. Carlos Gabriel Figueroa Alcántara

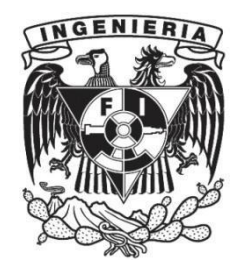

**Ciudad Universitaria, Cd. Mx., 2022**

#### **Resumen**

En virtud de que la asignatura Deterioro de Materiales, del plan 2016 de las carreras de ingeniería mecánica, mecatrónica e industrial de la Facultad de Ingenieria, actualmente no tienecontempladas actividades prácticas que permitan reforzar los conocimientos adquiridos en la teoría, se decidió plantear una metodología experimental que facilite la visualización de los procesos descritos en la materia. De manera particular,la presente tesis se centra en el tema de desgaste y describe una metodología de caracterización tribológica dividida en tres etapas: elaboración del ensayo detribometría, caracterización superficial y caracterización microestructural.

El ensayo de tribometría consiste en inducir desgaste a una muestra de material dúctil a partir del uso de un tribómetro coaxial. De esta prueba se obtiene una curva que muestra la fuerza y el par torsional generado durante el ensayo.

A partir de la metodología de caracterización superficial se establecen los mecanismos de desgaste involucrados y el nivel de daño generado durante el contacto, como parte de esta metodología se explica el uso de tres tipos de microscopios y un perfilómetro.

La caracterización microestructural consiste en realizar una metalografía a la muestra y su posterior observación para analizar el efecto del desgaste en el tamaño de grano.

### **Abstract**

Since the Deterioro de Materiales lecture, of the 2016 plan of the mechanical, mechatronic and industrial engineering careers, does not currently include practical activities to reinforce the knowledge acquired in theory, it was decided to proposean experimental methodology to visualize the processes described in the subject. Particularely, this work focuses on wear and describes a tribological characterization methodology which divided into three stages: tribometry test development, surface characterization and microstructural characterization.

The coaxial tribometry test consists of inducing wear to a sample of ductile material using a coaxial tribometer. From this test a curve is obtained showing the force and torque generated during the test.

From the surface characterization methodology, the wear mechanisms involved, and the level of damage generated during contact are established. As part of this methodology, the use of three types of microscopes and a profilometer is explained.

The microstructural characterization consists of metallography of the sample and subsequent observation to analyze the effect of wear on grain size.

# **Dedicatorias**

A mi madre, padre, hermana. Por todo el apoyo que me han dado durante mi vida. No habría llegado tan lejos sin ustedes.

# **Agradecimientos**

A mis padres, Domingo Ramírez Sandoval y Rocio González Orozco, por el apoyo dado durante la carrera.

A mi hermana, Maria del Rocío Ramírez Gonzalez, por ser una inspiración para mejorar todos los días.

A mi tía Fabiola Gonzalez Orozco y a mi primo Daniel Rangel Gonzalez, por darme un hogar durante la carrera.

A mi asesor el Dr. Carlos Gabriel Figueroa Alcántara, por su paciencia, compromiso y enseñanzas dadas durante todo el trabajo.

A mis sinodales, Dr. Arturo Barba Pingarrón, M.C. Jorge Luis Romero Hernandez, M.C Osvaldo Ruiz Cervantes, M.C. Edgar Isaac Ramírez Díaz, por sus aportaciones y comentarios que mejoraron este trabajo.

Agradezco a la DGAPA por el apoyo otorgado mediante los proyectos PAPIIT-IA106720 "Influencia de elementos aleantes en la mojabilidad matriz-partícula en materiales compuestos de matriz metálica. Teoría y experimentos" y PAPIME-PE103822 "Implementación de prácticas experimentales a distancia y presenciales para la asignatura de Deterioro de Materiales en la Facultad de Ingeniería".

A Jesus Roberto Olvera Martínez, por hacer de la carrera una experiencia más llevadera. Espero no librarme di ti.

A Edmundo Ocejo Ramos. No hay momento aburrido a tu lado.

A Arthur, Antonio y Vanesa, por toda su ayuda durante la realización de la parte experimental.

# **Objetivos**

Objetivo general: Establecer una metodología para caracterizar el desempeño tribológico de materiales dúctiles sujetos a condiciones de contacto deslizante mediante un ensayo de tribometría coaxial.

Objetivos particulares

•Obtener curvas de torque y de carga normal que permitan describir el comportamiento de un material dúctil sujeto a un ensayo de tribometría coaxial.

•Plantear una metodología de caracterización superficial y microestructural que permita evaluar el daño generado durante un ensayo de tribometría coaxial.

•Relacionar el desempeño de un material dúctil durante un ensayo de tribometría coaxial con modificaciones superficiales y microestructurales generadas durante dicho ensayo.

# Índice

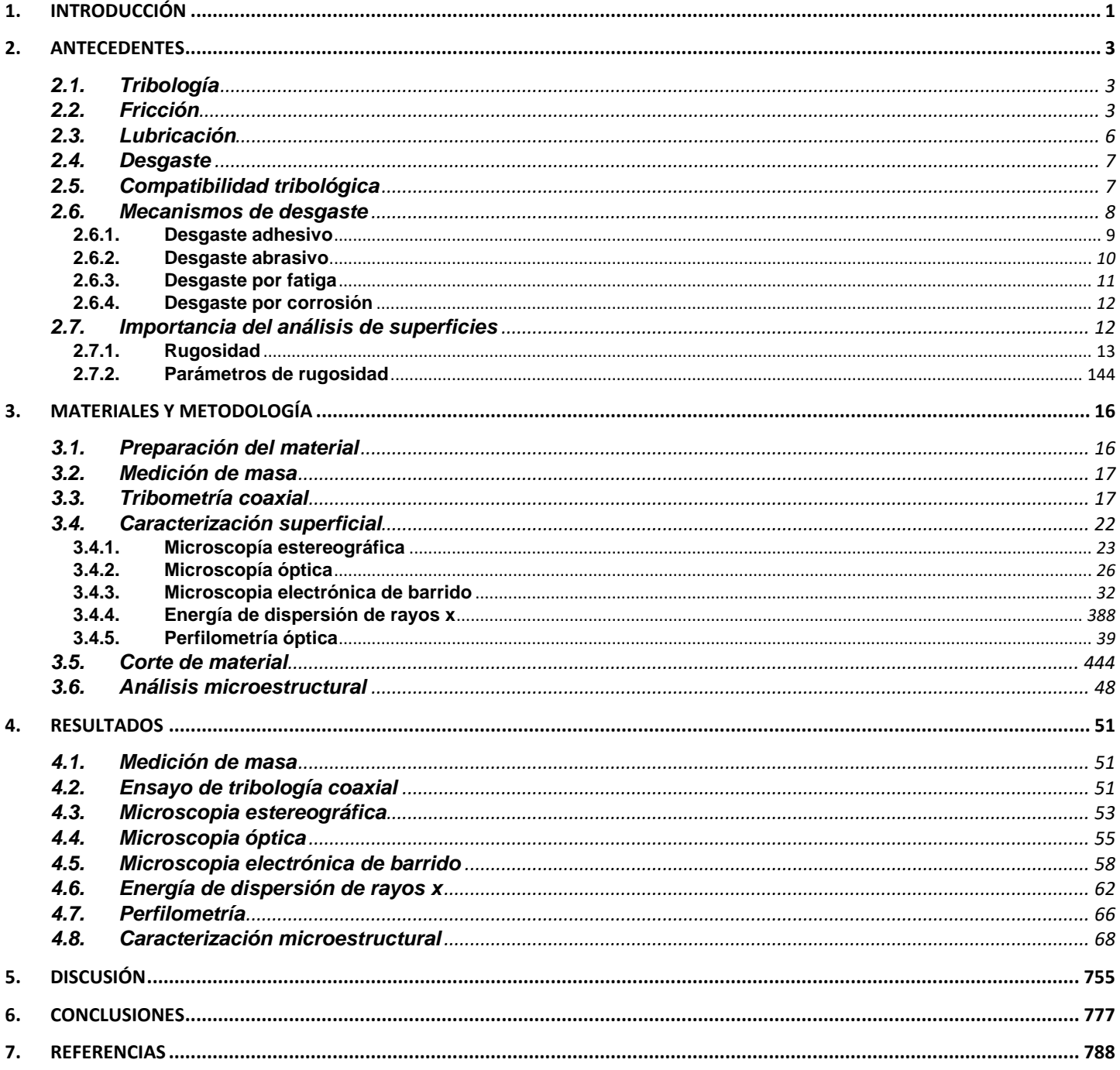

# **1. Introducción**

La tribología es el área que estudia las superficies en contacto y con movimiento relativo y ha tomado relevancia en la ingeniería debido a que es posible reducir pérdidasenergéticas en la maquinaria. Un estudio publicado en 2017 muestra que, aproximadamente, un 23% del consumo de energía en el mundo se relaciona con procesos tribológicos, como los presentes en turbinas, generadores, bombas y producción de equipo.20% se consume en superar la fricción y el otro 3% se usa en la manufactura de repuestos para partes dañadas debido al desgaste. El mismo estudio muestra que si se usaran nuevas tecnologías para lubricación, materiales y superficies sería posible reducir las pérdidas energéticas en un 40% en 15 años. En una escala global, este ahorro equivaldría al 1.4% del PIB mundial [1].

Lo anterior muestra la importancia del estudio práctico y teórico de mecanismos de desgaste, es por ello que en la presente tesis se describe una propuesta de metodología de caracterización tribológica que tiene como objetivo que los alumnos del curso de deterioro de materiales, que se imparte en 9° semestre de las carreras de ingeniería mecánica, mecatrónica e industrial del plan 2016 en la que se ven temas como corrosión, fatiga y mecanismos de desgaste, comprendan y visualicen las técnicas y fundamentos teóricos sobre tribología, centrándose en el desgaste causado bajo condiciones de contacto deslizante en elementos de maquinaria, lo cual reduce el tiempo de vida y causa pérdidas económicas.

La presente tesis se divide en seis capítulos, iniciando con el capítulo 1, siendo este una introducción que muestra un contexto general del trabajo indicando su importancia, la forma en que se ha dividido y los sus objetivos.

En el capítulo 2 muestra los conceptos teóricos que se enseñan en la clase de deterioro de materiales y que son necesarios para entender la metodología y los resultados.

En el capítulo 3 se explica la metodología y el procedimiento para las técnicas que se usan. Dentro de las cuales están: el ensayo de tribología coaxial,caracterización de superficie y análisis microestructural. El ensayo tribológico induce un desgaste en condiciones de contacto deslizante y otorga datos para su caracterización, el análisis de superficie proporciona datos de rugosidad antes y después del ensayo y el análisis microestructural compara tamaño de grano antes y después del desgaste. También permite comparar efectos del ataque químico requerido para la observación.

En el capítulo 4 se muestran los resultados obtenidos mediante las técnicas propuestas en la metodología. Estos resultados permitieron validar la efectividad de la metodología propuesta.

En el capítulo 5 se presenta una discusión acerca de la metodología implementada. Se explican beneficios de implementar un laboratorio de deterioro de materiales. También se exponen las limitaciones que tiene esta metodología, además de oportunidades de mejora que se encontraron durante el desarrollo de la tesis.

## **2. Antecedentes**

En este capítulo se describen los fundamentos teóricos necesarios para comprender la metodología propuesta. Se explican términos básicos asociados a la tribología, además de fundamentos que permiten comprender la operación de los equipos utilizados.

### **2.1.Tribología**

La tribología viene de la palabra griega "tribos", que significa frotar, es la ciencia que estudia la fricción, lubricación, desgaste e interacciones de superficies en movimiento relativo. La fricción es la causa del desgaste que junto con la corrosión es la principal causa de pérdida de material y reducción de desempeño mecánico, se pueden ahorrar costos al reducir la fricción, evitando desgaste severo que interrumpa la producción [2]. La tribología usa conocimientos de áreas como mecánica de sólidos, mecánica de fluidos, ciencia de materiales y dinámica de maquinaria y así aplicar análisis a equipos que incluyen, desde electrodomésticos hasta naves espaciales [3].

Los análisis tribológicos se aplican a componentes en movimiento, como rodamientos, engranes, levas y frenos; ya que estos se usan en maquinaria y son sujetos a deslizamiento o rotación. La investigación tribológica actualmente se enfoca en una reducción del consumo energético aumentando la eficiencia y así brindar la posibilidad de reducir emisiones [4].

Para entender la tribología, se requiere conocimiento de fricción, desgaste y lubricación. A continuación, se dará una explicación de estos temas.

### **2.2.Fricción**

La fricción entre dos superficies sólidas es la oposición al movimiento de una superficie sobre la otra, ya sea deslizamiento o rodamiento. Hay 2 tipos de fricción: estática y cinética [5].

La fricción estática es la fuerza requerida para iniciar el movimiento entre dos superficies, ya que es la fuerza necesaria para romper los enlaces formados entre las mismas. Cuando las superficies entran en contacto, puede ocurrir adhesión entre las asperezas, resultando en una fuerza que se opone al movimiento [3,6]. Los contaminantes en la superficie o películas de algún químico afectan a la fricción. Por otro lado, la fricción dinámica es la fricción asociada a superficies en deslizamiento o rotación. Es la fuerza que se opone a continuar el movimiento de las superficies [5].

También hay otra clasificación de fricción: fricción seca y fricción viscosa. La fricción seca, también llamada fricción de Coulomb, es la componente tangencial de la fuerza de contacto que hay entre dos superficies en movimiento sin algún fluido en medio, mientras que la fricción viscosa es la componente tangencial de la fuerza que hay entre capas adyacentes en un fluido en movimiento relativo. En maquinaria, al fluido para reducir la fricción se le llama lubricante [3].

Es importante indicar que la fricción no es una propiedad de los materiales, es una respuesta del sistema. Cuando entre las superficies no hay algún componente en medio, usualmente hay fricción alta y cuando hay superficies lubricadas hay menos adhesión y, por lo tanto, menor fricción [3].

En la Figura 1 se muestra un esquema que describe el comportamiento de la fricción en deslizamiento. El deslizamiento va en la dirección positiva del eje X así que la fricción se opone al deslizamiento con la fuerza en dirección negativa del eje X.

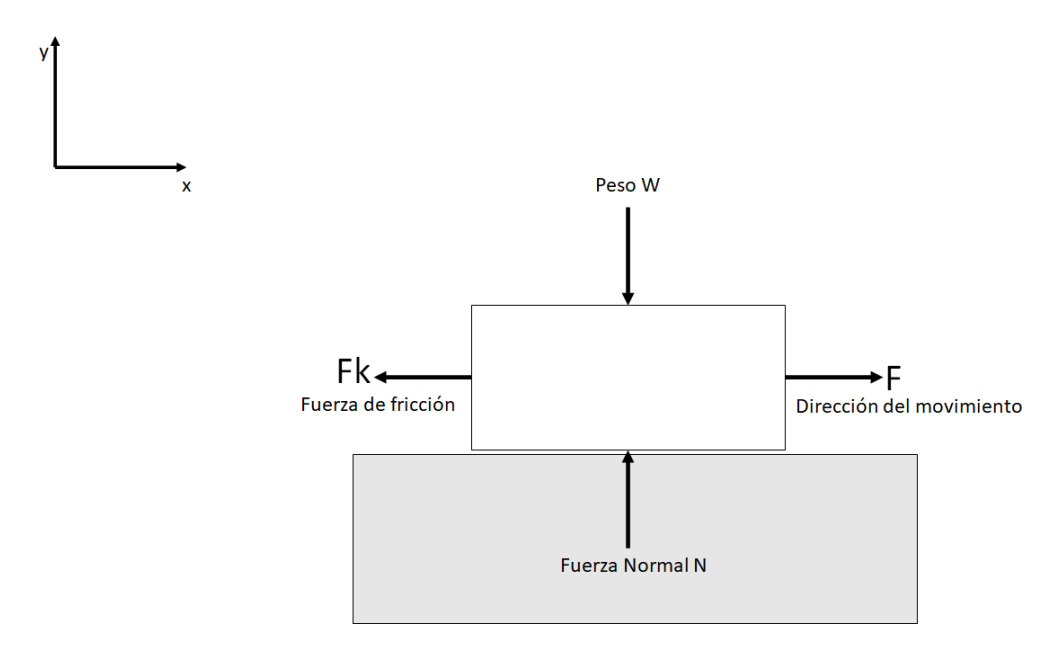

**Figura 1**. Diagrama de cuerpo libre de un cuerpo en deslizamiento. N es la fuerza normal, Fk la fuerza de fricción, W es el peso del cuerpo y F es la fuerza que produce el movimiento. Esquema realizado para la tesis.

Hay 3 reglas empíricas en la fricción por deslizamiento, a las que se les conoce como postulados de Amontons, en honor al físico francés Guillaume Amontons que las propuso en 1699 y que mencionan lo siguiente:

I. La fuerza de fricción es directamente proporcional a la carga normal.

$$
F=\mu N...(1)
$$

Donde:

- F es la fuerza de fricción.
- µ es el coeficiente de fricción
- N es la fuerza normal

Es conveniente expresar el coeficiente de fricción  $\mu$  como la tangente del ángulo de reposo. Esto es expresado en la ecuación 2. El ángulo se muestra en la Figura 2.

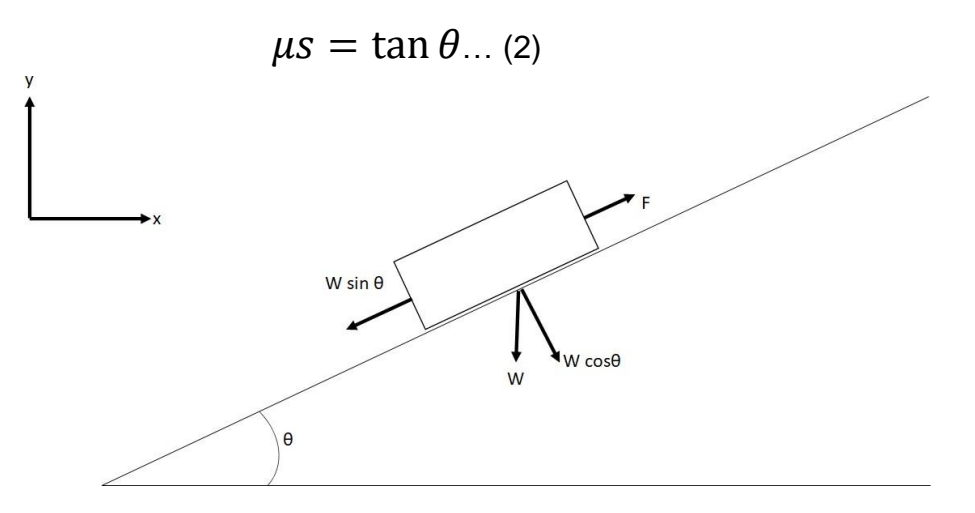

**Figura 2**. Ángulo de reposo de un cuerpo en un plano inclinado. Esquema realizado para la tesis.

II. El coeficiente de fricción es independiente del área de contacto aparente. El área de contacto aparente es el área proyectada entre las dos superficies y no considera rugosidad. El área de contacto real es el área de contacto considerando rugosidad, por lo que hay partes de las superficies que no están en contacto [7]. Estas áreas se muestran mejor en la Figura 3.

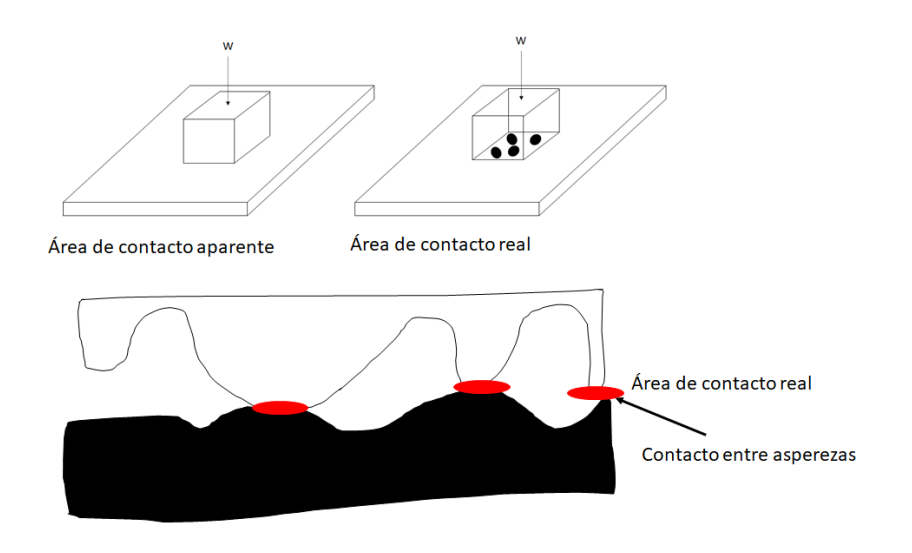

**Figura 3**. Área de contacto real y área de contacto aparente. Esquema realizado para la tesis.

III. La fricción es independiente de la velocidad de deslizamiento. Esta norma se le atribuye a Coulomb.

#### **2.3.Lubricación**

Un lubricante es una sustancia que se coloca entre dos superficies en movimiento relativo; pueden ser sólidos, líquidos o gases. Esta sustancia reduce la fricción entre las superficies, lo cual reduce el calor y el desgaste generado cuando las superficies son sujetas a condiciones de contacto rodante o deslizante, ayudando a la eficiencia de la maquinaria [2].

Aunque no haya una limitante para el tipo de material requerido para formar una película lubricante, el material influye en la efectividad de la lubricación. Por ejemplo, los lubricantes en fase gaseosa son más efectivos para cargas de contacto bajas y los sólidos son más efectivos para contactos con bajas velocidades de deslizamiento. Se usan lubricantes líquidos para contactos con altas velocidades debido a que para que haya una lubricación hidrodinámica se requiere suficiente velocidad para que se forme la película de lubricante. Se usan lubricantes gaseosos para cargas de contacto bajas porque tienen baja viscosidad que es requerida para este tipo de contactos [8].

Cuando se selecciona un lubricante para una aplicación especifica, uno de los factores más importantes es el ambiente de operación, teniendo principal influencia el rango de temperaturas en el que va a trabajar y condiciones de reactividad química.

La predicción de las características de la película lubricante es de suma importancia y aunque dichas predicciones son posibles, siempre está presente un grado de empirismo en el análisis de la lubricación [2].

### **2.4.Desgaste**

Entender cómo funciona el desgaste, cómo se genera y cómo evitarlo puede ahorrar en costos al no tener que reemplazar piezas debido al desgaste severo, de lo contrario es necesario detener la operación para reemplazar la pieza dañada, causando pérdidas en la productividad.

El desgaste es el daño o remoción gradual de material de las superficies de piezas que tienen movimiento relativo con otras. En la mayoría de los casos, se produce por interacciones superficiales a nivel de asperezas [3].

Durante el movimiento el material en contacto puede ser desplazado, causando que las propiedades del material cerca de la superficie de contacto se alteren. Después, el material es removido de la superficie y resulta en transferencia de material de una superficie a otra o su desprendimiento como partícula de desgaste [8].

El desgaste se suele definir como la pérdida de material, pero se debe recordar que el daño debido a desplazamiento de material en un cuerpo sin cambio de volumen o masa, también se considera desgaste.

### **2.5.Compatibilidad tribológica**

La compatibilidad tribológica es el nivel de adhesión que presentan dos superficies al ser sometidas a contacto deslizante, siendo las superficies tribológicamente compatibles aquellas que presentan un bajo nivel de adhesión, por ejemplo, dos materiales con baja adhesión y bajo coeficiente de fricción en condiciones de contacto deslizantes generarán un pulido y no un desgaste severo.

Rabinowicz propuso que la fricción durante el contacto deslizante es baja si se presenta solubilidad en estado líquido limitada, si existe solubilidad liquida completa y solubilidad sólida limitada, la fricción será mediana y si dos metales tienen solubilidad sólida grande la fricción será elevada y no serán tribológicamente compatibles [9].

La tabla de Rabinowicz muestra la compatibilidad tribológica de diversos tribopares e indica que mientras mayor solubilidad liquida y solubilidad sólida haya, mayor será la adhesión y, por lo tanto, menor compatibilidad tribológica. La tabla de Rabinowicz se muestra en la Figura 4.

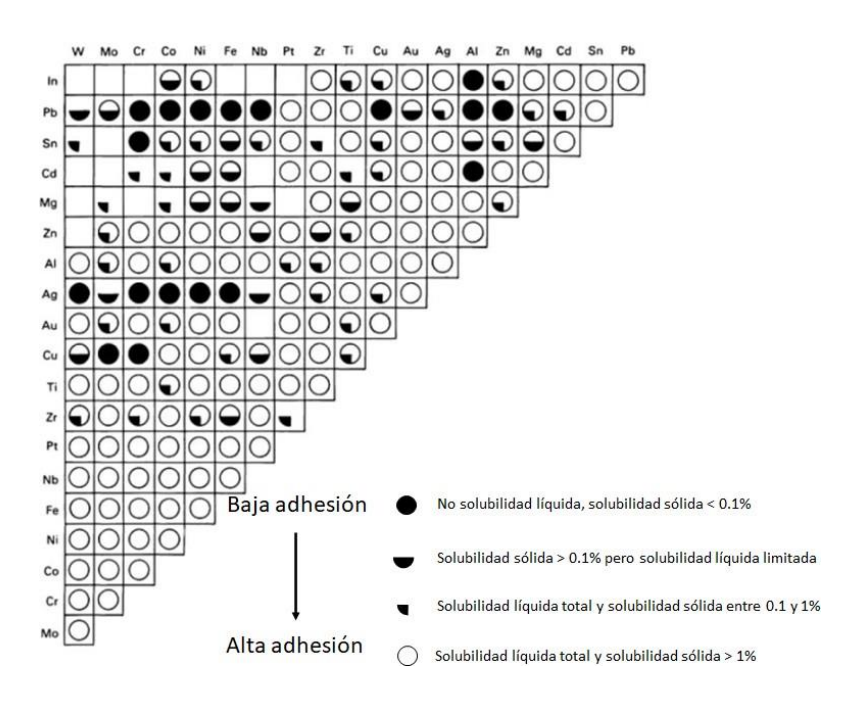

**Figura 4**. Tabla de Rabinowicz.[9]

#### **2.6.Mecanismos de desgaste**

El desgaste ocurre por medios mecánicos o químicos y el calor generado por la fricción acelera el proceso. Hay cuatro principales mecanismos de desgaste: adhesivo, abrasivo, fatiga y corrosivo.

Siempre se presenta más de un tipo de mecanismo de desgaste y se debe identificar cuál es el mecanismo de desgaste principal y cuáles son secundarios para entender cómo podría fallar una pieza y cómo solucionar el problema.

El desgaste es sensible a cambios de parámetros del sistema, como la masa, la forma, la dureza o el ambiente. Debido a esta sensibilidad, una predicción cuantitativa de tasade desgaste en la práctica aun no es una realidad [3]. Aunque no haya prediccionescuantitativas para el desgaste, hay aproximaciones. Una de esas aproximaciones es la ecuación de Archard, que sirve para describir el desgaste por deslizamiento y su parámetro más importante es la dureza. Esta ecuación diceque mientras más duro sea el material, menor será el desgaste. La ecuación se expresa en la Ecuación 3 [10].

$$
Q = \frac{KWL}{H} \dots (3)
$$

Donde:

- Q es el volumen de partículas de desgaste producido
- K es una constante adimensional
- W es la fuerza normal
- L es la distancia de deslizamiento
- H es la dureza del material más suave del sistema

Por lo tanto, es importante reconocer el tipo de desgaste principal y el mecanismo de desgaste típico en relación con los parámetros del sistema.

#### **2.6.1. Desgaste adhesivo**

Este mecanismo se presenta en superficies sujetas a contacto deslizante o rodante. Cuando dos superficies se encuentran en contacto, suelen generarse enlaces en la intercara. Cuando se aplica una carga en las dos superficies, aumentan las probabilidades de generarse enlaces fuertes.

La Figura 5 describe un mecanismo de desgaste adhesivo. En a) empieza el proceso con una adhesión sin deslizamiento entre las asperezas. En b) se muestra como la aspereza del material más suave se deforma en una serie de bandas de corte para acomodar el movimiento relativo. Debido a estos, se generan grandes deformaciones plásticas, provocando un incremento en la densidad de dislocaciones, lo cual dará como resultado la formación de grietas en las bandas de corte, la cual se propagará hacia las siguientes bandas de corte, mostrado en c) [2]. Si las superficies se deslizan una contra la otra, las juntas adhesivas se romperán. Mientras el deslizamiento continue, nuevas juntas adhesivas se formarán, mostrado en d) y romperán en sucesión como se muestra en e), en el cual se propaga la grieta a la otra banda [11]. En el proceso de desgaste adhesivo, en muchos casos se produce una transferencia y retransferencia entre las superficies en contacto en muchos casos. Como resultado, se forman partículas de desgaste relativamente grandes compuestas por dos superficies, mostrado en f) [12].

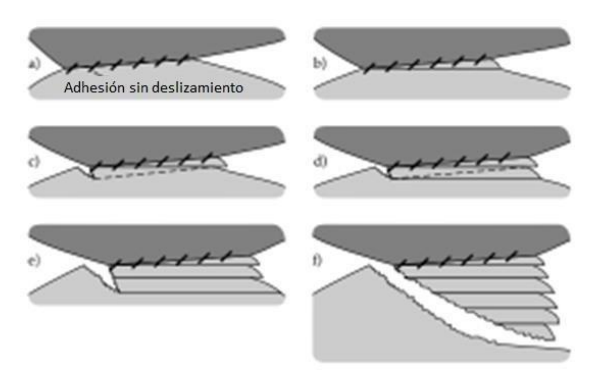

**Figura 5**. Proceso de desgaste adhesivo. [8]

Experimentos han mostrado que las asperezas en contacto de materiales frágiles tienden a romperse limpiamente con poca deformación y producen menos partículas de desgaste comparados con los materiales dúctiles. La ductilidad tiene un efecto no deseable en acentuar el desgaste adhesivo. En contactos entre asperezas que no producen partículas de desgaste, aún hay deformación plástica. Las asperezascon mayor ángulo de inclinación tienden a perder material que se transfiere a materiales con menor ángulo de asperezas.

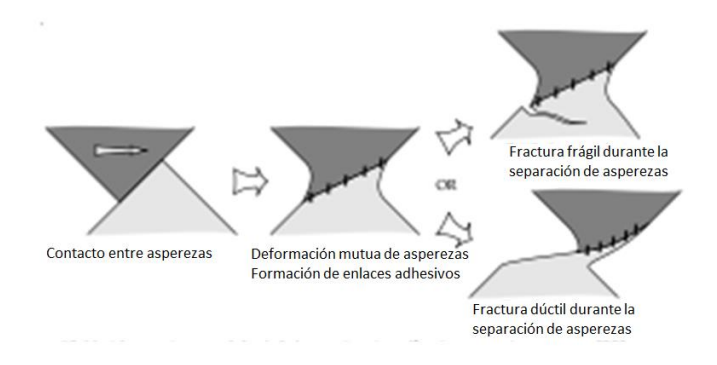

**Figura 6.** Diferencia entre desgaste adhesivo entre materiales frágiles y dúctiles. [8]

El desgaste adhesivo está invariablemente asociado con la formación de enlaces adhesivos en la intercara. La formación de partículas de desgaste adhesivo se presenta de acuerdo con lo siguiente:

- I. Deformación de las asperezas de contacto
- II. Remoción de las películas superficiales
- III. Formación de la junta adhesiva
- IV. Fractura en la junta y transferencia de material
- V. Modificación de los fragmentos transferidos
- VI. Remoción de los fragmentos transferidos y creación de partículas sueltas de desgaste [12].

#### **2.6.2. Desgaste abrasivo**

El desgaste abrasivo ocurre cuando las asperezas de una superficie rugosa y dura o partículas duras se deslizan sobre una superficie más suave, dañando la intercara debido a la deformación plástica o fractura. Aquí, se asume un modelo de punto de contacto singular donde un abrasivo duro y afilado penetra contra una superficie plana y suave formando surcos. Es muy común en operaciones como el maquinado [3].

Cuando el material es dúctil, se forma una partícula larga y continua. Cuando el material es frágil, se genera una partícula por propagación de grieta [2]. Este mecanismo de desgaste se ve de manera más clara en la Figura 7.

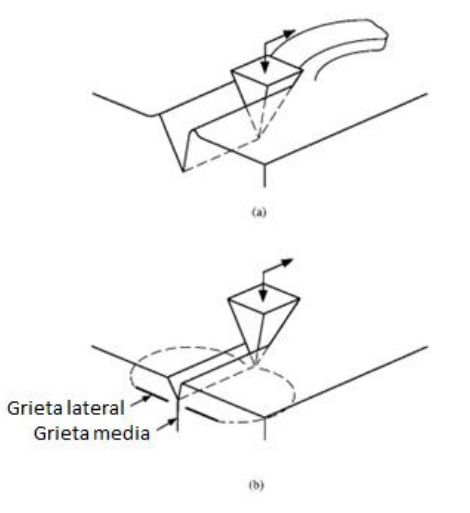

**Figura 7**. (a) se ve el modelo de punto de contacto singular formando una partícula larga y continua y en (b) se muestra la formación de las grietas laterales y grieta media [2].

#### **2.6.3. Desgaste por fatiga**

Los componentes de máquinas, vehículos y estructuras están sometidos a cargas repetidas y el resultado de estos esfuerzos cíclicos puede resultar en daño microscópico en estas piezas. Este se puede acumular si la pieza sigue sometida a cargas cíclicas hasta que se genere una grieta u otro daño macroscópico que puede llevar a la falla del componente, aun cuando no se ha llegado al esfuerzo máximo del material [13].

La fatiga es un fenómeno que provoca la fractura de materiales causado por una grieta cuando el elemento se somete a cargas cíclicas. La grieta se va haciendo más grande debido a las cargas cíclicas, hasta que se vuelve tan grande que causa la falla repentina del material y estas grietas suelen aparecer en la superficie en un punto donde hay concentradores de esfuerzos [14].

En superficies bien lubricadas, la adhesión puede considerarse despreciable, aun así, hay una tasa significativa de desgaste. Este desgaste es causado por deformaciones a nivel de asperezas y capas superficiales durante las cargas cíclicas [8].

Contacto entre asperezas acompañados de grandes esfuerzos locales son repetidos una gran cantidad de veces en el transcurso del deslizamiento o rodamiento, en este punto es que grietas propagadas por fatiga generan partículas de desgaste [2].

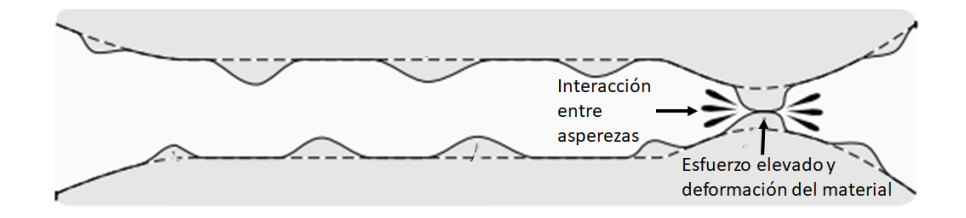

**Figura 8.** Generación de partículas de desgaste por fatiga. [8]

#### **2.6.4. Desgaste por corrosión**

Cuando hay deslizamiento en medios corrosivos, se forman productos de reacciones en la superficie debido a las interacciones químicas. Pueden surgir debido a no cuidar las reacciones para prevenir desgaste por corrosión y llevan a pérdida considerable de material [8].

El desgaste corrosivo ocurre cuando hay contacto deslizante en un ambiente corrosivo, por ejemplo, el aire, ya que el oxígeno es un medio corrosivo. Cuando no hay deslizamiento, se forma una capa en la superficie del material que retrasa el proceso de corrosión. Cuando hay deslizamiento, esta capa protectora es removida, quitando la protección. La capa se vuelve a formar y por el deslizamiento es removida. Mientras este proceso se repita, se perderá material [2], [8].

#### **2.7.Importancia del análisis de superficies**

Una superficie es la magnitud que expresa la extensión de un cuerpo en dos dimensiones: largo y ancho. Una superficie sólida tiene una estructura y propiedades complejas que dependen de la naturaleza de los sólidos, el método de preparación de superficie y la interacción entre la superficie y el ambiente.

Las propiedades de las superficies sólidas son importantes para las interacciones porque afectan el área de contacto real, la fricción, desgaste y lubricación. Propiedades como rugosidad o energía de superficie son importantes para el desempeño óptico, eléctrico, térmico, tribológico y estético de superficies.

La topografía de las superficies en contacto tiene un efecto decisivo en el desgaste y fricción. Las superficies rugosas tienen pequeñas áreas de contacto real con la superficie opuesta y esto causa que el desgaste y la fricción sean determinadas por altos esfuerzos de contacto y concentraciones extremas de energía de fricción [2].

#### **2.7.1. Rugosidad**

La rugosidad es una medida de la textura de la superficie. Se cuantifica con la desviación vertical de una superficie real con respecto a su forma ideal. Es decir, una superficie real no es completamente lisa [15].

La topografía de una superficie se divide en tres partes: errores, rugosidad y ondulación. Los errores son defectos en escala macroscópica, por ejemplo, cavidades, golpes o dobleces. La rugosidad es considerada como la componente con alta frecuencia y longitud de onda corta del perfil medido. La ondulación incluye todas las irregularidades cuyo distanciamiento es mayor que el de la longitud de muestreo de la rugosidad. La longitud de onda se refiere a la distancia entre un pico y otro y la frecuencia a la cantidad de picos que hay en una zona. La diferencia entre rugosidad y ondulación se expresa en la Figura 9. En la rugosidad se ven muchos picos que se encuentran cercanos, por lo que tiene una alta frecuencia con baja longitud de onda. En cambio, la ondulación tiene una frecuencia baja de picos con una longitud de onda grande.

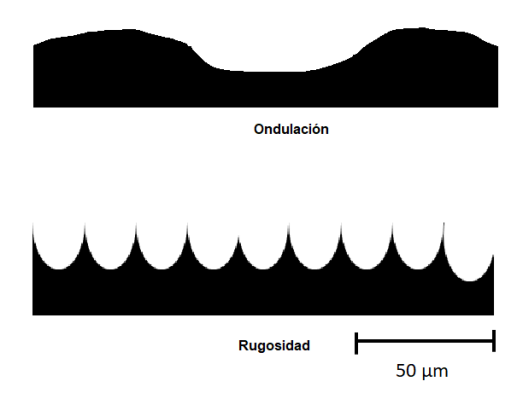

**Figura 9.** Diferencia entre ondulación y rugosidad. Esquema realizado para la tesis.

#### **2.7.2. Parámetros de rugosidad**

Los parámetros de rugosidad son términos usados para describir las medidas de un perfil tomado. El perfilómetro usado indica alturas que luego usa para hacer cálculos y obtener los parámetros bajo la norma ASME B46.1 "Surface Texture" [16]. Los parámetros se expresan en µm.

Rugosidad promedio, Ra: es la media aritmética de los valores absolutos de las desviaciones de alturas en la longitud evaluada. En la Figura 10, Ra es la suma de las áreas sombradas del perfil dividido entre la longitud L.

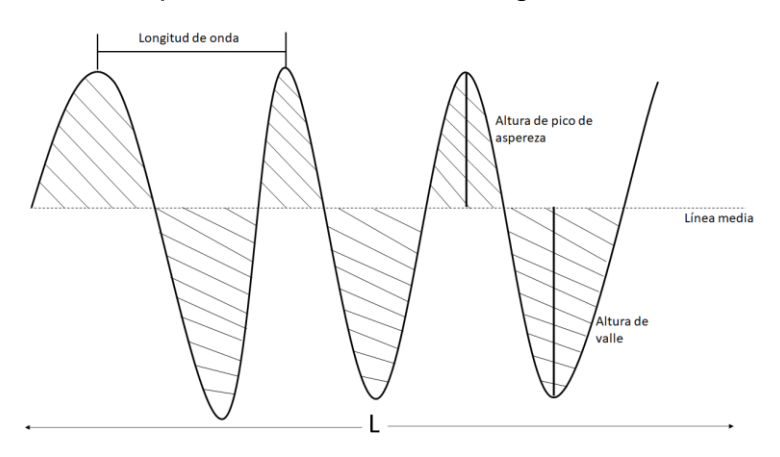

**Figura 10**. Obtención de la rugosidad promedio. Esquema realizado para la tesis.

Rugosidad media cuadrática, Rq: es la media cuadrática de las desviaciones de la altura del perfil tomadas dentro de la longitud de evaluación y medidas a partir de la línea media. La media cuadrática es muy útil para calcular la media de variables que toman valores negativos y positivos.

Máxima altura del perfil, Rt: es la distancia vertical entre el pico más alto y el valle más profundo del perfil en la longitud de evaluación. La Figura 11 muestra esta medida en un perfil.

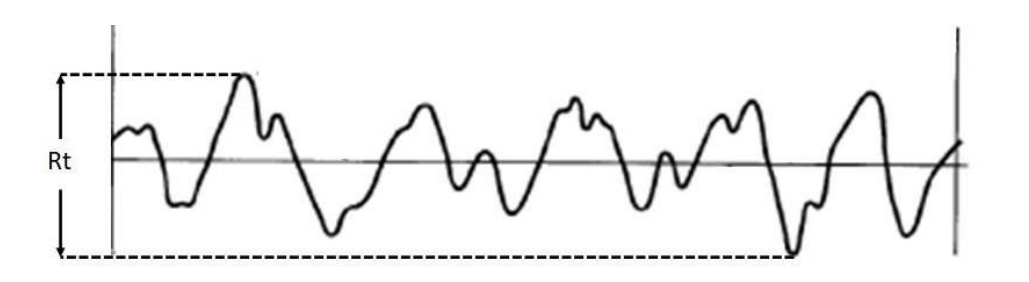

**Figura 11**. Máxima altura del perfil Rt [16].

Rti: es la distancia vertical entre el punto más alto y bajo de una longitud de muestreo. La longitud de muestreo es la longitud en dirección x usada para identificar las irregularidades más amplias que son de interés para el perfil bajo evaluación. La longitud de muestreo siempre es menor o igual a la longitud de evaluación. i es el número de zonas de muestreo.

Máxima profundidad de rugosidad, Rmax: es el mayor de los valores de una serie de Rt<sup>i</sup> calculados sobre la longitud de evaluación. La Figura 12 muestra zonas analizadas para obtener la Rmax.

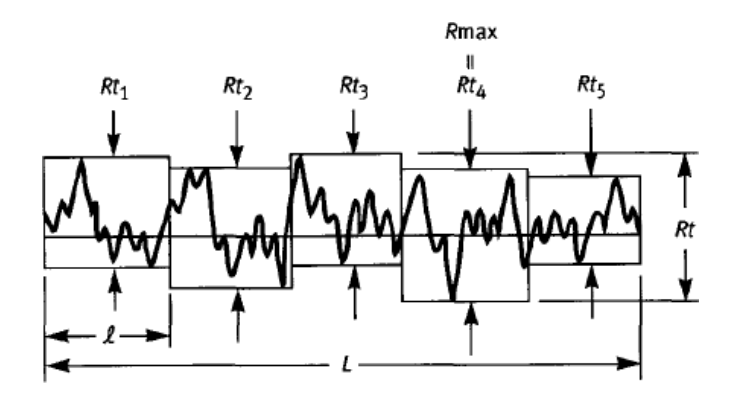

**Figura 12**. R max de una serie de 5 Rt [16].

# **3. Materiales y metodología**

Este capítulo es la parte práctica de la tesis. Se describe como se llevó a cabo cada parte del trabajo.

#### **3.1.Preparación del material**

El material usado para el ensayo de tribometría coaxial fue cobre electrolítico en barra rectangular de ¼ de pulgada y mediante laminado en frio se redujo hasta un espesor de 0.03 pulgadas, teniendo una reducción del 88%, cada reducción fue de 0.001 pulgadas hasta llegar al espesor final. Se escogió cobre porque es un material muy usado en la industria y porque ya se ha estudiado en el área de la tribología, por lo que hay resultados que permitan validar los resultados obtenidos mediante la metodología. Las medidas iniciales del laminado corresponden a una barra que se tenía disponible y las medidas finales son las adecuadas para que se pueda colocar la muestra en el tribómetro. Las medidas de la muestra no son estrictas, es decir, mientras se pueda colocar una muestra en el portamuestras, las medidas no son importantes.

Antes de la tribometría coaxial, la superficie se preparó mediante una metalografía común, esto porque es necesario tener un acabado homogéneo para poder caracterizar la muestra. Se usaron lijas de papel con partículas de carburo de silicio grado 240, 360, 600, 1000, 1200, 1500 y 2500 y una pulidora MetaServ® 250 que semuestra en la Figura 13. El procedimiento para la preparación de la superficie fue elsiguiente:

- I. Encender la pulidora.
- II. Mojar la lija.
- III. Colocar la lija en la pulidora.
- IV. Configurar la pulidora para que gire a 100 rpm.
- V. Colocar la muestra sobre la lija y presionarla con los dedos.
- VI. Presionar el botón "run/stop".
- VII. Mientras se esté lijando, echar agua a la lija para quitar el cobre que se removió y evitar incrementos de temperatura.
- VIII. Lijar hasta quitarle a la muestra la capa exterior.
- IX. Detener la pulidora.
- X. Cambiar a la lija de siguiente grado.
- XI. Girar la muestra 90°.
- XII. Lijar hasta que las líneas de lijado sean removidas.
- XIII. Repetir el lijado hasta llegar a la última lija.

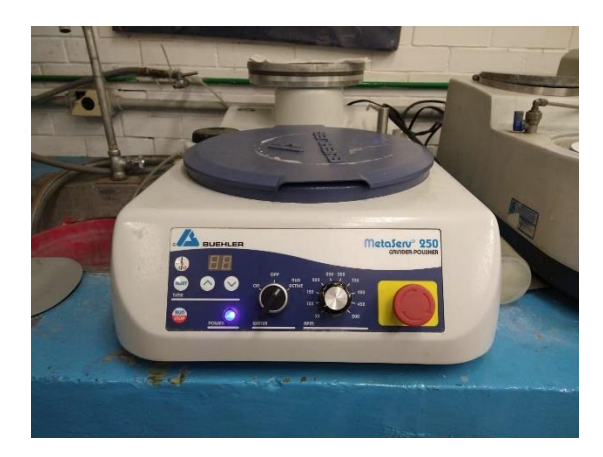

**Figura 13.** Pulidora MetaServ 250® usada para la preparación de la muestra

#### **3.2.Medición de masa**

La medición de masa consiste en usar una balanza para comparar las masas de las muestras antes y después del ensayo tribológico para determinar posibles desprendimientos de material de las muestras.

Para este ensayo se usan dos muestras de cobre electrolítico laminado en frio, que es el mismo material usado para los demás ensayos. Si la masa de la muestra disminuye, hubo un desprendimiento de material, si la masa aumenta hubo una adhesión del otro material del par tribológico y si la masa no cambia, el material se desplazó y no hubo transferencia de material entre el par tribológico.

### **3.3.Tribometría coaxial**

Un tribómetro coaxial es un instrumento que permite la aplicación de una carga normal y un par torsional con un perno de acero AISI 9840 porque tiene una buena resistencia al desgaste y porque en muchos casos la otra parte del tribopar es de materiales ferrosos. Ambas condiciones de carga controladas mediante motores acoplados a un sistema de transmisión de potencia. Este tribómetro permite inducir un proceso de desgaste en materiales dúctiles, a la vez que se registran datos de fuerza normal y torque generados durante el ensayo [17].

El tribómetro coaxial está dividido en tres sistemas independientes: sistema de aplicación de la carga normal, sistema de aplicación del par torsional y el sistema de adquisición de datos, cada uno de ellos se describe a continuación.

El sistema de aplicación de par torsional y giro es el sistema encargado de hacer girar el perno que induce el desgaste y está conformado por un motor eléctrico de corriente directa de 0.5 hp controlado mediante un variador de velocidad, acoplado a una flecha conectada a un sistema de transmisión. El sistema permite velocidades de giro de entre 30 y 1750 rpm. Las dimensiones del perno se muestran en la Figura 14 [17].

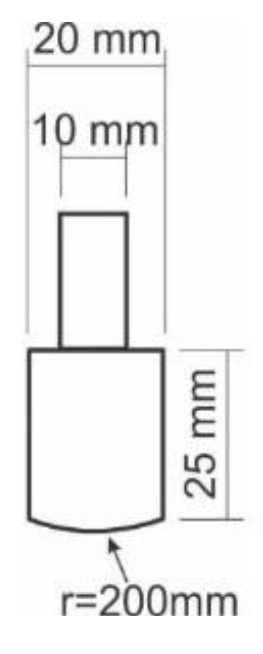

**Figura 14**. Dimensiones del perno que induce el desgaste [17].

El sistema de aplicación de carga normal es el sistema que controla el movimiento de la muestra, el cual aplica la carga al acercar la muestra al perno del sistema de aplicación del par torsional. El sistema de aplicación de carga normal está compuesto por una tarjeta ARDUINO® UNO que permite controlar la dirección del servomotor EXLAR® SL-M060, mismo que está conectado a un servoamplificador Emerson® EN-204. El registro y control de los dispositivos mencionados se realiza mediante un equipo de cómputo. Un esquema de este sistema se muestra en la Figura 15.

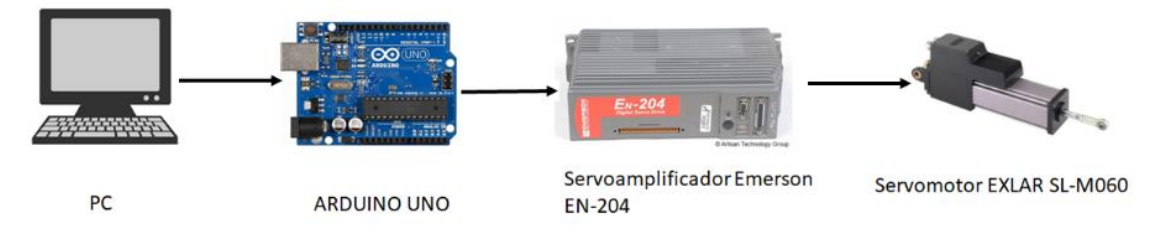

**Figura 15**. Esquema del sistema de aplicación de carga normal. Esquema realizado para la tesis.

El sistema de adquisición de datos es el sistema que mediante un medidor de torque, una celda de carga y tarjetas de National Instruments® permite medir y almacenar los datos obtenidos mediante el ensayo tribológico y está conformado por un sensor de torque Futek® TRS300 y una celda de carga Burster® 8524, mismosque están conectados a una tarjeta de adquisición de datos NI-SCXI-1102 en un módulo NI-SCXI-1000, el cual permite la comunicación con una PC en la que a través de LabView® se registran las señales enviadas por los instrumentos de medición. La medición de velocidad de giro del perno se mide con un sensor ópticoconectado a un ARDUINO® UNO. Este sistema se encuentra ilustrado en la Figura 16.

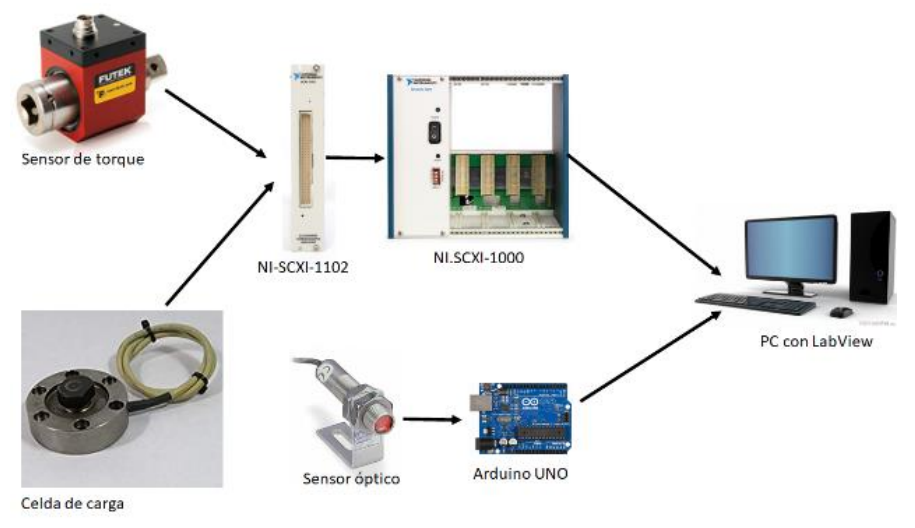

**Figura 16.** Esquema del sistema de adquisición de datos. Esquema realizado para la tesis.

La secuencia para llevar a cabo el ensayo de tribometría coaxial es el siguiente:

Arranque del equipo y colocación de la muestra

- I. Encender la PC y conectar el módulo NI-SCXI-1000®. Encender el NI-SCXI- 1000®.
- II. Colocar la muestra en el portamuestras sobre la celda de carga. La superficie de la muestra debe ser preparada previamente mediante técnicas metalográficas previamente descritas, esto para garantizar que las superficies tengan rugosidad inicial similar. Para apretar y aflojar las mordazas se usan llaves hexagonales. En la Figura 17 se puede ver la muestra en la celda de carga.

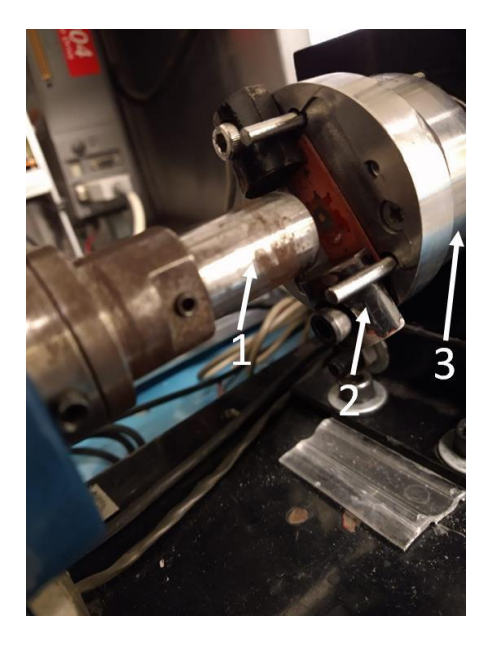

**Figura 17.** Muestra en la celda de carga. El perno (1) entra en contacto con la muestra en el portamuestra (2) que esta sobre la celda de carga (3).

- III. Abrir el programa de LabView® "Adquisición".
- IV. Correr el programa de LabView®. La Figura 18 indica donde se debe dar clic para iniciar el programa.

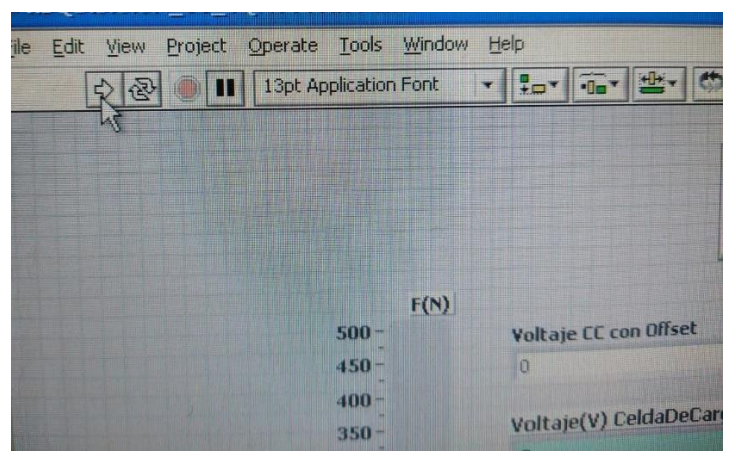

**Figura 18.** Botón para correr el programa. Al dar clic en la flecha blanca el programa inicia.

V. En el programa de LabView®, calibrar la celda de carga y el torquímetro. Antesde hacer el ensayo, ya se toman datos en vacío, es decir, sin contacto entrela muestra y el perno. Esto es por el ruido. Se tiene que empezar de cero, por lo que se debe hacer una calibración. Para calibrar se tiene que hacer que el valor de fuerza y par torsional estén lo más cercano a cero. Los valorescambian constantemente por lo que se debe hacer que esos valores oscilen entre positivo y negativo. Para esto se suma o resta voltaje en el programa de LabView®. Los valores de calibración deben ser lo más cercanos a los valores de voltajes filtrados. La ventana de calibración se muestra en la Figura 19.

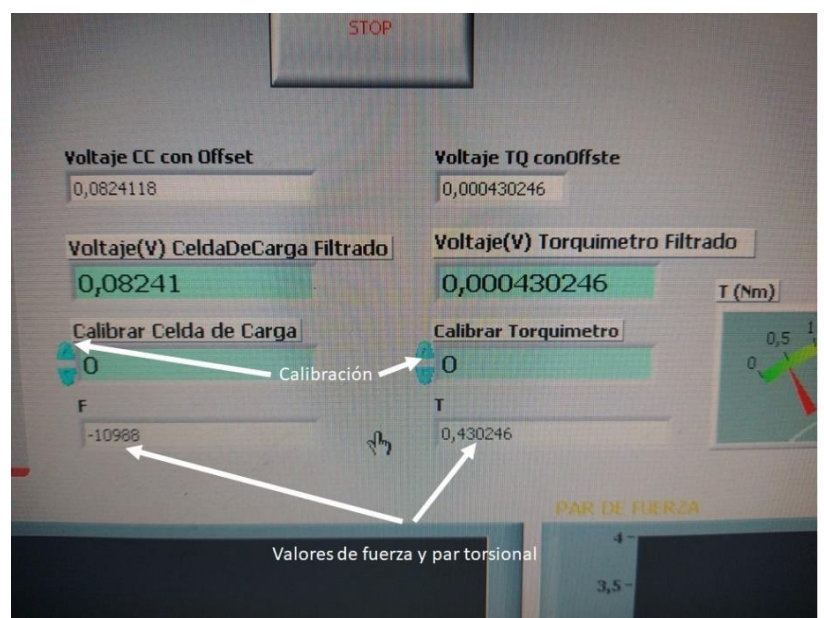

**Figura 19.** Calibración del tribómetro coaxial.

- VI. Encender el motor al 10% de su capacidad y tomar datos por 10 segundos. El dato obtenido de esta medición es el 0 del torque. Se le debe restar este dato a las mediciones obtenidas. El medidor del motor debe estar apuntado para que gire al 10% de su capacidad.
- VII. Girar la perilla hasta cero para que el motor deje de girar. No apagar el motor.
- VIII. Acercar la muestra hasta que se indique 100 [N]. El controlador se encuentra en circuito impreso conectado a una tarjeta ARDUINO® UNO. Para acercar la muestra se debe presionar el botón en la derecha. Se debe tener cuidado porque es muy sensible y tocarlo más tiempo del debido aumenta la carga. Para alejar la muestra se presiona el botón de la izquierda. La carga se indica en una barra roja en el programa de LabView®.

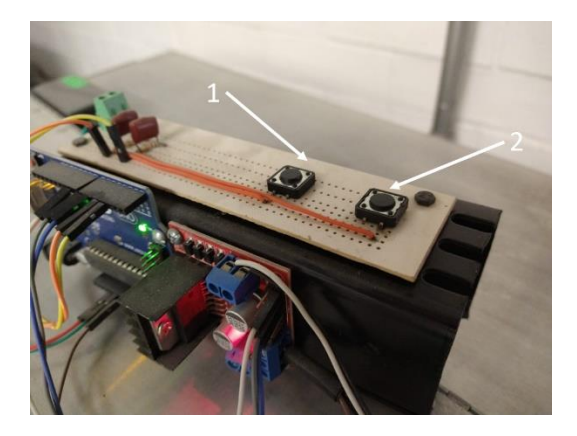

**Figura 20**. Botones que controlan la posición de la celda de carga. El botón (1) aleja la muestra y el botón (2) acerca la muestra.

- IX. Encender el motor al 10% de su capacidad y ensayar por 5 minutos. Los datos de carga y par torsional se deben visualizar y registrar mediante LabView.
- X. Apagar el motor y mover la celda de carga para sacar la muestra.
- XI. Detener el programa. Presionar el botón "STOP".
- XII. Ver el archivo que generó el programa. El nombre lo da el programa. El nombre del programa llevará el siguiente número disponible, por lo que se debe llevar orden de los ensayos realizados.
- XIII. Lijar el perno antes de hacer otro ensayo, ya que pueden transferirse partículas del material dúctil al perno, por lo que si no se quita afectaría a los ensayos posteriores. Prender el motor al 10% de su capacidad y lijar con una lija de agua de grano extrafina (1000-1200) y remover restos con un paño fino.

Si se abre el programa antes de conectar el NI-SCXI-1000, el programa indicara un error porque no detecta los medidores.

#### **3.4.Caracterización superficial**

La caracterización superficial consiste en técnicas que permiten hacer una observación y obtener información de la superficie de un sólido. Para este trabajo se usaron las siguientes técnicas de caracterización superficial:

- Microscopia estereográfica.
- Microscopia óptica.
- Microscopia electrónica de barrido.
- Energía de dispersión de rayos x.
- Perfilometría óptica.

#### **3.4.1. Microscopía estereográfica**

El microscopio estereográfico se usa para hacer una primera observación de la muestra. Este microscopio se usa para realizar una primera observación por ser el microscopio con menor aumento y permite hacer visualizaciones en 3D que son útiles para analizar efectos del desgaste. Otra propiedad que tiene es el brazo sobre el cual esta montado que permite ver piezas enteras para no tener que separar en piezas más pequeñas. Apartir de la observación hecha se puede decidir como seguir con el estudio. Una vez encontrado algo que se deba estudiar en la muestra se pueden hacer observacionescon equipos más potentes.

El microscopio estereográfico usado consta de tres partes: el microscopio estereográfico modelo ZEISS® Stemi 508, lámparas modelo CL 1500 HALL, que ilumina la muestra para observarla y una cámara modelo Axiocam® ERc 5s que permite tomar fotos a la muestra con el software del microscopio.

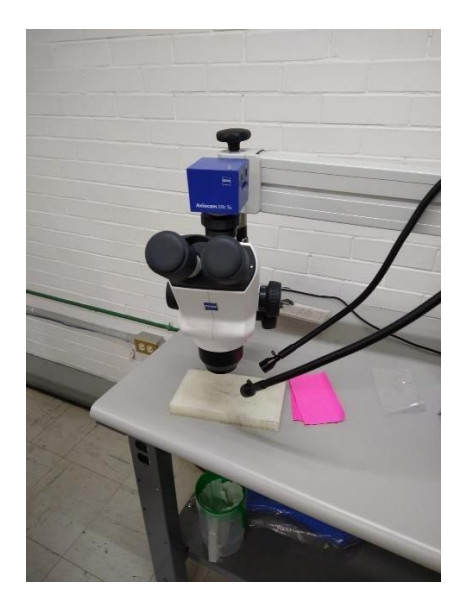

**Figura 21.** Microscopio estereográfico.

La secuencia de uso del microscopio estereográfico se describe a continuación.

- I. Encender la computadora conectada al microscopio y abrir el programa ZEN. Este programa permite ver la muestra desde una PC, tomar capturas de la muestra con escala para ver las medidas de las zonas de interés.
- II. Encender la lámpara que ilumina la superficie de la muestra.
- III. Colocar la muestra. Ver a través del microscopio y mover la muestra para encontrar la zona que se desea estudiar.

IV. Cambiar el aumento y enfocar. Los aumentos que se indican en el microscopio deben multiplicarse por 10 que son los aumentos del ocular. Es decir, si el microscopio dice x2 se tiene en realidad 20 aumentos. Para enfocar, como se tienen aumentos pequeños solo se necesita el enfoque grueso. En la Figura 22 se puede ver los tornillos del microscopio.

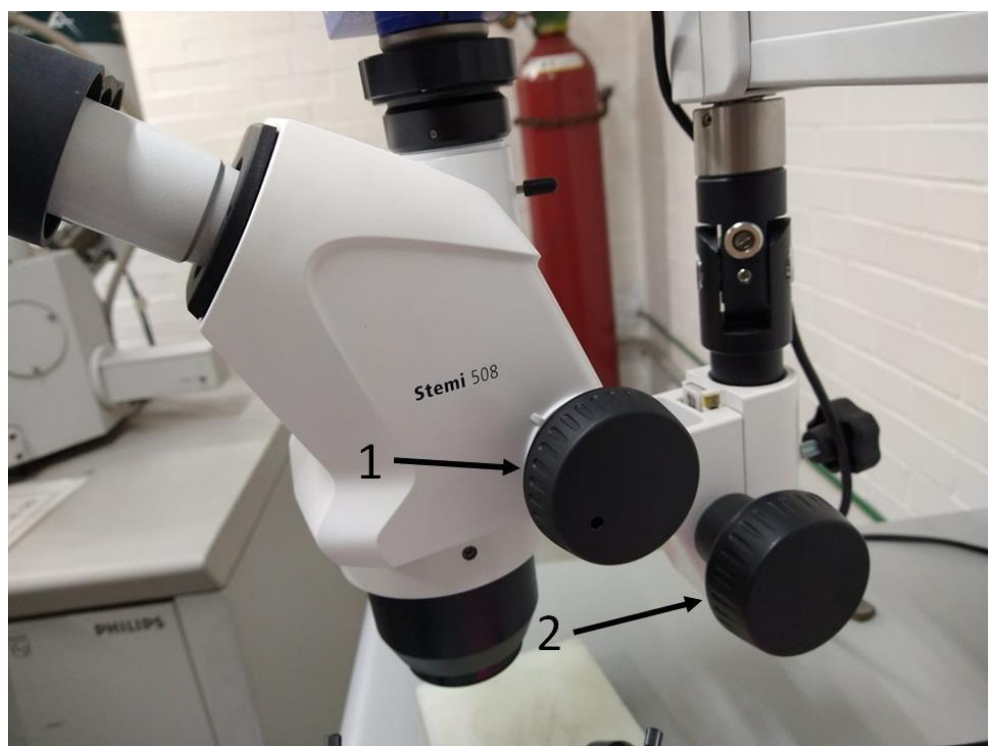

**Figura 22**. Tornillo de aumentos (1) y tornillo de enfoque (2).

V. Para ver en la computadora la muestra, en el programa se selecciona la opción Live. En la Figura 23 se puede ver esta opción en el software.

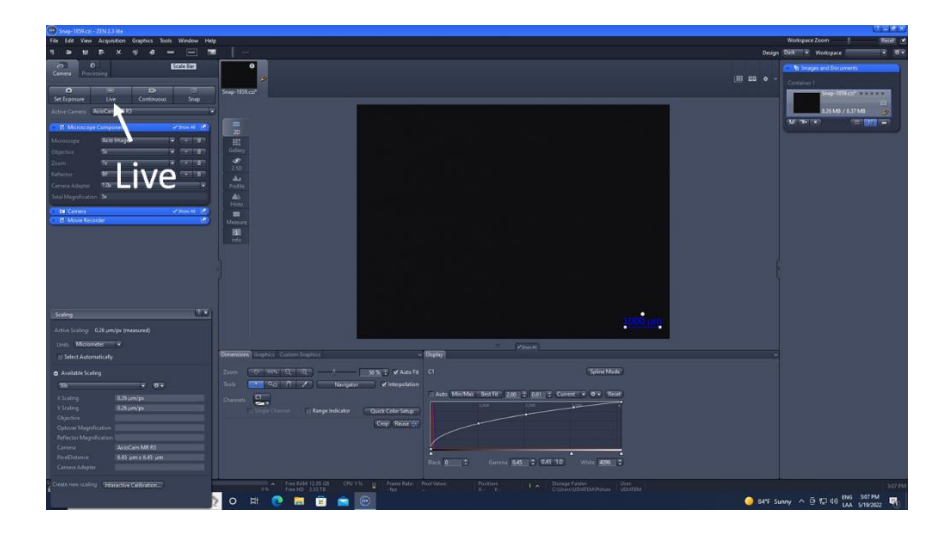

**Figura 23**. Live en el software.

VI. La pantalla va a aparecer en negro. Esto es porque la cámara está tapada. Para destaparla se mueve la palanca que el microscopio tiene atrás. Se encuentra debajo de la cámara. La palanca se puede ver en la Figura 24.

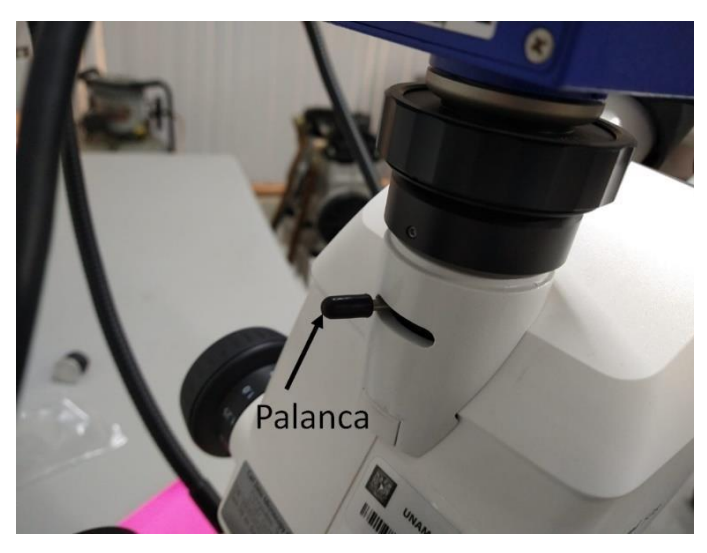

**Figura 24.** Palanca para destapar la cámara.

- VII. Una vez que se vea la muestra, ajustar la iluminación para obtener una imagen clara. Se ajusta desde una perilla en la parte superior del microscopio. Se busca que se vea claramente, pero demasiada iluminación no permitiría ver la muestra.
- VIII. La pieza debe estar centrada. Para esto, se debe mover la base sobre la cual está la muestra.
- IX. Una vez centrada la muestra, en el programa dar clic en snap. Esto toma una captura de pantalla para edición posterior. La captura saldrá en una pestaña en la parte superior de la pantalla.
- X. En la pestaña snap, hay una sección llamada scaling. En esa sección, seleccionar la pestaña que dice "available scaling". Se selecciona la escala a la que este el microscopio. Como en el análisis se estaba a 20 aumentos, en la pestaña se seleccionó 2x. Esta opción se puede ver en la Figura 25.
- XI. A la derecha de donde se seleccionó la escala hay un engrane. Dar clic y seleccionar "Assign scaling to image". Esto asigna la escala seleccionada a la captura de la muestra. Esto hace que todas las medidas que se le pueden asignar a la muestra estén escaladas. En la Figura 25 se puede ver la opción "Assign Scaling to Image".

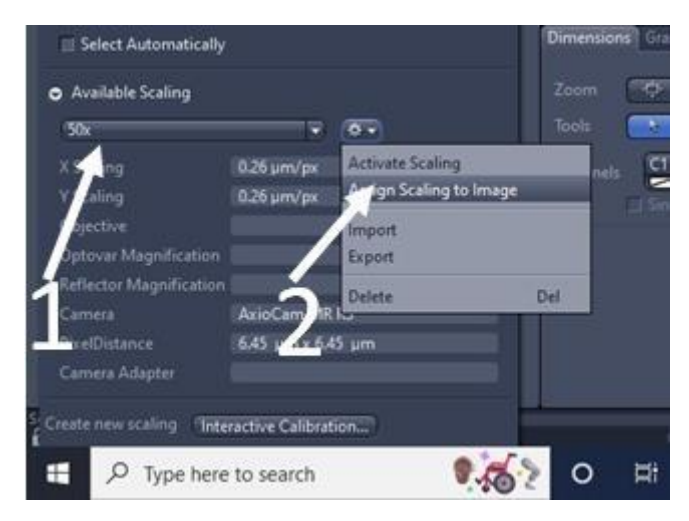

**Figura 25.** En (1) se encuentra las escalas disponibles y en (2) se asigna la escala.

- XII. En la barra de herramientas que se encuentra en la parte superior de la captura de pantalla, seleccionar la opción "scale bar". Es el icono que tiene forma de regla. Esto hace que en la captura de pantalla aparezca una línea que está a escala y muestra una longitud.
- XIII. En la barra de opciones, seleccionar la opción "Tools". Hay una opción llamada "distance" que permite seleccionar dos puntos y el programa indica la distancia que hay.
- XIV. Al dar clic derecho sobre la línea que muestra la distancia, seleccionar "Format Graphical Elements". Esta opción permite cambiar elementos gráficos de la línea, como tamaño de letra o color de la línea.
- XV. Guardar el archivo.
- XVI. Apagar la luz.
- XVII. Tapar la cámara moviendo la palanca a donde estaba antes de iniciar.
- XVIII. Apagar la computadora.

#### **3.4.2. Microscopía óptica**

El microscopio óptico es un microscopio que usa un rayo de luz y lentes para observar elementos en las muestras que no se pueden ver a simple vista y su principio de funcionamiento se basa en la propiedad de algunos materiales de cambiar la dirección de los rayos de luz. Mediante los lentes del microscopio se puede obtener una imagen de la muestra.

El microscopio óptico usado es un microscopio compuesto, lo que quiere decir que usa dos lentes para magnificar la imagen del objeto. Estos lentes son el lente ocular, a través del cual se mira al usar el microscopio y se encuentra en laparte superior, y el lente del objetivo, que es un conjunto de lentesmás complejas, se encuentra cerca de la muestra y es el componente que producela imagen observada a través del ocular. El principio de operación se ilustra en la Figura 26. La luz reflejada por la muestra pasa a través del lente objetivo, creando una imagen magnificada, que en la Figura 26 es la imagen 2, que después es magnificada otra vez por la lente ocular, creando la imagen 1 [18].

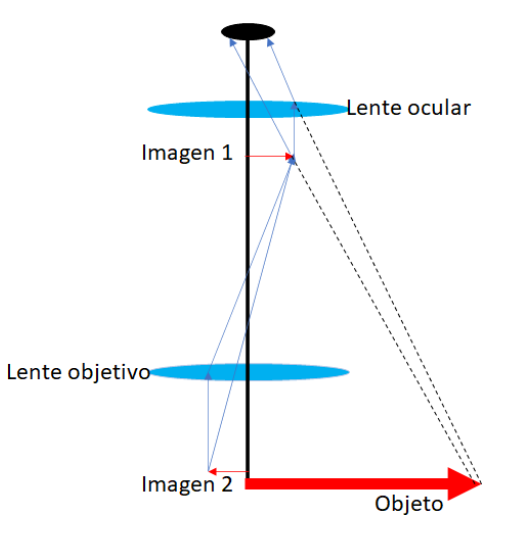

**Figura 26**. Principio de operación del microscopio óptico compuesto. Esquema realizado para la tesis.

El microscopio óptico cuenta con dos filtros para observar los límites de grano después del ataque químico. En microscopia óptica, un filtro es una pieza que impide el paso de algunas longitudes de onda y esto sirve para aumentar contraste, disminuir la intensidad de la luz, bloquear luz ambiental, entre otras. Los filtros en el microscopio usado se llaman Nicol cruzado. El prisma Nicol produce luz polarizada plana, es decir, que vibra en una sola dirección. La Figura 27 muestra el funcionamiento de los Nicol cruzados [18].

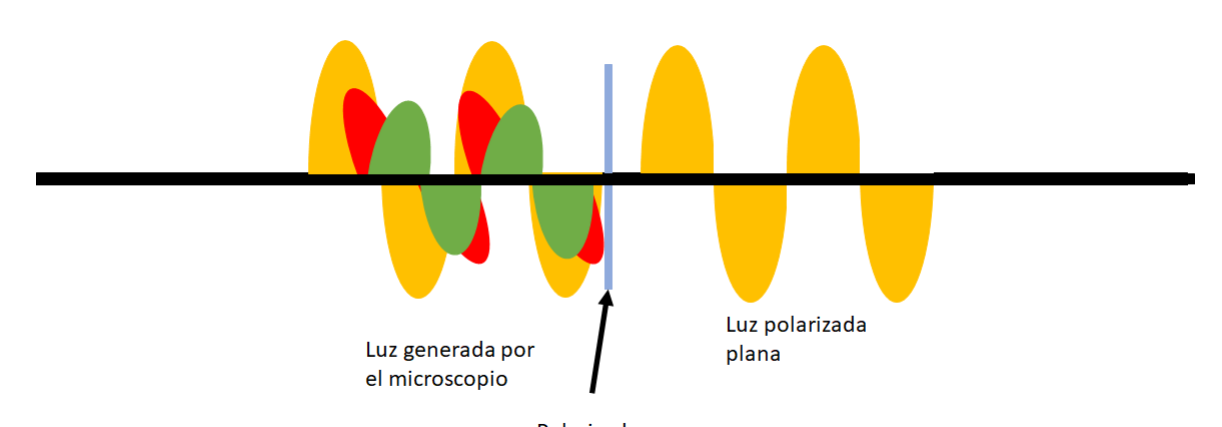

Polarizador **Figura 27.** Funcionamiento de los polarizadores. Esquema realizado para la tesis.

El equipo usado para este análisis es un microscopio óptico ZEISS® Imager A2M y una cámara AxioCam® MRc, que se pueden ver en la Figura 28.

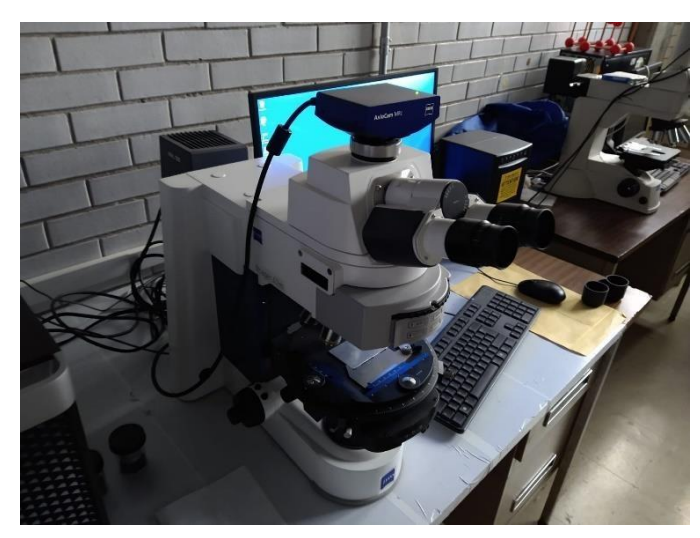

**Figura 28**. Microscopio óptico y cámara.

Debido a que el software para el microscopio estereográfico es el mismo usado para el microscopio óptico, la metodología es muy similar. La secuencia de uso del microscopio óptico es la siguiente:

- I. Encender el microscopio y la computadora conectada al microscopio.
- II. Colocar la muestra en la platina.
- III. En el software ZEN® seleccionar la opción "Live".
- IV. Mover la palanca de la cámara para ver la muestra en el monitor de la PC. La palanca se muestra en la Figura 29.

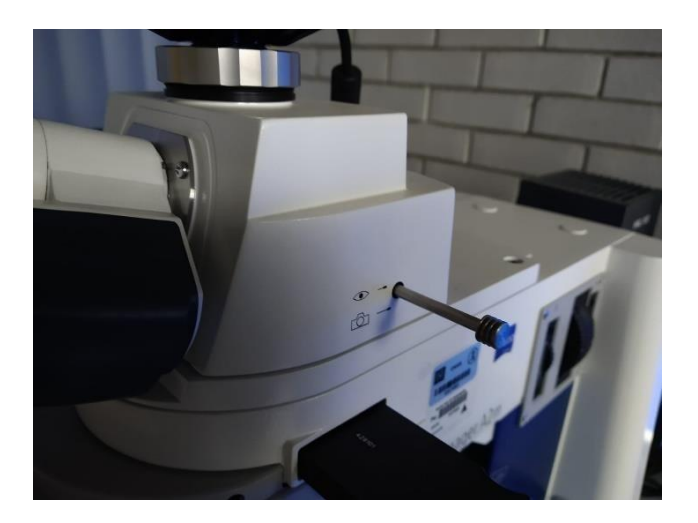

**Figura 29**. Palanca de apertura de la cámara del microscopio.

V. Encender la luz y cambiar la intensidad de luz hasta que se vea bien la muestra. El tornillo para cambiar la intensidad se muestra en la Figura 30.

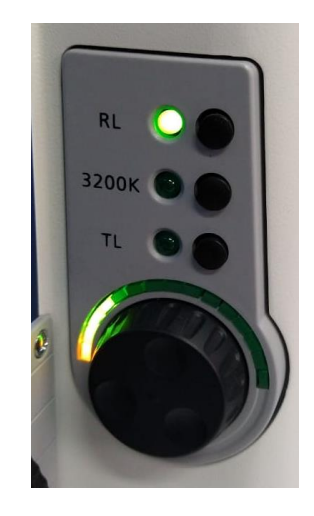

**Figura 30**. Controlador de intensidad de luz.

VI. Usar el tornillo micrométrico para enfocar la muestra. Este tornillo se muestra en la Figura 31.

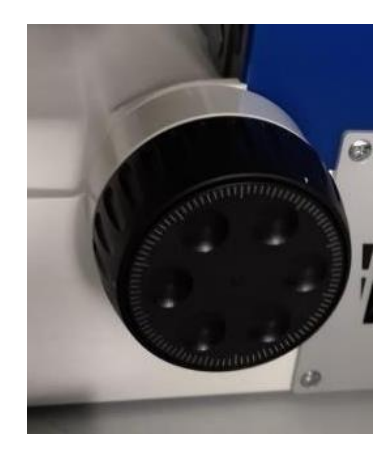

**Figura 31.** Tornillo milimétrico usado para enfocar.

VII. Usar los tornillos en la platina para centrar la muestra. Se muestran en la Figura 32.

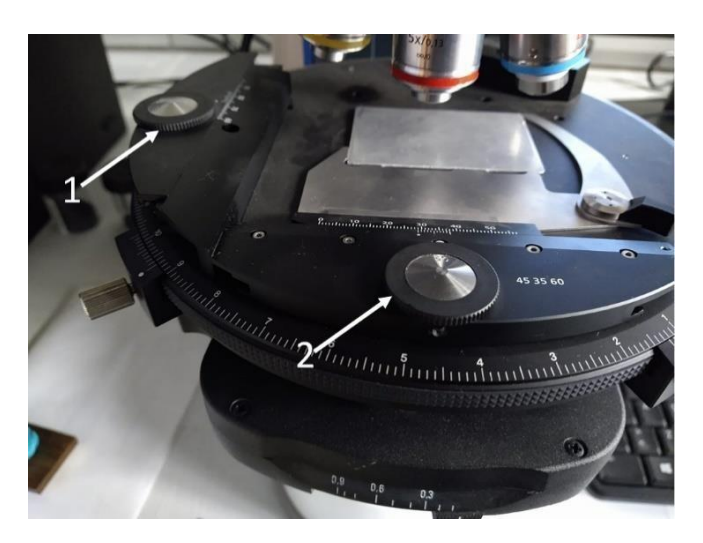

**Figura 32.** Tornillos de la platina. El tornillo (1) controla el eje Y y el tornillo (2) el eje X.

- VIII. Usar la opción "Snap" para sacar captura de pantalla de lo que se esté viendo en el microscopio.
- IX. En la pestaña snap, hay una sección llamada scaling. En esa sección, seleccionar la pestaña que dice "available scaling". Se selecciona la escala a la que este el microscopio. El primer lente objetivo es de 5x por lo que se debe seleccionar la opción 5x.
- X. A la derecha de donde se seleccionó la escala hay un engrane. Dar clic y seleccionar "Assign scaling to image". Esto asigna la escala seleccionada a la captura de la muestra y que todas las medidas que se le pueden asignar a la muestra estén escaladas.
- XI. En la barra de herramientas que se encuentra en la parte superior de la captura de pantalla, seleccionar la opción "scale bar". Es el icono que tiene forma de regla. Esto hace que en la captura de pantalla aparezca una línea que está a escala y muestra una longitud.
- XII. En la barra de opciones, seleccionar la opción "Tools". Hay una opción llamada "distance" que permite seleccionar dos puntos y el programa indica la distancia que hay.
- XIII. Al dar clic derecho sobre la línea que muestra la distancia, seleccionar "Format Graphical Elements". Esta opción permite cambiar elementos gráficos de la línea, como tamaño de letra o color de la línea.
- XIV. Guardar la captura de pantalla.
- XV. Cerrar la pestaña de snap.
- XVI. Aplicar filtros del microscopio. Para esto se inserta el elemento que se muestra en la Figura 33 y se gire el disco que se muestra en la Figura 34 hasta que la marca este en el número 2.

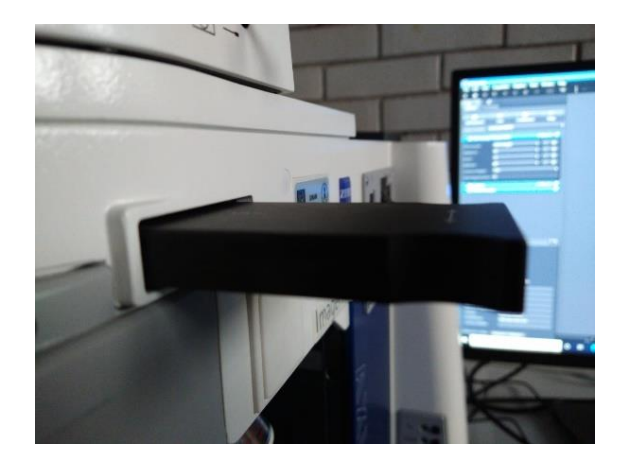

**Figura 33.** Primer filtro.

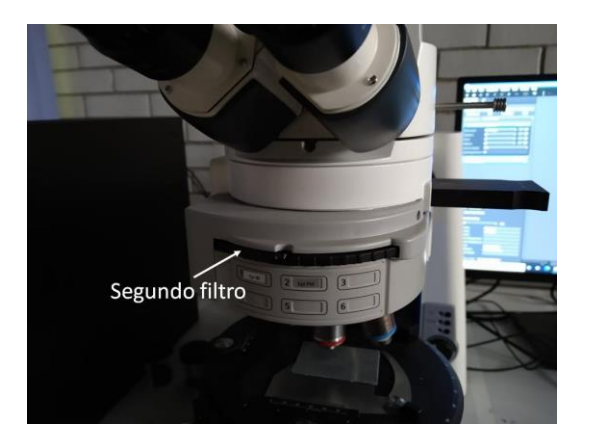

**Figura 34**. Segundo filtro.

- XVII. Ajustar la luz hasta que se vea clara la imagen.
- XVIII. Repetir los pasos 8-14.
- XIX. Retirar los filtros. Primero girar el disco y después remover el otro elemento.
- XX. Mover el lente objetivo al del siguiente aumento.
- XXI. Repetir los pasos 9-20 hasta llegar al último lente objetivo.

Al cambiar de lente objetivo asegurarse que el microscopio este enfocado para asegurar que el lente no pegara contra la muestra.

### **3.4.3. Microscopia electrónica de barrido**

El microscopio electrónico de barrido es un tipo de microscopio usado para estudiar las superficies de objetos sólidos utilizando un haz de electrones, en lugar de un haz de luz, para formar la imagen. Como se usan electrones, es deseable que la muestra sea conductora [19][20].

Para operar, el haz de electrones debe estar en vacío porque los electrones no pueden viajar distancias apreciables en el aire a presión atmosférica. Para esto,el microscopio cuenta con una cámara de vacío donde se coloca la muestra.

Al incidir el haz de electrones sobre la muestra, interactúa con ella y se producen diversos efectos que serán captados y visualizados en función del equipo que se utilice.

El microscopio electrónico de barrido tiene dos modos principales de operación: electrones secundarios y electrones retrodispersados. Los electrones secundarios se producen cuando un electrón del haz pasa cerca del núcleo de un átomo de la muestra, proporcionando energía para que los electrones salgan de la muestra. Son electrones de baja energía, por lo que se encuentran cerca de la superficie para escapar. Debido a su cercanía con la superficie, dan información acerca de la topografía de la muestra [19][20].

Los electrones retrodispersados se producen cuando un electrón del haz choca con el núcleo de un átomo de la muestra y el software interpreta la señal recibida y la traduce en una imagen cuya intensidad varía dependiendo de la composición química, por lo que estos electrones se usan para analizar la composición química de la muestra [19][20].

Para analizar el desgaste y la composición de la muestra después del ensayo tribológico, se usó un microscopio electrónico de barrido marca Phillips® modelo XL20 equipado con un filamento de tungsteno, un detector convencional Eberhart-Thornley de electrones secundarios y un detector de electrones retrodispersados de estado sólido. En la Figura 35 se muestra el microscopio usado.

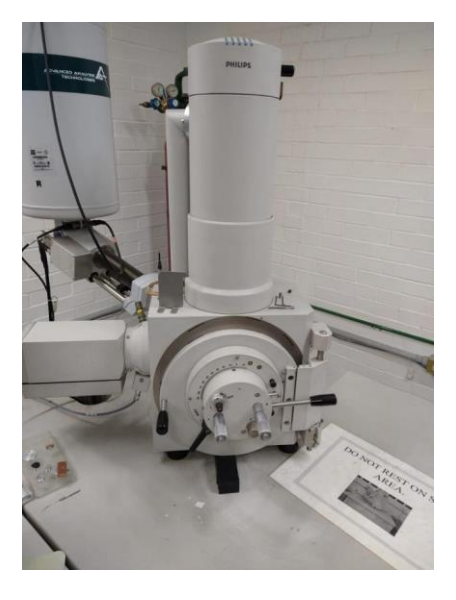

**Figura 35.** Microscopio electrónico de barrido Phillips® XL20.

La metodología para el uso del microscopio electrónico de barrido es la siguiente:

- I. En el portamuestra, colocar cinta de carbono y sobre esta cinta colocar la muestra.
- II. En el software del microscopio, dar clic en la opción "Vent" para llevar a presión atmosférica el interior de la cámara y que permita abrir la puerta de la cámara. La Figura 36 muestra la opción.

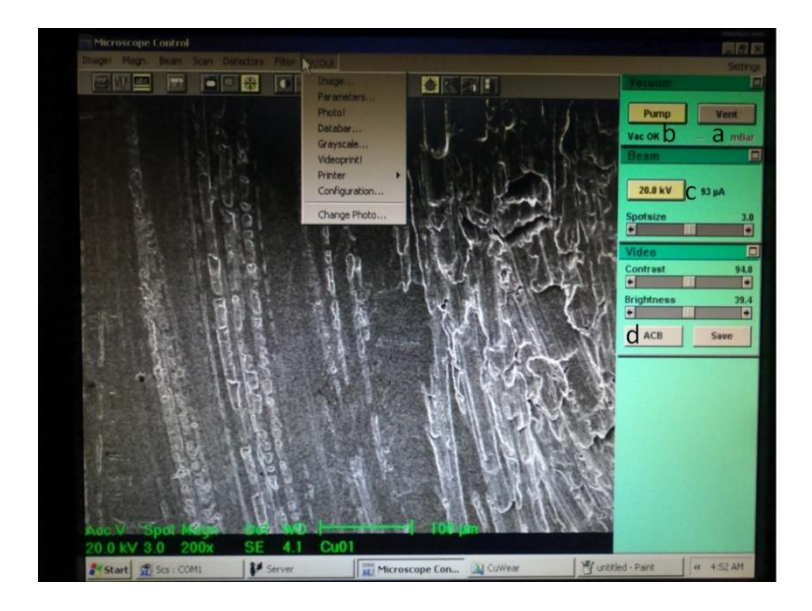

**Figura 36.** Las opciones (a) vent, (b) pump, (c) encender el haz de electrones y (d) auto contraste y brillo.

III. Abrir la cámara, introducir la muestra y cerrar la cámara. Para cerrar la puerta las marcas mostradas en la Figura 37 deben estar alineadas.

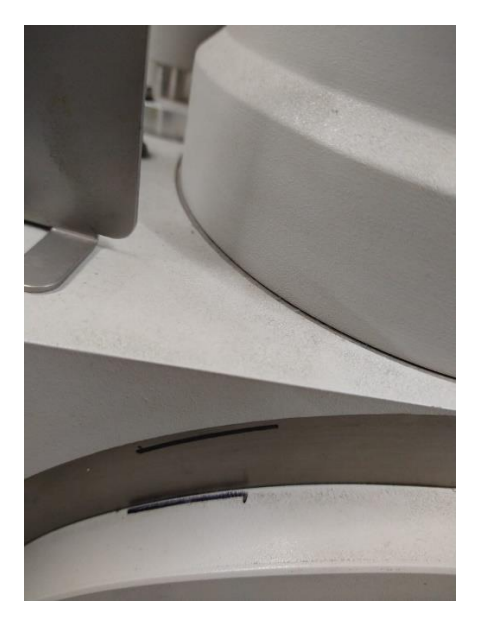

**Figura 37.** Líneas en la puerta de la cámara.

- IV. Dar clic en la opción "Pump" para generar vacío dentro de la cámara. La Figura 37 muestra la opción en el software.
- V. Encender el haz de electrones. Cuando se usa por primera vez, inicia en modo de electrones secundarios. Para eso dar clic donde se indica en la Figura 37. Para iniciar se debe tener un voltaje de 10 o 15 kV, para no incrementar de manera excesiva la corriente y reducir el tiempo de vida del

filamento.

VI. Usar la perilla en la Figura 38 para mover la muestra horizontalmente y encontrar la zona que se desee estudiar.

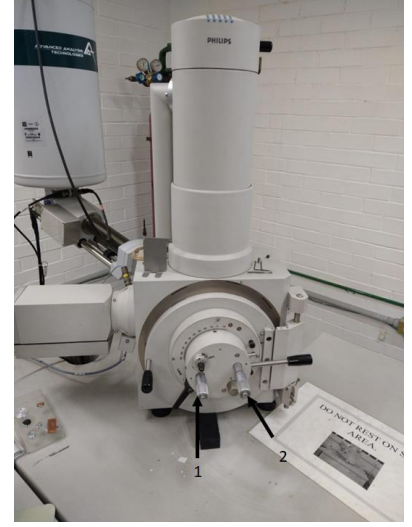

**Figura 38.** Perillas (1) para movimiento en el eje Y y (2) para movimiento en el eje X.

- VII. Usar la opción "ACB" que significa auto contraste y brillo para ver mejor la imagen, esta opción solo funciona a cuando se trabaja en modo televisión utilizando electrones secundarios. La opción se muestra en la Figura 36.
- VIII. Para este procedimiento, se usó un spot de 3. El spot se refiere al diámetro del haz de electrones que incide sobre la muestra y es el factor más importante para la resolución de la imagen. El spot debe ser lo más pequeño posible para identificar los detalles más pequeños de la muestra, pero reducir el spot también afecta la relación señal-ruido, lo que afecta la calidad de la imagen. En general, para imágenes pequeñas se busca un spot pequeño pero que resulte en una buena calidad de imagen [19] [20]. La Figura 39 muestra la pestaña Beam.

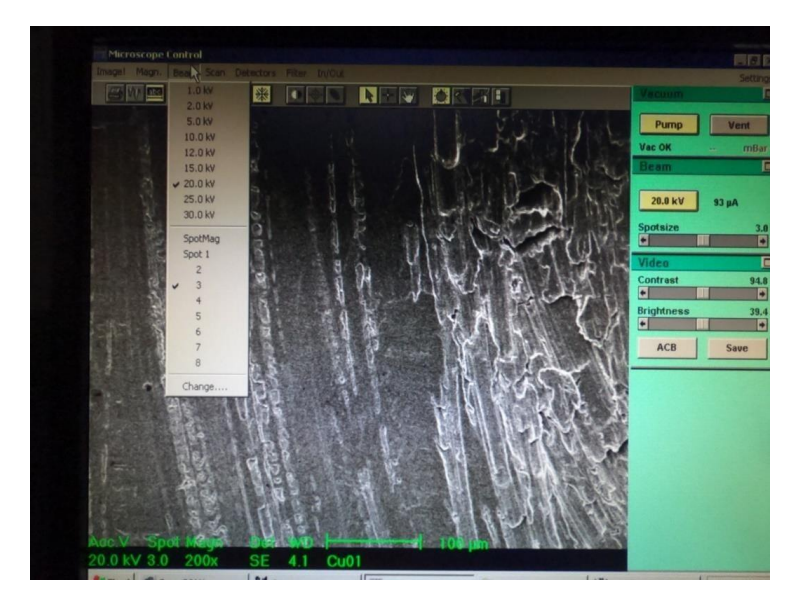

**Figura 39.** Pestaña de Beam

IX. Buscar alguna marca o un punto para tomar como referencia. Elegir la opción de cuadro para enmarcar esa zona y poder hacer un mejor enfoque. Cuando se esté enmarcado, en la pestaña "Scan" cambiar a "Slow scan 3". Esto hace un escaneo más lento que permite ver mejor la zona para hacer el enfoque. La Figura 40 muestran el cuadro para enfocar.

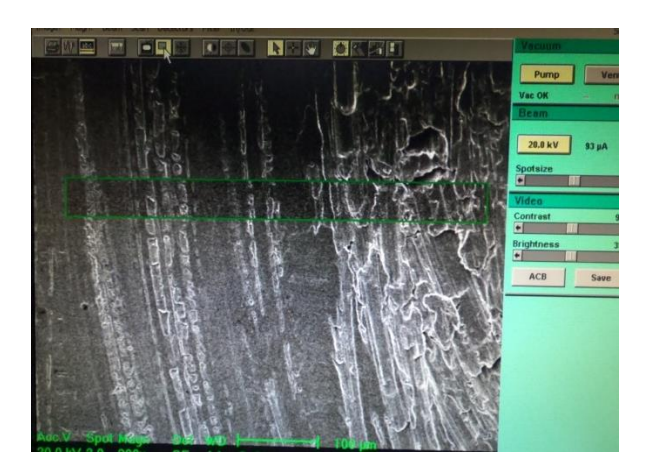

**Figura 40.** Cuadro de enfoque

X. Usar la opción "generación de ondas" para generar ondas y poder ajustar el contraste y brillo de manera manual. Las ondas deben quedar entre las barras mostradas en la Figura 41. La barra de contraste cambia la amplitud de las ondas y la barra de brillo ajusta la posición vertical de la onda.

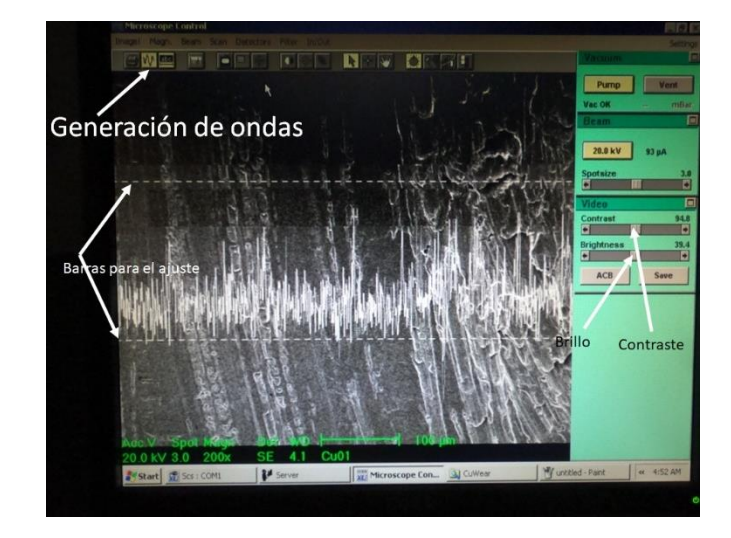

**Figura 41.** Diagrama para el ajuste de contraste y brillo.

- XI. Con el botón de + del teclado se puede duplicar el aumento. Con se reduce a la mitad el aumento. Por convención, para reportar resultados se deben tener aumentos cerrados. También en la pestaña "Magnitud" se puede escoger elaumento deseado.
- XII. Para análisis de superficie usar electrones secundarios, para detectar elementos más pesados y hacer análisis de composición química, usar electrones retrodispersados. Estas opciones se encuentran en la pestaña "Detectors".
- XIII. Para guardar la imagen para reporte de resultados, congelar la imagen con la tecla F2 o con la opción mostrada en la Figura 42 y guardar la imagen con la opción "image" en la pestaña In/Out.

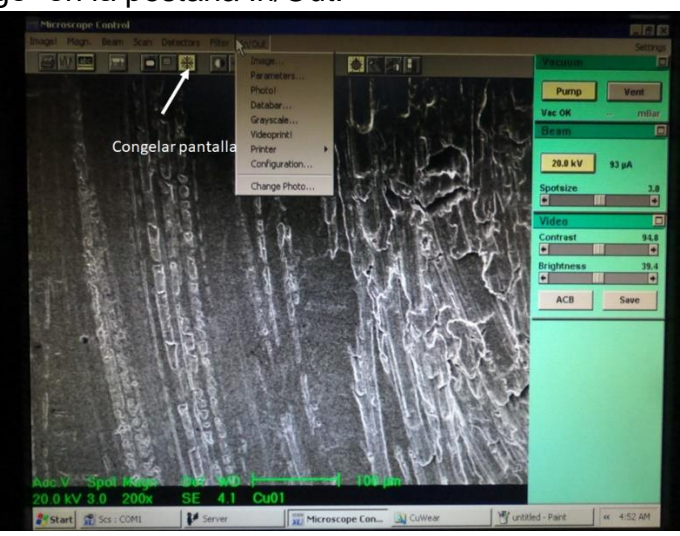

**Figura 42.** Congelar imagen.

- XIV. Apagar el haz de electrones dando clic en la misma opción donde se inició el haz.
- XV. Dar clic en "Vent" para llevar la cámara a presión atmosférica para sacar la muestra.
- XVI. Dar clic en "Pump" para cerrar la cámara.

#### **3.4.4. Energía de dispersión de rayos x**

La energía de dispersión de rayos x es una técnica que permite analizar la composición química de muestras y se usa en conjunto a la microscopia electrónica de barrido. Cuando el microscopio electrónico de barrido hace incidir un haz de electrones sobre la muestra, los electrones son expulsados de los átomos en la superficie del material. Las vacantes dejadas por electrones son llenados por electrones de un estado de mayor energía y se emiten rayos X característicos del elemento del cual fue emitido [21].

En la Figura 43 se muestra un diagrama de un átomo y como se mueven los electrones entre orbitales. Las letras K, L y M representan los orbitales de un átomo y α y β indican la transición. Por ejemplo, un electrón que pasa de M a L o L a K se representa como Lα y Kα, mientras que una transición de M a K se representa como Kβ. A cada elemento y cada transición le corresponde una energía particular, esta energía al ser detectada permite determinar de qué elemento vino y así obtener la composición química de la muestra [21].

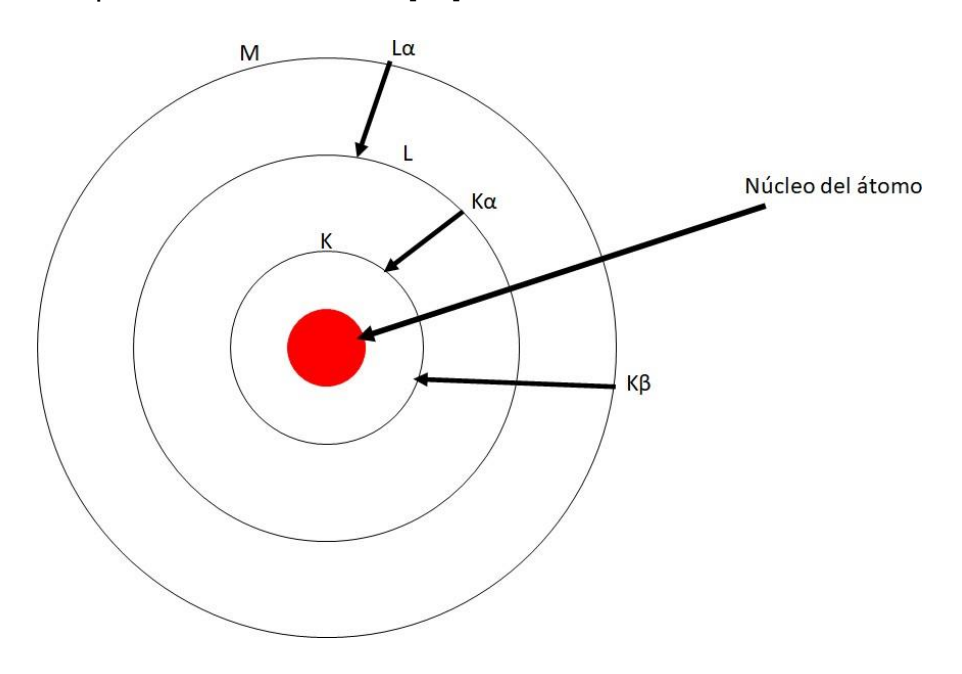

**Figura 43.** Diagrama del principio de funcionamiento de la energía de dispersión de rayos x. Esquema realizado para la tesis.

La metodología para el análisis de energía de dispersión de rayos x es la siguiente:

- I. Abrir el software Inca de Oxford Instruments®.
- II. Iniciar proyecto en la opción "Project".
- III. En "Site of interest" seleccionar la opción con un círculo verde para ver lo que esta se está viendo en el microscopio electrónico de barrido.
- IV. En la opción "Acquire spectre" seleccionar "iniciar escaneo".
- V. En "Confirm elements" ver que elementos tiene la muestra. Si hay un elemento que marque que este en la composición, pero se sabe que es un error, eliminar ese elemento. Se eliminan seleccionando ese elemento en la tabla periódica mostrada en la Figura 44.

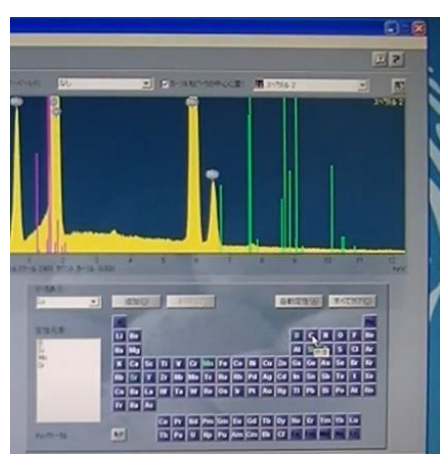

**Figura 44**. Tabla para eliminar elementos.

- VI. Guardar el espectro obtenido como un documento de texto.
- VII. En "Quant" dar clic en la opción "ok".
- VIII. En "Report" guardar los datos obtenidos.

# **3.4.5. Perfilometría óptica**

La perfilometría es una técnica usada para extraer datos topográficos de una superficie. Puede ser desde un punto hasta un escaneo en tres dimensiones. El propósito de la perfilometría es obtener la morfología superficial, diferencia de alturas del perfil y rugosidad [22].

El perfilómetro óptico modelo Nanovea® modelo ST400S que consta de: el microscopio, el medidor de alturas y un sistema de servomotores.El microscopio permite ubicar la zona a la que se quiere aplicar el estudio, en este caso una marca de desgaste. La medición de alturas se realiza a través de una pluma óptica que utiliza la técnica de cromática confocal [23]. Los servomotores mueven la muestra para hacer el análisis y tienen una precisión que permite moverla muestra distancias micrométricas. La técnica consiste en que un haz de luz blanca pase a través de una serie de lentes con alto grado de aberraciones ópticas, que es una distorsión óptica causada por la imposibilidad de una lente de enfocar todos los colores en un punto de convergencia. El índice de refracción de los lentesprovoca variaciones en la distancia focal de cada longitud de onda, dando lugar al rango de medición [23].

Cuando la superficie de interés se encuentra dentro del rango de medición, solo una longitud de onda de la luz blanca estará enfocada, mientras que las demás estarán desenfocadas. La longitud de onda enfocada será la de mayor intensidad y se filtrará para asegurar que solo esta sea registrada. Posteriormente, la luz se reflejará en un detector que se encuentra a la altura de los lentes. La longitud de onda medida corresponde a una distancia entre el detector y la aspereza [23].

El primer análisis se realizó antes de inducir el desgaste para hacer una comparación y ver como el desgaste afectó a la rugosidad. Se hizo el escaneo en un área de 4 x 4 mm en una superficie aleatoria de la muestra con un paso de 12 µm. Para el análisis después del ensayo tribológico se estudió un área de 3 x 3 mm con un paso de 6 µm. Esto da un total de 250,000 puntos medidos.

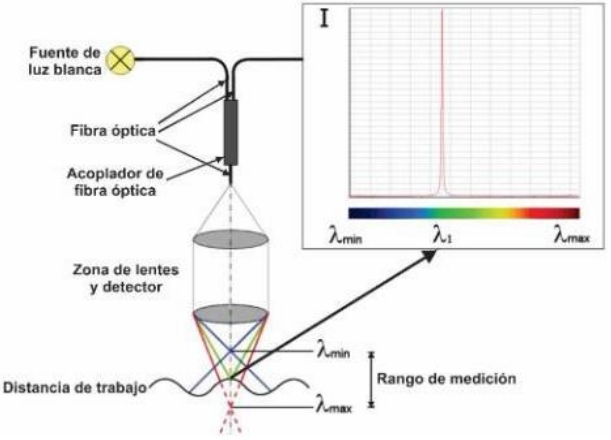

El principio de funcionamiento se ilustra en la Figura 45.

**Figura 45**. Técnica de cromática confocal. La mayor intensidad corresponde a la longitud de onda de la luz focalizada en el punto de interés [17].

La secuencia para llevar a cabo la perfilometría óptica es la siguiente:

I. Encender el equipo. Se debe encender el perfilómetro Nanovea ST400S y el sensor de cromática confocal CHR 150. La Figura 46 muestra el equipo.

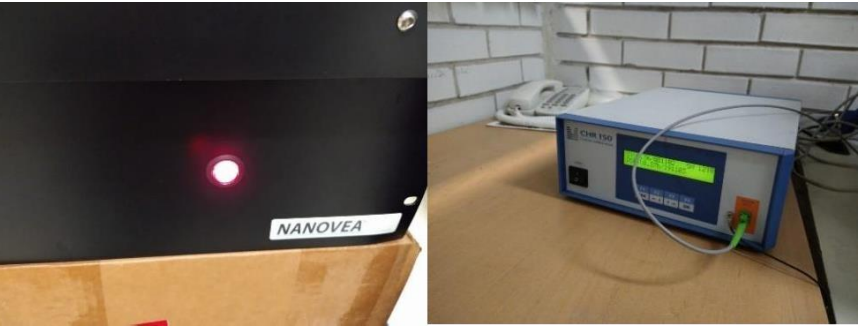

**Figura 46**. Perfilómetro Nanovea® (izquierda) y el sensor de cromática confocal (derecha). Si la luz del perfilómetro esta encendida, significa que el equipo esta apagado.

- II. Abrir el programa Mech 3D scan.
- III. En el software, dar clic en "Move to microscope". Esto mueve el portamuestra hacia el microscopio.
- IV. Colocar la muestra previamente limpiada. La muestra colocada en el portamuestra se ve en la Figura 47.

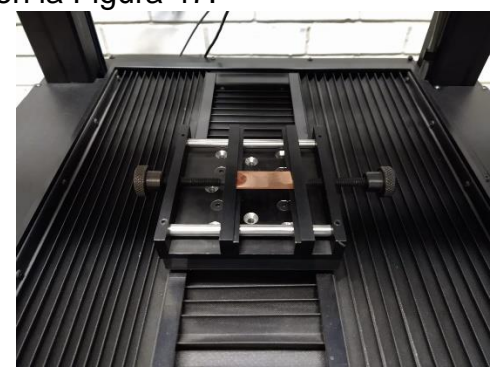

**Figura 47**. Muestra colocada sobre el portamuestra del perfilómetro.

V. Encender la luz del microscopio. La Figura 48 muestra la perilla que debe girarse para encender la luz. Mover la perilla al primer punto.

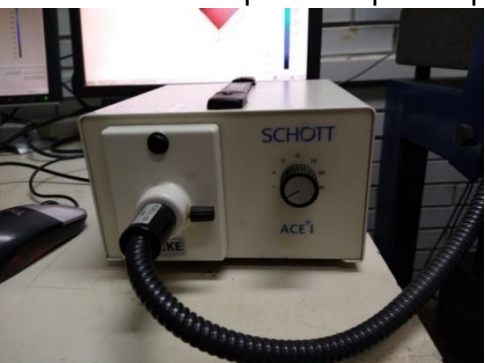

**Figura 48**. Luz del microscopio.

VI. En el software, dar clic en la opción "Live cam". Esto muestra en la pantalla de la PC lo que se ve en el microscopio.

VII. Bajar el microscopio hasta que la superficie se vea en la pantalla. Para esto, se mueve la palanca que tiene el microscopio en sentido antihorario para bajarlo. Se debe hacer con cuidado para no golpear el microscopio. Una vez que la superficie se vea, mover la palanca en sentido horario para asegurar el microscopio. La palanca se muestra en la Figura 49.

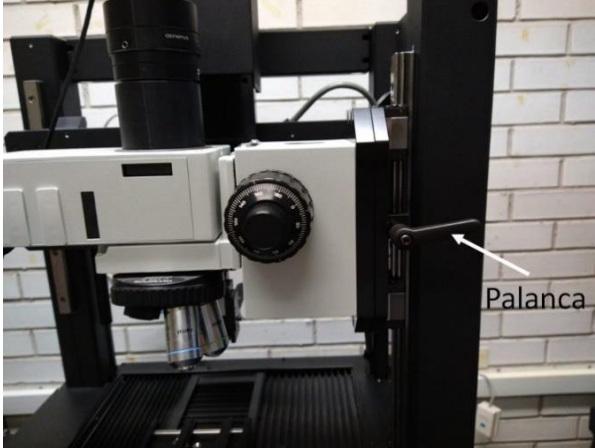

**Figura 49**. Palanca del microscopio

VIII. Enfocar el microscopio usando las perillas mostradas en la Figura 50.

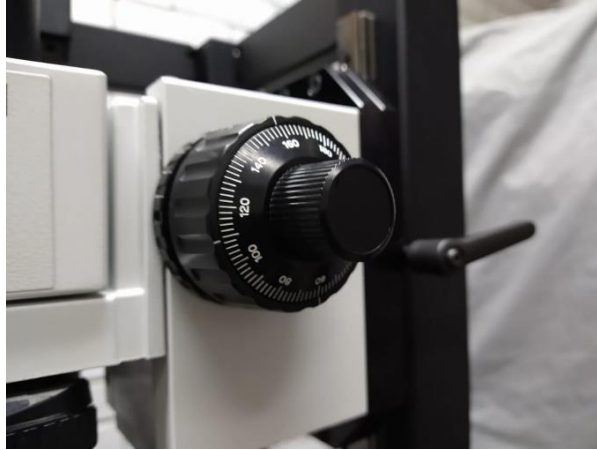

**Figura 50**. Perillas para enfocar el microscopio

IX. Buscar el área que se desea. Con los botones mostrados en la Figura 51 se mueve el portamuestras. Mover el portamuestras con los botones X/Y.

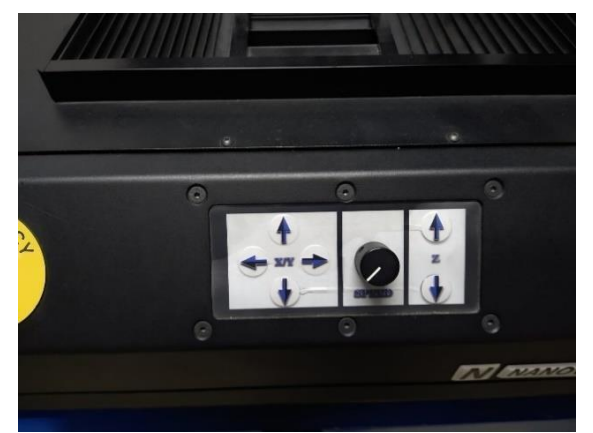

**Figura 51**. Botones que controlan el portamuestra

- X. Apagar la luz.
- XI. Subir el microscopio. Asegurar moviendo la palanca en sentido horario.
- XII. En el software, dar clic en las opciones "Move to pen" para mover el portamuestras al medidor de alturas y la opción "Profile" para hacer el escaneo de la superficie.
- XIII. Mover la altura hasta que en el software se vea una intensidad de 50. Para controlar la altura usar los botones que controlan la dirección en el eje Z. La Figura 52 muestra donde se encuentra el medidor de intensidad.

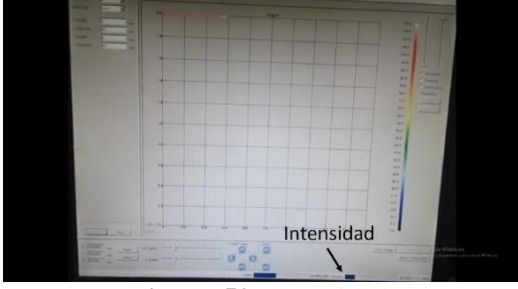

**Figura 52**. Intensidad

XIV. Configurar el área de escaneo y la distancia entre puntos escaneados. Para el trabajo se configuró un área de 3 x 3 mm y un escaneo cada 6 µm, como se ve en la Figura 53.

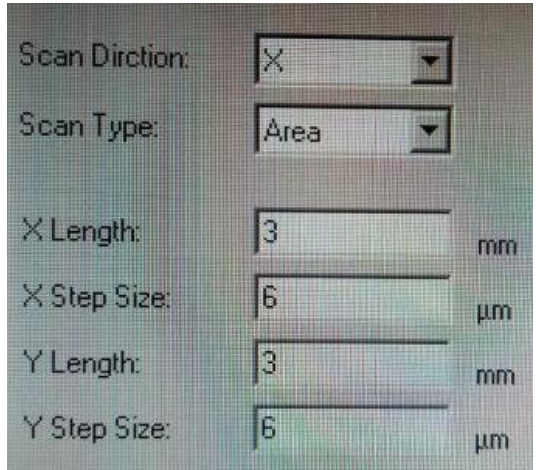

**Figura 53**. Área de escaneo y distancia entre puntos

- XV. Iniciar el escaneo. Para esto se da clic en la opción "scan".
- XVI. Mover el portamuestras al microscopio y guardar el archivo.

Primero se debe encender el perfilómetro y el sensor y después abrir el software. De lo contrario, el software indicará un error porque no detecta el perfilómetro.

### **3.5.Corte de material**

La cortadora metalográfica de disco se usa para realizar cortes finos en muestras delgadas. Los cortes se hacen para preparar las muestras para estudios posteriores, como el de microscopia óptica. Este procedimiento se hace para analizar la microestructura de la sección transversal de la zona de desgaste, por lo que se debe realizar después de la caracterización superficial.

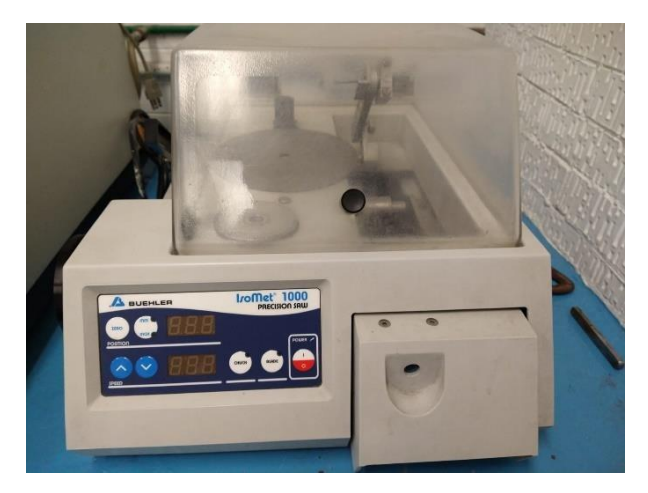

**Figura 54.** Cortadora de disco.

I. Primero se llena la bandeja con agua. El agua sirve como lubricante para el disco, además de remover material que se pegue al disco. Se debe llenar la bandeja a un nivel que el disco se sumerja, pero no completamente.Para llenar la bandeja se saca de la máquina. Una vez llena se vuelve a colocar.

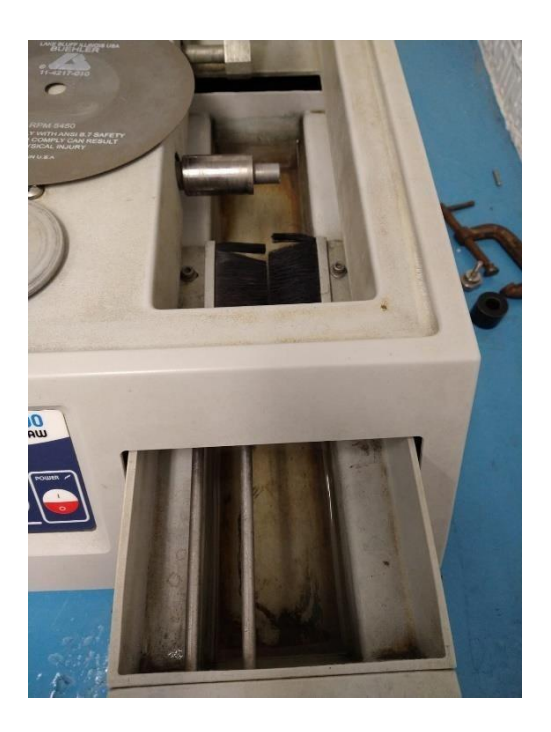

**Figura 55**. Bandeja con agua para lubricar el disco.

II. Colocar el disco de corte. La primera parte que se coloca en el eje es un disco que fija al disco de corte. La parte que sobresale debe estar en contacto con el disco de corte, posteriormente se coloca este último. Para el corte de este trabajo se usó un disco con recubrimiento de diamante. Se contempló usar discos con recubrimientos de alúmina y de carburo de silicio, pero como se buscaba el corte más fino posible, se decidió usar el de recubrimiento de diamante. Después se coloca otro disco que, como el anterior, la parte que sobresale debe estar en contacto con el disco de corte. Para terminar, se atornilla. No se debe apretar demasiado porque el tornillo se aprieta mientras gira, haciendo más difícil el desatornillar.

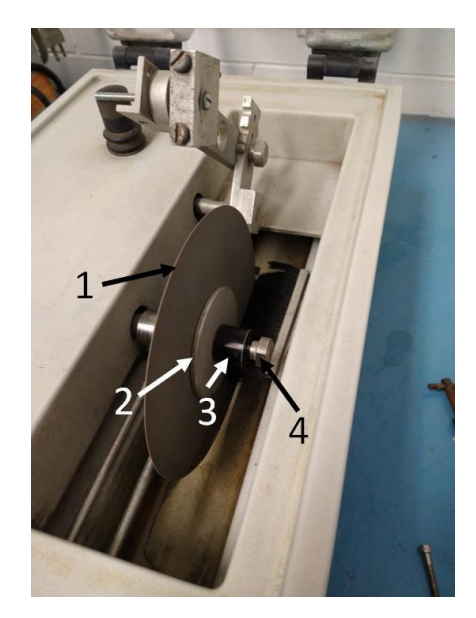

**Figura 56**. Partes del disco. El disco de corte (1), discos de fijación (2), el elemento que permite apretar el disco (3) y el tornillo (4).

III. Colocar la muestra. Se aprietan las mordazas que sostienen a la muestra con tornillos. Estos tornillos tampoco deben apretarse mucho. Se debe evitar que la muestra sobresalga demasiado porque agrega más peso al disco, lo que hace que se pueda dañar y hace más difícil el corte. Para esta preparación de muestra, se hicieron tres cortes. Dos laterales y uno donde está la marca de desgaste del tribómetro. Para este primer corte se coloca la muestra para cortar uno de los laterales. Se hace para estudiar esa parte en el microscopio óptico.

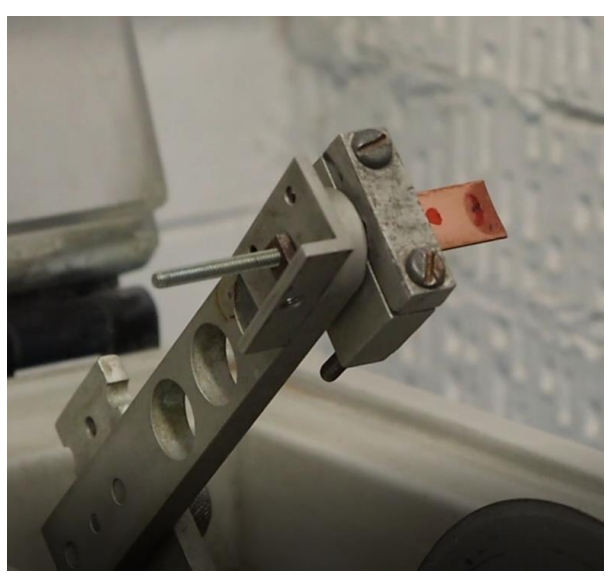

**Figura 57**. Muestra colocada en el portamuestras de la cortadora.

- IV. El disco negro en la parte izquierda de la cortadora permite controlar la posición horizontal de la muestra. Se debe evitar que el disco se acerque mucho al soporte dela muestra porque se puede cortar el tornillo que se usa para ensamblar el soporte. El disco negro se puede ver en la Figura 58.
- V. Encender la cortadora.
- VI. Indicar la velocidad de corte. Para el cobre se puede usar una velocidad de 200 rpm, aunque si hay demasiado pandeo del disco, se puede bajar a 150 rpm.
- VII. Bajar la tapa. El disco no comenzara a girar si la tapa está levantada.
- VIII. Presionar el botón "Blade". Esto hace que el disco empiece a girar.
- IX. Con la palanca controlar la altura de la muestra. Aunque la cortadora este hecha para dejar la palanca sola y que se haga el corte sin intervención, para este corte se controló el peso para que no se detuviera el disco al quedarse pegado a la muestra. Aunque el corte tarde más, ni la muestra ni el disco se dañan así. Si el disco se detiene debido a que se pegó a la muestra, detener el disco y levantar la muestra. Luego se inicia otra vez el giro y se sigue con el corte. La palanca se puede ver en la Figura 58.

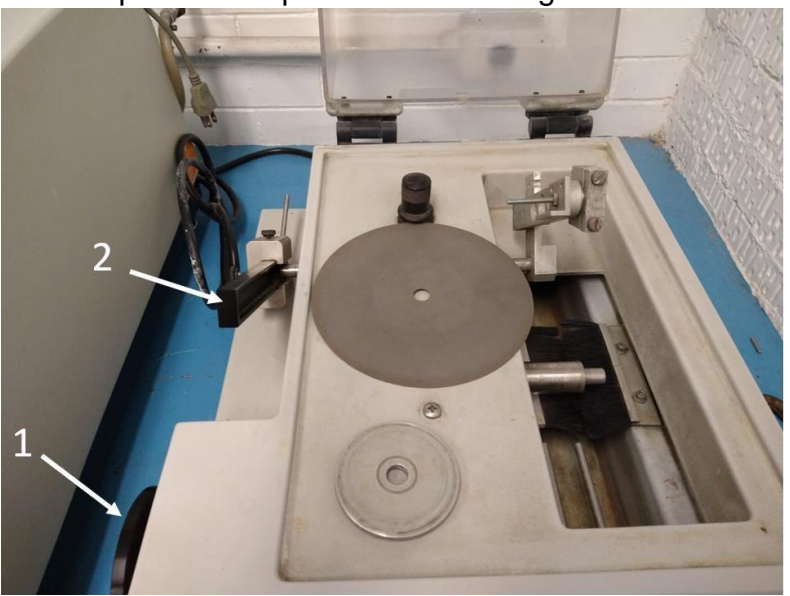

**Figura 58.** El disco (1) controla la posición horizontal del portamuestra y la palanca (2) controla la altura.

- X. Detener el disco, levantar la tapa y sacar la parte cortada.
- XI. Reacomodar la muestra. Ahora se corta el otro lateral.
- XII. Bajar la tapa, iniciar el disco y hacer el corte.
- XIII. Detener el disco y levantar la tapa.
- XIV. Reacomodar la muestra. Ahora se hace un corte sobre la marca de desgaste para hacer un análisis de microestructura. Al sacar la muestra se hace un giro de 90° para hacer el corte perpendicularmente a donde se hizo en los laterales.

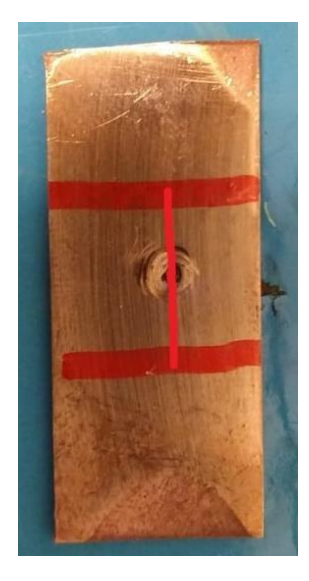

**Figura 59**. Cortes hechos a la muestra.

- XV. Detener el disco, levantar la tapa y sacar la muestra.
- XVI. Una vez que se hayan terminado los cortes. Se detiene el disco y se apaga la máquina.
- XVII. Levantar la palanca hasta que quede asegurada. Quitar la muestra.
- XVIII. Desensamblar el disco. Si el tornillo no se afloja con poca fuerza, usar una herramienta. Si se intenta usar mucha fuerza cerca del disco se puede pegar la mano contra el disco y lastimarse.
- XIX. Quitar la bandeja y tirar el agua.
- XX. Colocar la bandeja en la cortadora.
- XXI. Bajar la tapa.

#### **3.6.Análisis microestructural**

El análisis de la microestructura se hace para ver como afecto el desgaste a la microestructura de la muestra. El análisis se hace mediante una metalografía y la muestra se analiza en el microscopio óptico y en el microscopio electrónico de barrido. La secuencia del análisis es la siguiente:

- I. Cubrir con desmoldante la superficie interior de un molde para resina.
- II. Colocar la muestra en un portamuestra y cubrirla con una mezcla de cuatro partes de resina epoxica Buehler® EpoxyCure y una parte de endurecedor.

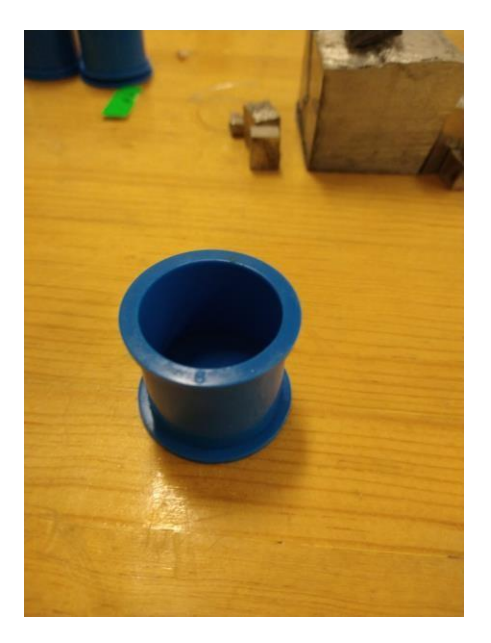

**Figura 60**. Molde para colocar la muestra.

- III. Después de 6 horas la resina debió haber endurecido. Sacar la muestra del molde.
- IV. Hacer una metalografía de la misma manera que se indica en la sección de preparación de material.
- V. Terminando con las lijas, usar el paño metalográfico azul. Se debe enjuagar muy bien para evitar que partículas que se hayan quedado de una metalografía anterior rayen la muestra. En el paño, echar un disparo de suspensión de diamante de 3 µm y otro disparo de lubricante. Pulir hasta que las rayas del pulido anterior desaparezcan. Cada 10 minutos colocar más suspensión. La Figura 61 muestra el paño que debe usarse.

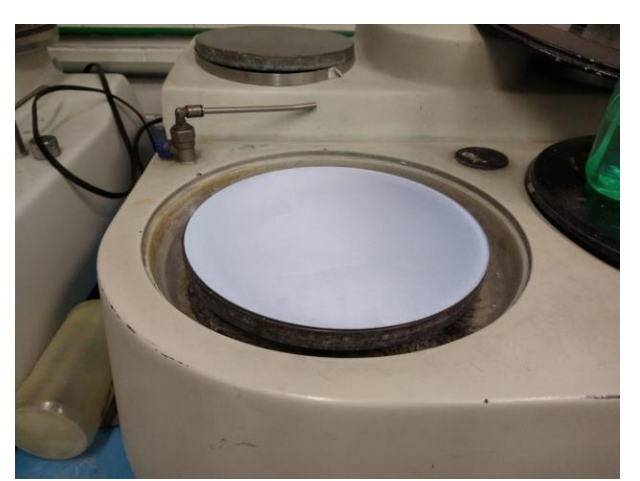

**Figura 61.** Paño metalográfico azul. Le corresponde suspensión de diamante de 3 µm.

VI. Cambiar a un paño metalográfico rojo. Para este, usar suspensión de diamante de 1 µm y el mismo lubricante. Rotar 90° la muestra y pulir en esa dirección. La Figura 62 muestra el paño que debe usarse.

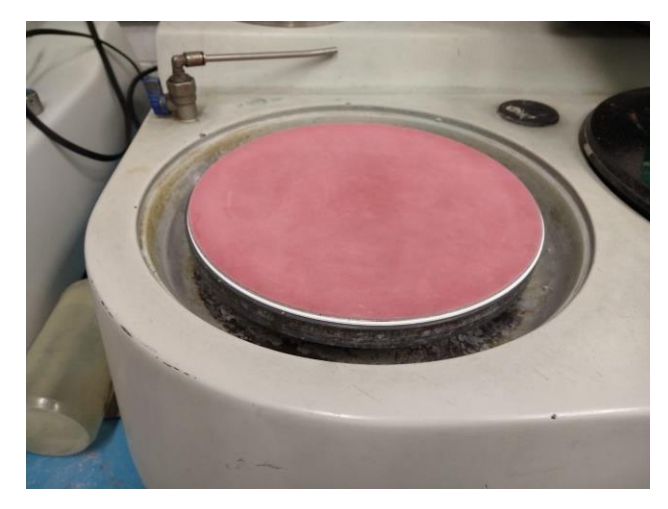

**Figura 62.** Paño metalográfico rojo. Le corresponde suspensión de diamante de 1 µm.

- VII. Ver la muestra en el microscopio óptico y en el microscopio electrónico de barrido. Sacar las capturas necesarias.
- VIII. Realizar el ataque químico. La Tabla 1 muestra las proporciones usadas de componentes químicos para el ataque. Se usó 25 ml de agua destilada, 25 ml de agua oxigenada y 25 ml de hidróxido de amonio. Se sumergió por 20 segundos y se revisó en microscopio óptico y si no fue suficiente el tiempo de ataque se realiza otra vez por 20 segundos. Este método evita que se queme la muestra y por consecuencia, no se vean los límites de grano.

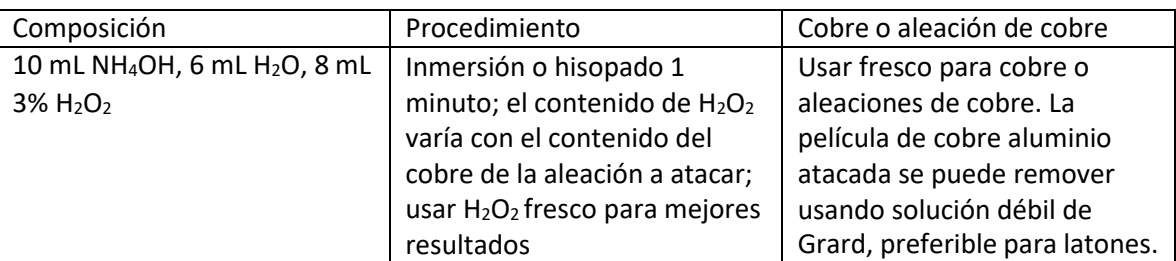

**Tabla 1.** Componentes para el ataque químico para cobre [24]

IX. Después del ataque se analiza la muestra en el microscopio óptico y en el microscopio electrónico de barrido.

# **4. Resultados**

En esta sección se muestran los resultados obtenidos para validar la metodología propuesta.

### **4.1.Medición de masa**

En la Tabla 2 se muestran los resultados de las mediciones de masa, se observa que la balanza no detecto un cambio de masa después de realizar el ensayo de tribometría coaxial. Esto es un indicativo de que el cobre se desplazó.

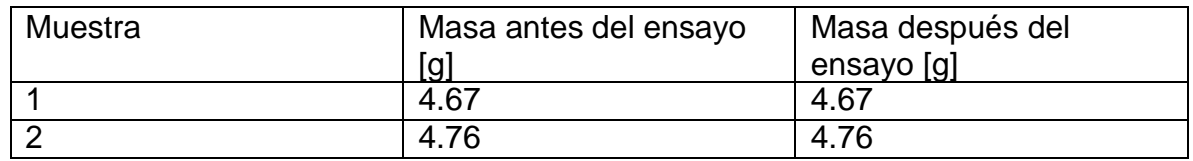

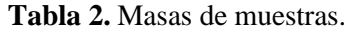

Las masas de las muestras no cambiaron después de ser aplicado el ensayo tribológico coaxial. El mecanismo de desgaste adhesivo corresponde a una deformación plástica del material causados por la adhesión causada por los enlaces formados entre las superficies. No siempre involucra una transferencia de masa, como en este caso que fue un desplazamiento.

### **4.2.Ensayo de tribología coaxial**

Durante un ensayo de tribología coaxial la fuerza debe ser constante. La Figura 63 muestra la curva obtenida de la fuerza durante el ensayo. El tribómetro coaxial usado genera mucho ruido, por eso se ven esas variaciones, pero la curva muestra que la fuerza se mantuvo constante durante el ensayo, lo cual era lo esperado.

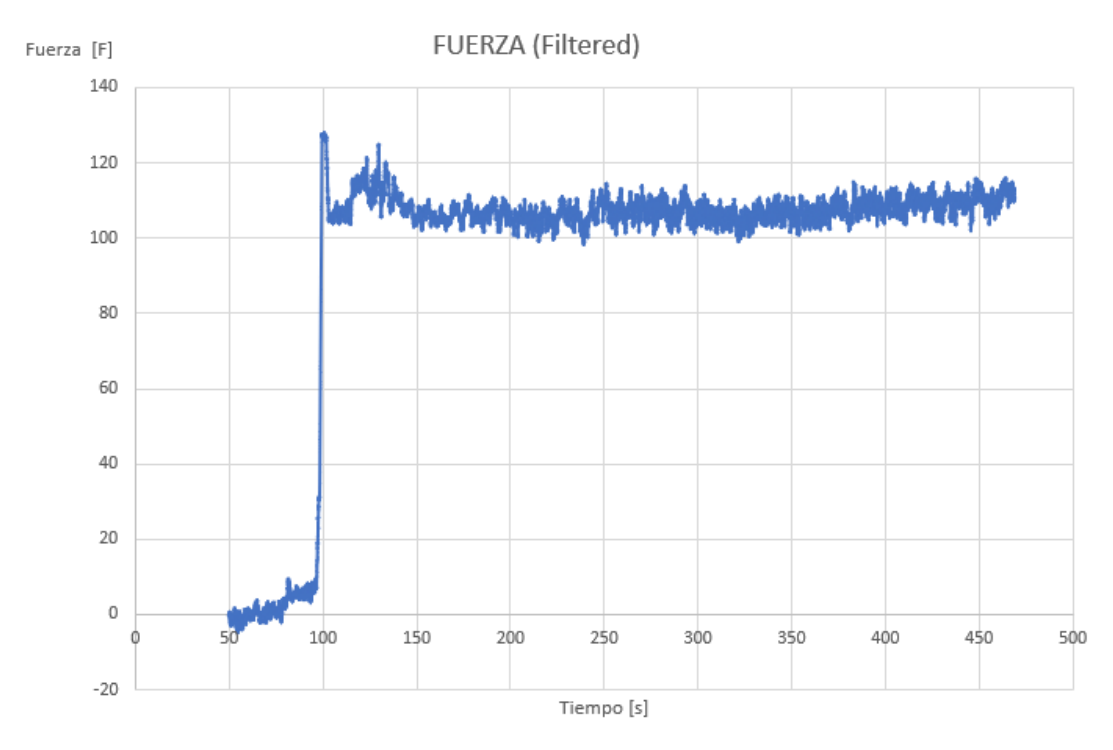

**Figura 63.** Gráfica de fuerza en el ensayo tribológico.

La Figura 64 muestra el par generado durante el ensayo. Igual que la curva de fuerza, hay ruido que afecta la visualización. Lo que ocurre con el par durante el ensayo es que requiere más par al inicio del ensayo para romper la inercia e iniciar el movimiento. Esto se comprueba con el pico inicial de la gráfica en la Figura 64.

La reducción de torque se explica por el desplazamiento de material. Una vez que inicio el movimiento ya no se requiere tanto par y mientras el ensayo continue, se desplaza material de zonas centrales hacia el exterior. Mientras más material se desprendía, menos par requerido para moverlo y llega un punto en el que el sistema se estabiliza y el par se vuelve constante.

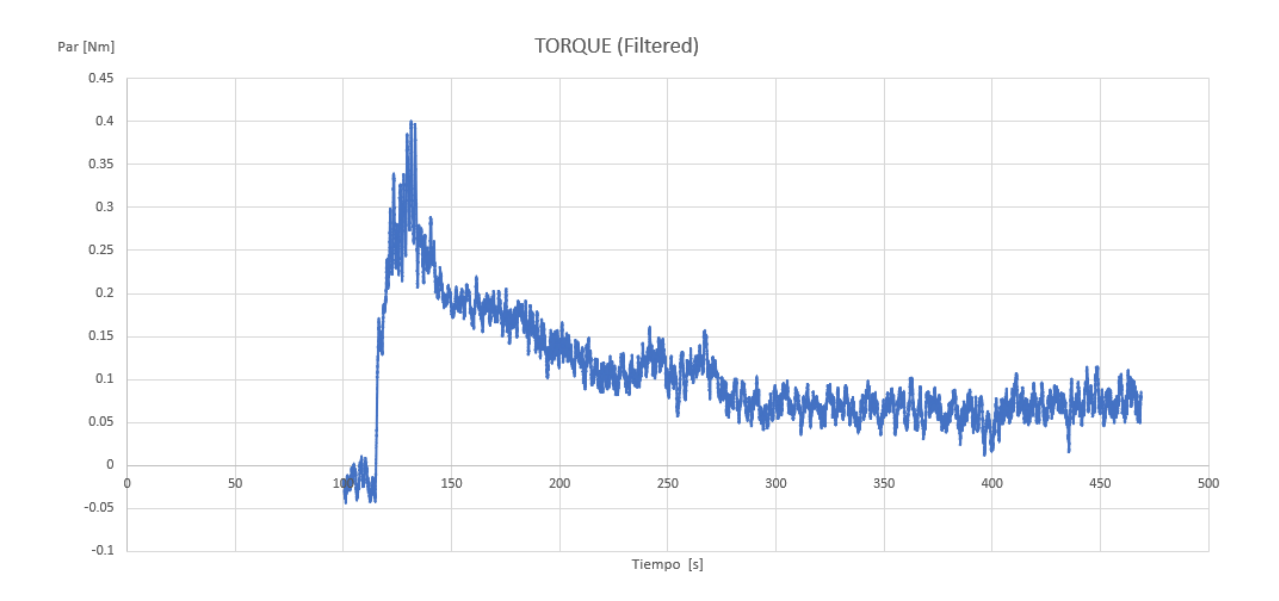

**Figura 64.** Gráfica del par en el ensayo tribológico.

# **4.3.Microscopia estereográfica**

La Figura 65 muestra la primera observación del análisis superficial de la muestra. El centro está ligeramente desgastado y la zona exterior está muy desgastada. A estos aumentos aún no se sabe con certeza que mecanismo de desgaste es el principal y que otros mecanismos son secundarios.

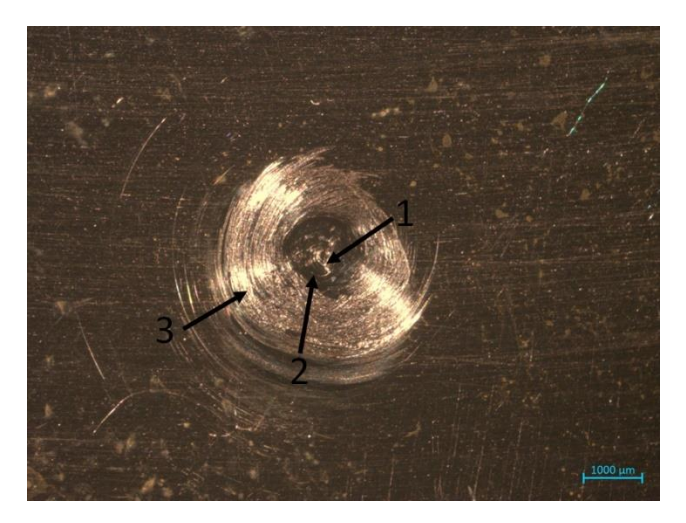

**Figura 65.** Marca de desgaste a 12.5 x. En (1) hay un desgaste ligero, en (2) no hay un desgaste aparente y en (3) hay un desgaste severo.

La Figura 66 muestra a más aumentos la marca de desgaste. A este aumento ya se notan dos mecanismos de desgaste presentes, que son desgaste adhesivo y abrasivo, pero no se distingue en todas las zonas cual es el que está presente. Por ejemplo, en la zona de la izquierda se nota que el material fue desplazado, pero en la zona de la derecha no se distingue si fue desplazamiento de material o rayas generadas por desgaste abrasivo.

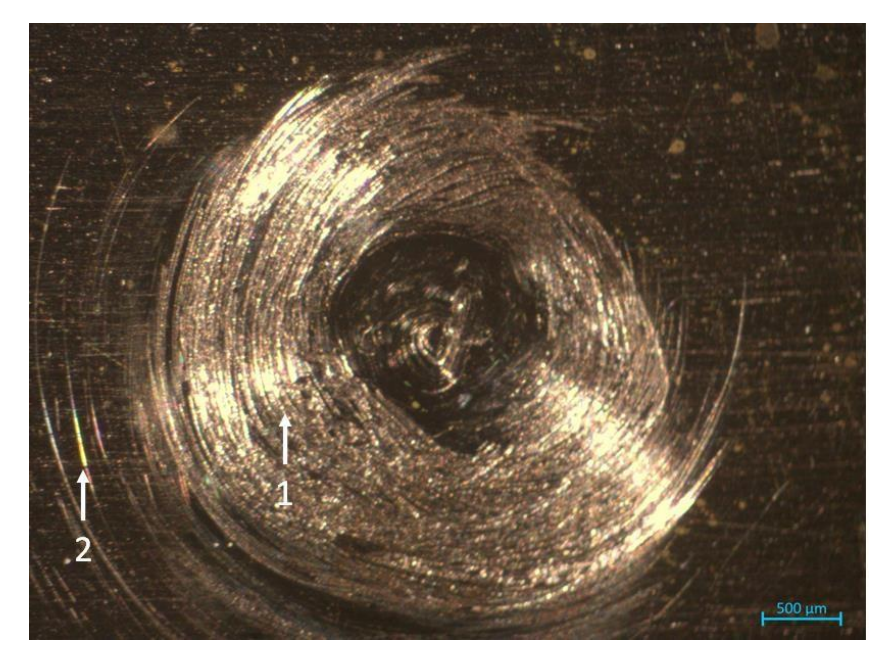

**Figura 66.** Marca de desgaste a 20x. En la zona (1) se presenta desgaste adhesivo y en la zona (2) desgaste abrasivo.

La Figura 67 muestra la zona izquierda de la huella de desgaste a 50 aumentos. Hay algunas zonas en las que no se puede distinguir si se trata de desgaste adhesivo o abrasivo. Esta imagen se agregó para comparar con una Figura obtenida con el microscopio óptico al mismo aumento.

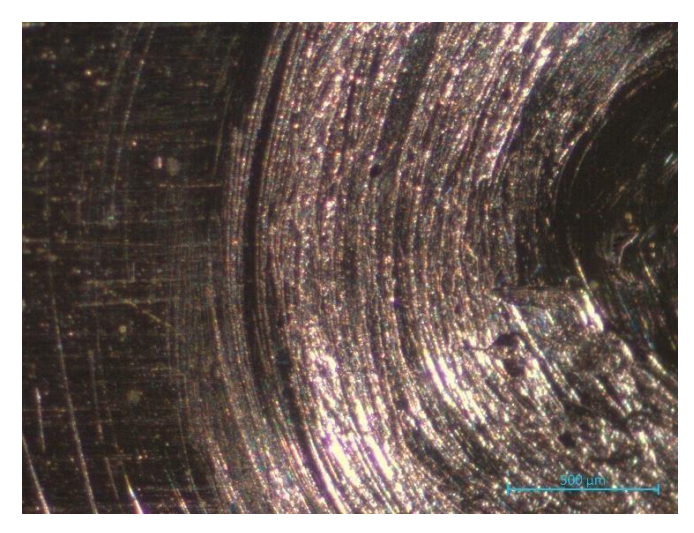

**Figura 67.** Zona izquierda de la marca de desgaste a 50x.

# **4.4.Microscopia óptica**

La visualización mediante microscopía óptica se realizó para hacer un análisis de la superficie desgastada con mayores aumentos que no son posibles obtener con un microscopio estereográfico y de esta manera identificar detalles que permitan una adecuada caracterización.

La Figura 68 muestra la marca de desgaste en el centro a 50 aumentos. La calidad de esta imagen es superior a la imagen obtenida con el microscopio estereográfico, mostrando que el microscopio estereográfico debe usarse solo para observaciones iniciales, pues no tiene el suficiente aumento para obtener detalles importantes que solo se pueden ver con mayores aumentos.

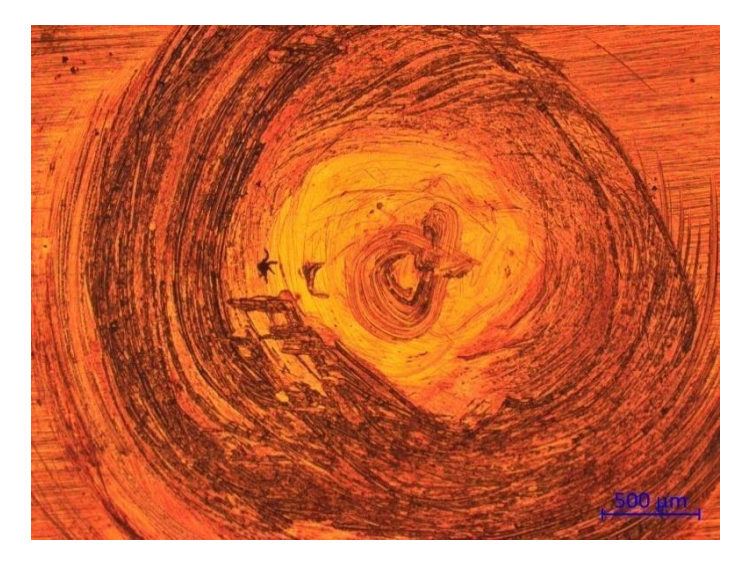

**Figura 68.** Centro de la huella de desgaste a 50 x.

La Figura 69 muestra el centro de la huella a 100 aumentos. En el centro se puede ver un desplazamiento de material y al exterior de la zona se muestra un desplazamiento mayor. Esto es explicado porque el centro experimenta un mayor esfuerzo de compresión que evita el desplazamiento de material, a diferencia de la zona exterior que, al presentar menor esfuerzo de compresión, el esfuerzo cortante provoca más desplazamiento.

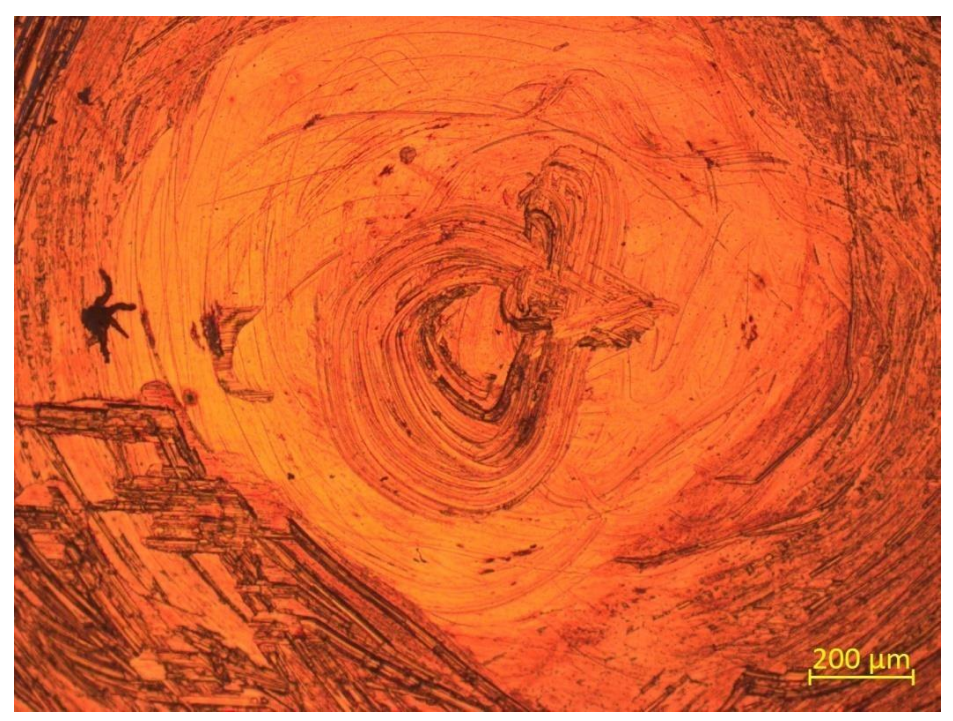

**Figura 69.** Centro de la huella de desgaste a 100 x.

La Figura 70 muestra una zona lateral de la zona de desgaste a 200 aumentos. El desplazamiento del material se muestra de una manera más clara al ver las zonas enfocadas y desenfocadas. No es posible una imagen enfocada en todas las zonas porque, al haber material desplazado, hay una diferencia de alturas que causa que unas zonas estén enfocadas, y las zonas con diferentes alturas que las zonas enfocadas se vean desenfocadas.

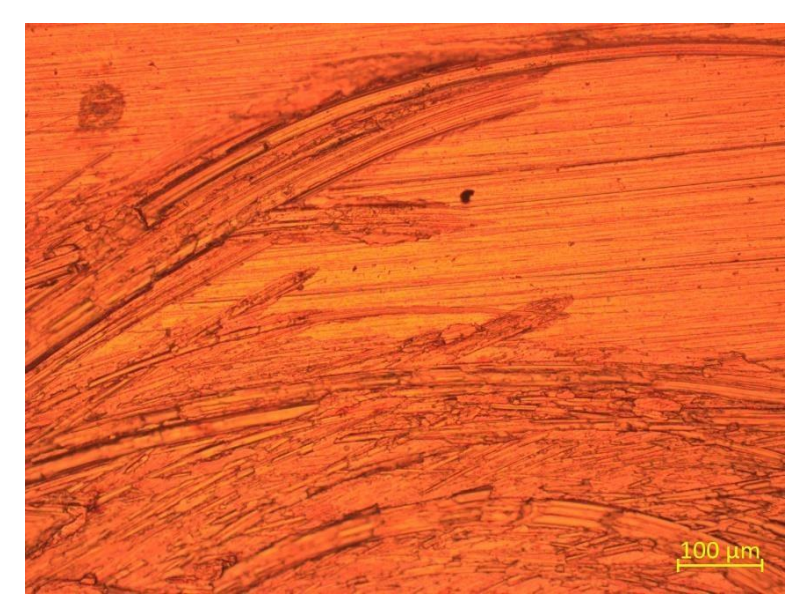

**Figura 70.** Marca de desgaste a 200 x.

La Figura 71 muestra el desplazamiento de material a 500 aumentos. Como el aumento es más grande que capturas anteriores, el desenfoque causado por las diferencias de alturas es más notable, afectando la calidad de la imagen. En esta zona y a estos aumentos se pueden ver algunas regiones que son como "hojuelas". Fue material que fue desplazado y presenta este fenómeno de ser "embarrado".

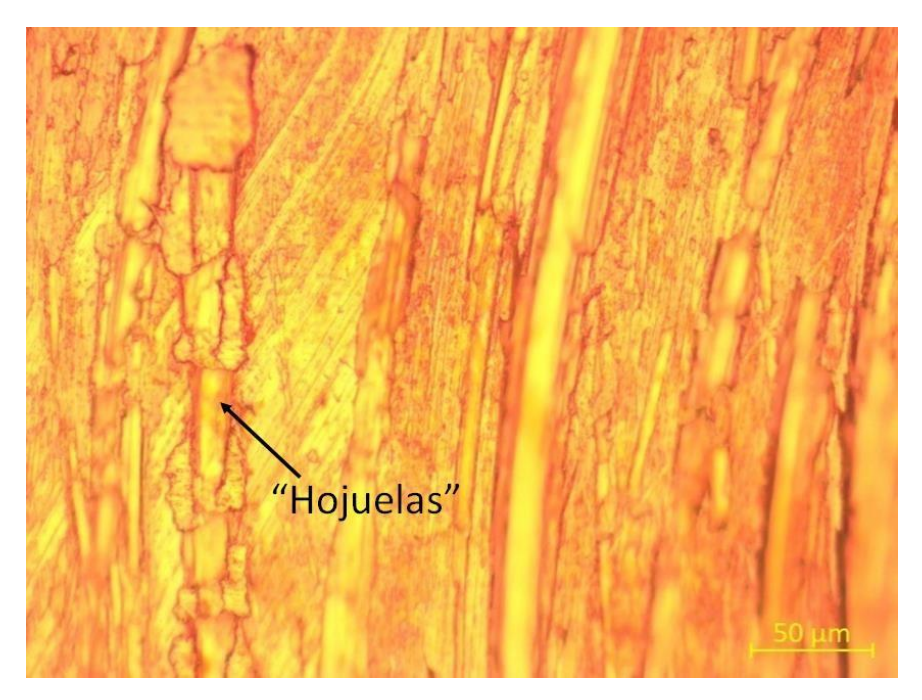

**Figura 71.** Huella de desgaste a 500 x.

### **4.5.Microscopia electrónica de barrido**

Las Figuras obtenidas mediante microscopia electrónica de barrido confirman que se presenta dos mecanismos de desgaste: adhesivo y abrasivo.

La Figura 72 muestra el centro de la huella de desgaste. Las marcas señaladas son características del desgaste adhesivo. El desgaste adhesivo causa un desplazamiento del material, como si este fuera "embarrado". Este "embarrado" se observa como escalones sobre la superficie. En el centro se presenta el mayor desgaste debido a que el perno genera un esfuerzo cortante y un esfuerzo normal de compresión a la vez.

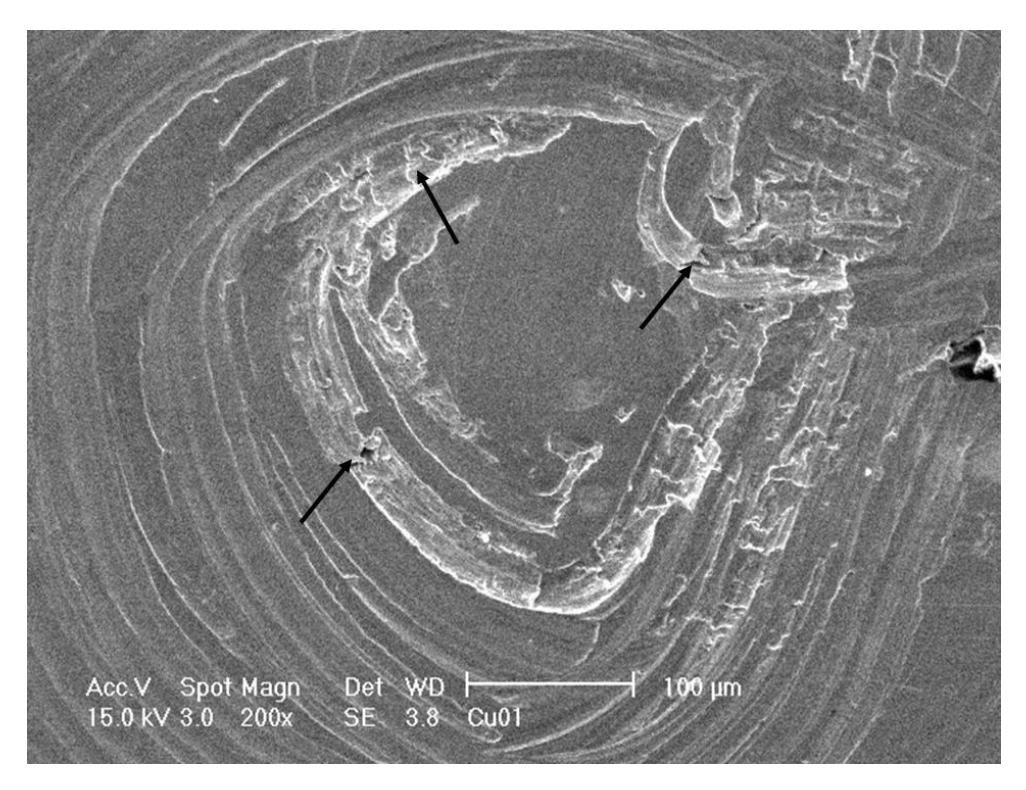

**Figura 72.** Signos de desgaste adhesivo.

La zona exterior del centro de la huella es la zona que presenta mayor material acumulado debido al movimiento del material, como se puede ver en la Figura 73. La huella presenta desgaste adhesivo principalmente y, en menor medida, desgaste abrasivo. El desgaste abrasivo se produjo debido a que mediante la deformación plástica el cobre se endureció y al ser arrastrado sobre cobre no endurecido, penetró el material, dejando las líneas características del desgaste abrasivo.

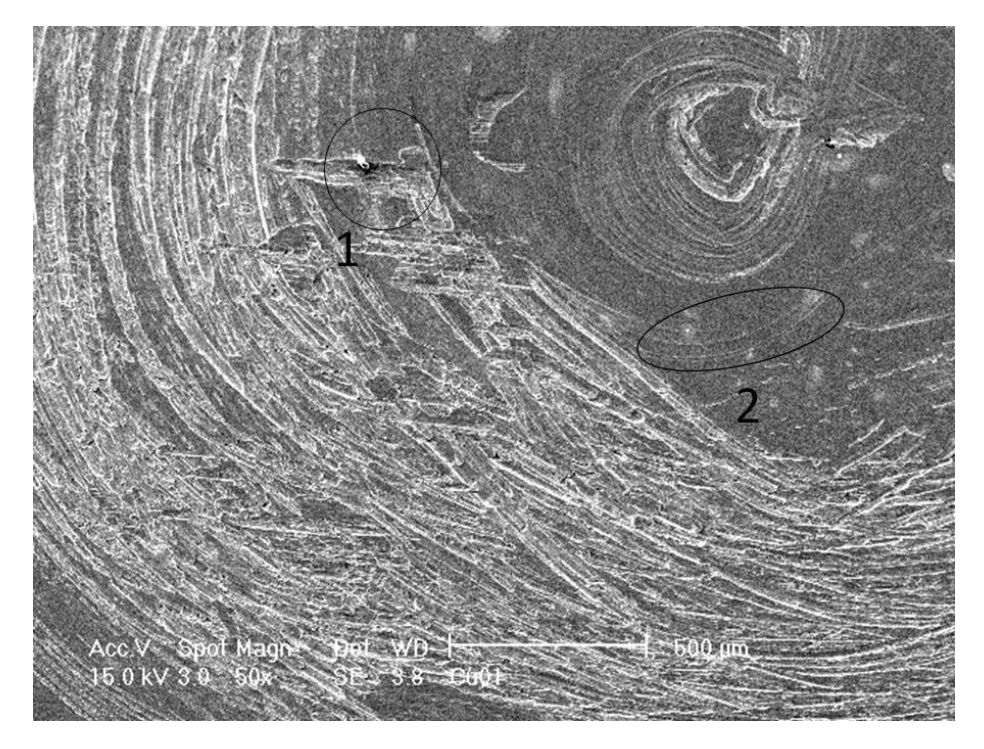

**Figura 73.** Marcas de desgaste adhesivo y abrasivo. En 1 se nota una marca de desgaste severo. Surcos no tan profundos como 2 indican desgaste abrasivo.

En la zona exterior de la huella se presenta también desgaste adhesivo y abrasivo. En esta zona no llegó tanto material desplazado por ser la zona exterior, donde se presentó menos desgaste. Los surcos son causados por desgaste abrasivo.

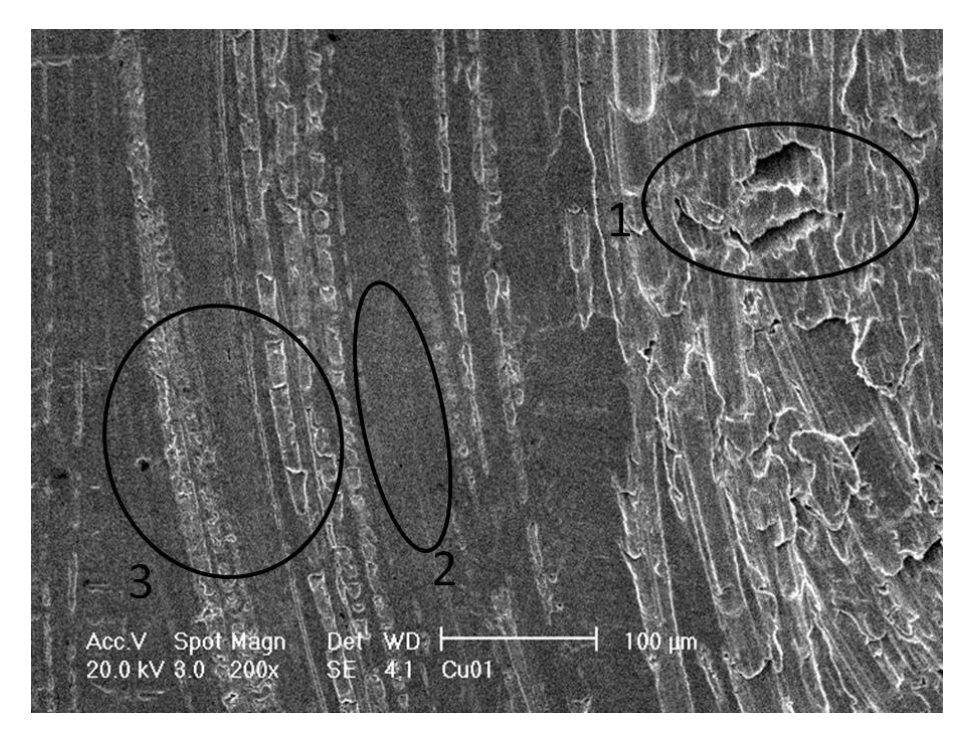

**Figura 74.** Zona exterior de la huella de desgaste. En (1) hay una zona de desgaste severo, (2) muestra marcas de desgaste abrasivo y (3) muestra desgaste adhesivo ligero.

La Figura 75 permite ver una ventaja que tiene el SEM en comparación con el microscopio óptico, la cual es que permite ver la profundidad de campo sin ver un desenfoque que afecte la calidad de la imagen.

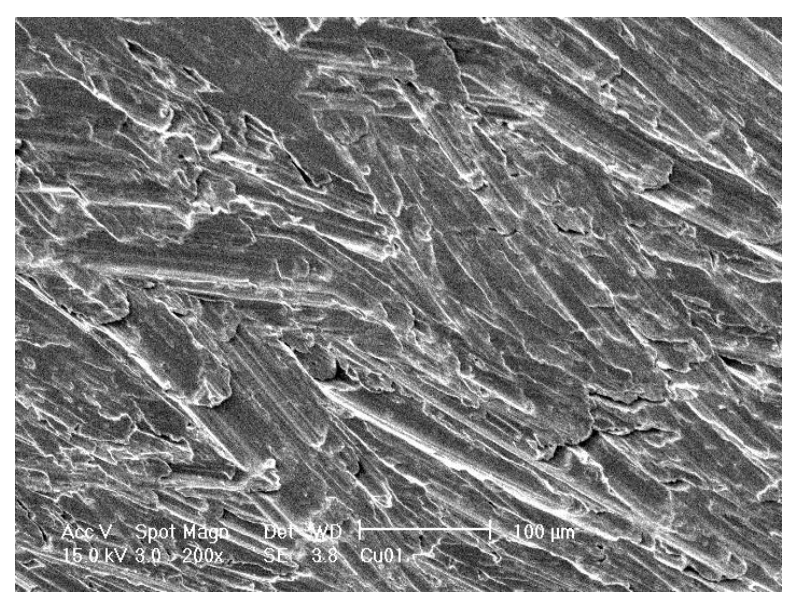

**Figura 75.** Profundidad de campo.

La Figura 76 es una zona de la marca de desgaste a 1600 aumentos. Se puede observar el material desplazado.

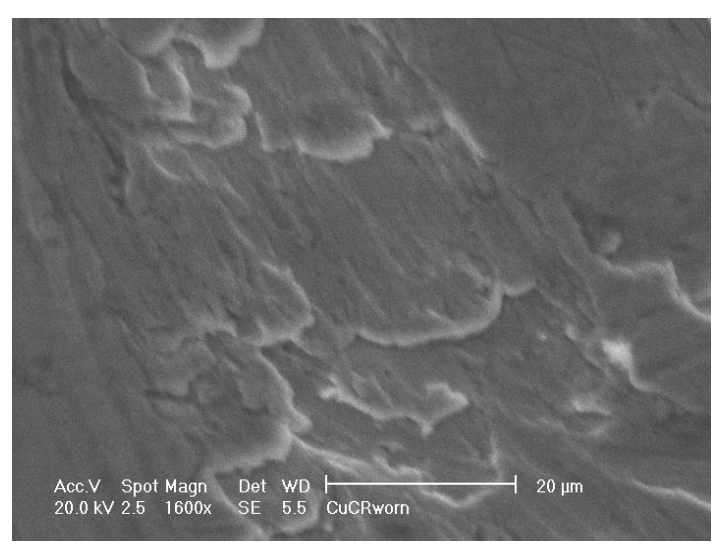

**Figura 76.** Zona de desgaste a 1600 x.

# **4.6.Energía de dispersión de rayos x**

Este análisis se hizo junto con la microscopia electrónica de barrido para corroborar si se transfirió material del perno a la muestra de cobre.

Primero se hizo un análisis en el centro de la huella. Las Figuras 77 y 78 muestran la zona donde se hizo el análisis y el espectro obtenido.

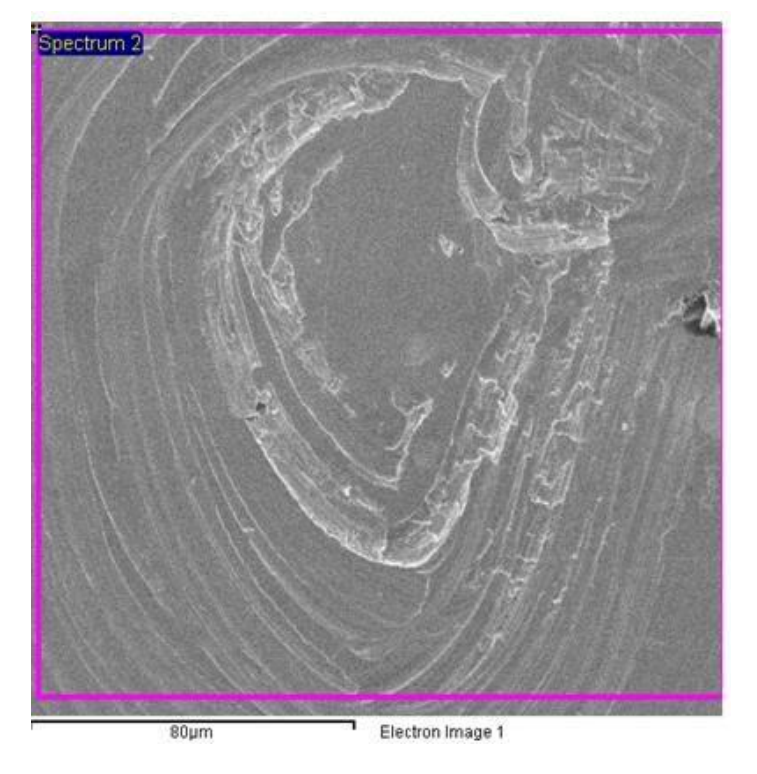

**Figura 77.** Centro de la huella.

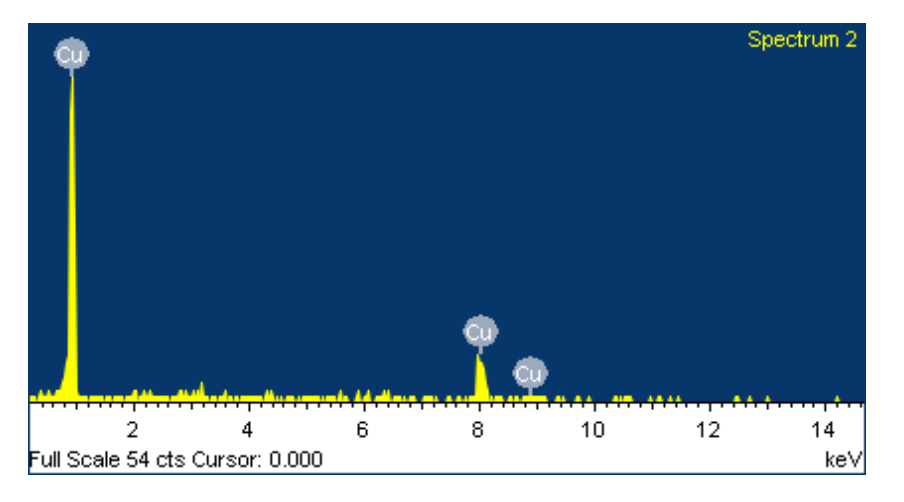

**Figura 78.** Espectro del centro de la huella.

El espectro solo detecta cobre, por lo que el perno no perdió material que pudo incrustarse en el centro de la huella.

También se hizo el análisis en la zona exterior al centro, donde se concentró el material desplazado. Las Figuras 79 y 80 muestran la zona analizada y el espectro obtenido.

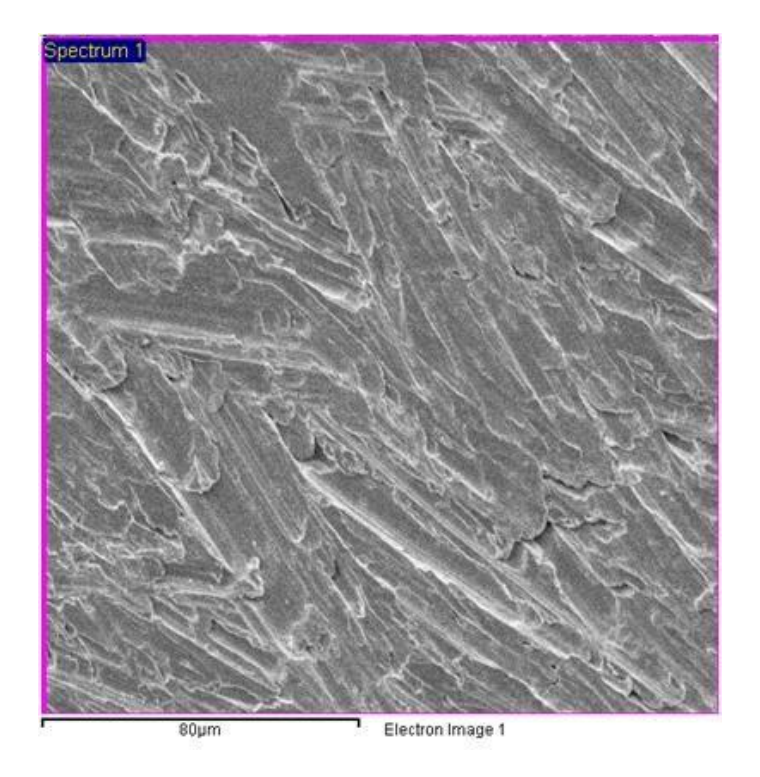

**Figura 79**. Zona exterior al centro.

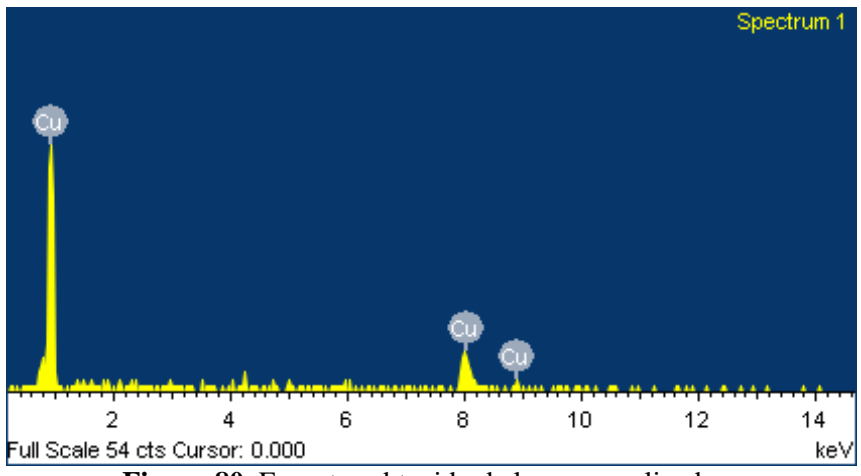

**Figura 80.** Espectro obtenido de la zona analizada.

En esta zona tampoco se encontró hierro, así que el perno tampoco perdió material que se incrustó en esta zona. La última zona por analizar es la zona exterior de la huella.

Las Figuras 81 y 82 muestran la zona analizada y el espectro obtenido. No se encontró hierro incrustado en la muestra, lo que significa que no se transfirió material del perno a la muestra de cobre. Además, no se pudo haber removido porque las partículas de hierro se habrían incrustado y requeriría más fuerza para removerse que la fuerza aplicada al limpiarse con alcohol para ver la muestra en los microscopios y perfilómetro.

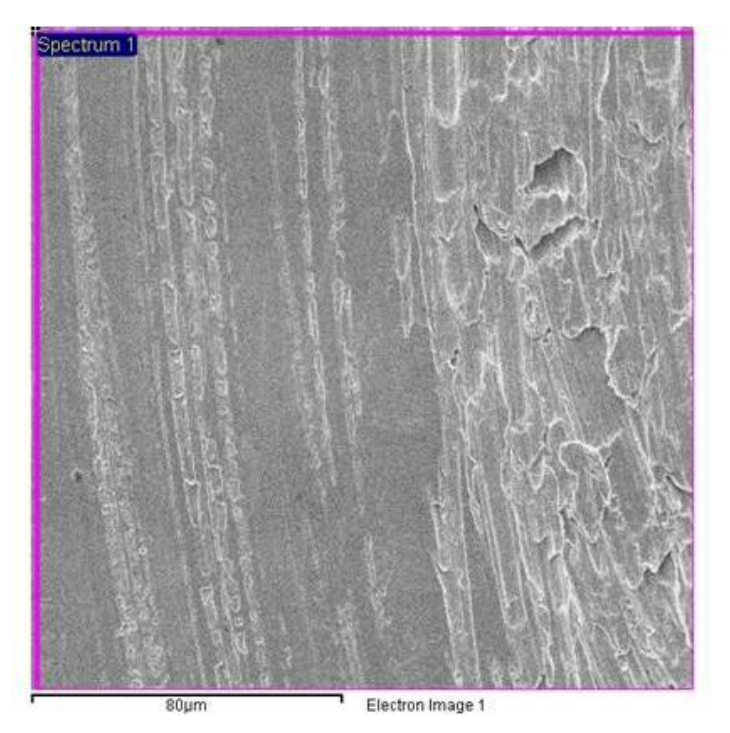

**Figura 81.** Exterior de la huella.

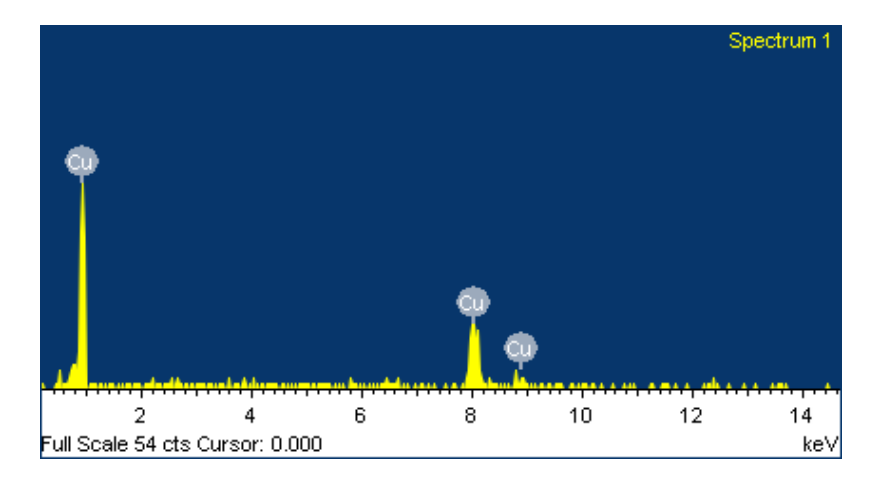

**Figura 82.** Espectro obtenido.

### **4.7.Perfilometría**

La Figura 83 y Figura 84 muestran los perfiles de rugosidad 3D de la muestra antes y después del ensayo. Estas imágenes permiten ver de manera gráfica el efecto del desgaste en la muestra. Lo primero es el cambio de forma. Antes del desgaste los picos y valles están repartidos de manera aleatoria por toda la superficie y después del desgaste se puede ver la forma circular provocada por el perno deslizándose sobre la superficie. También se observa el efecto con las escalas. Antes del desgaste la escala va de 0 a 2.75 µm y después del desgaste la escala cambia de 98 a 118 µm. Los picos y valles antes del desgaste son menores que los picos y valles del desgaste debido a que el material desplazado aumentó la rugosidad.

La Figura 84 es el perfil de la marca de desgaste obtenida en el perfilómetro. En la zona del centro hay menos material que en las zonas exteriores. Esto es evidencia de que hubo desplazamiento de material causado por el desgaste adhesivo. El cobre se desprendió de la muestra y se adhirió en otras zonas y fue de adentro de la huella hacia afuera. En el centro de la huella no hubo desplazamiento de material debido al efecto del esfuerzo de compresión sobre esa zona. El esfuerzo cortante causó el desprendimiento de material en otras zonas, pero el esfuerzo normal en el centro era tan grande que pegó el material removido.

Se nota que en un lado de la huella hay más material que en el otro lado. Esto pudo ser causado por una inclinación del perno durante el ensayo de tribología coaxial. Esta metodología es un primer trabajo, el cual no es perfecto, pero esta inclinación no impidió obtener resultados con el perfilómetro y los microscopios.
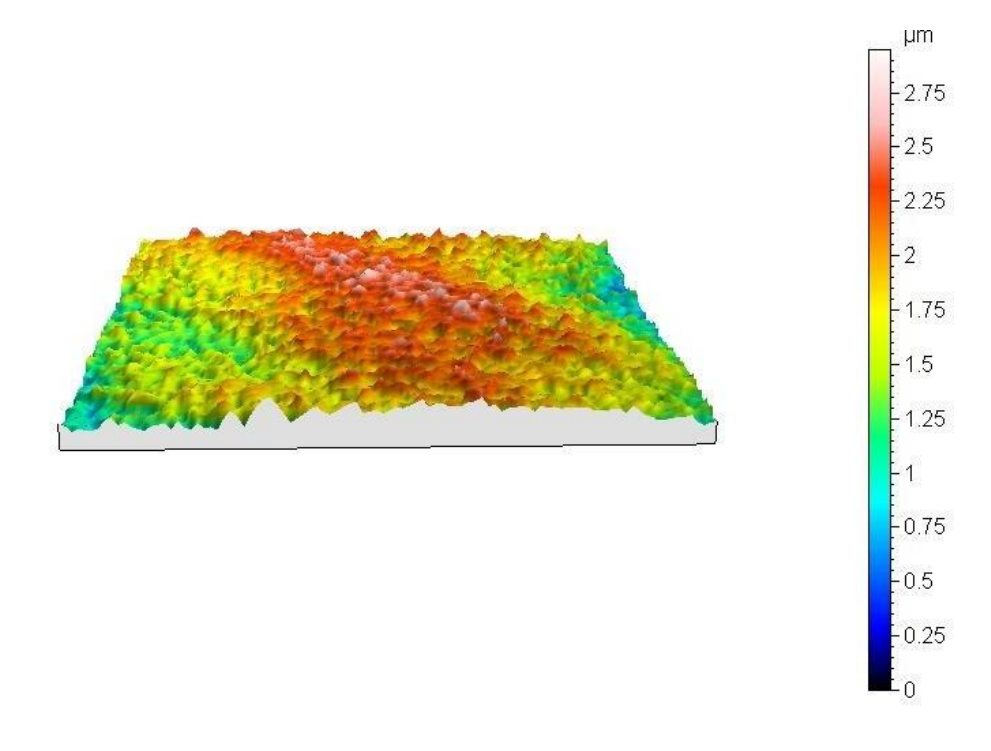

**Figura 83.** Perfil de la muestra antes del desgaste.

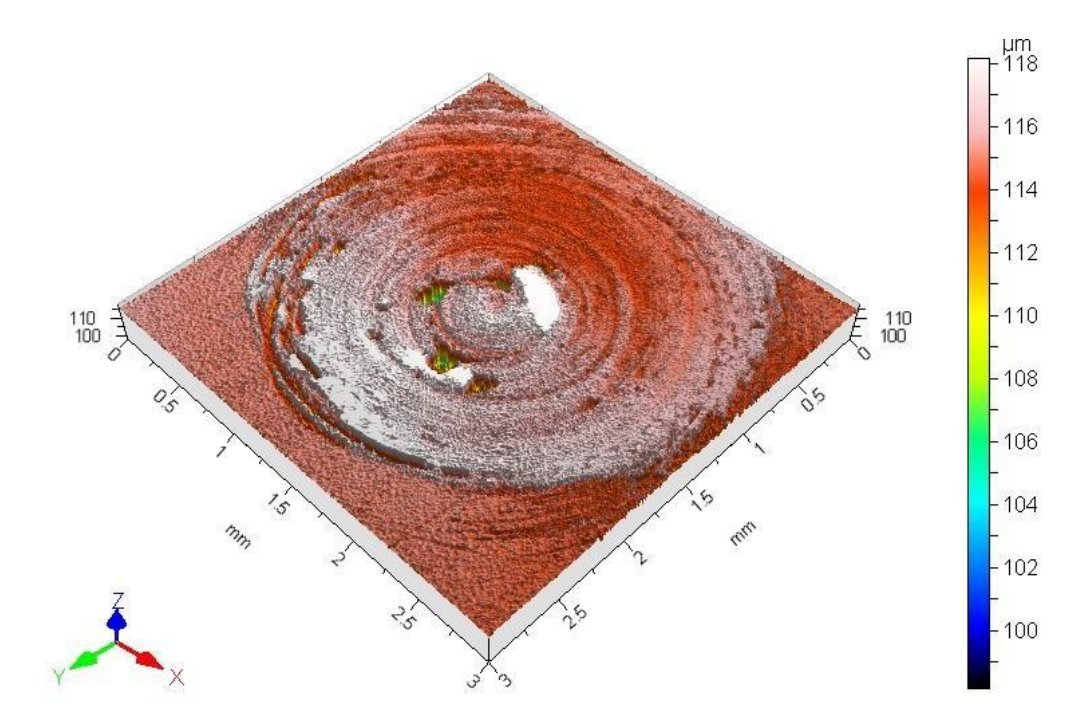

**Figura 84.** Perfil de la zona de desgaste.

Las Tablas 3 y 4 son datos numéricos de la Norma ASME B46.1 [16]. Los datos son rugosidad promedio, rugosidad máxima y media cuadrática de la rugosidad. Los datos corresponden a un área analizada antes y después del desgaste. Todos los parámetros aumentaron después del desgaste. El aumento de la rugosidad promedio indica que se produjeron picos más altos y valles más bajos.

La rugosidad máxima después del desgaste es similar a los valores que se muestran en la escala de la Figura 84, ya que la diferencia entre los valores más bajo y alto es de 10 µm y la rugosidad obtenida de los parámetros es de 11 µm.

| <b>ASME B46.1</b> |        |    |
|-------------------|--------|----|
| 2D Parameters     |        |    |
| Ra                | 0.110  | μm |
| Rmax              | 0.749  | um |
| Rq                | 0.0152 | μm |

**Tabla 3.** Parámetros de rugosidad antes del desgaste

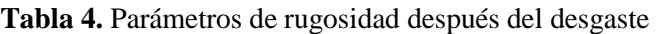

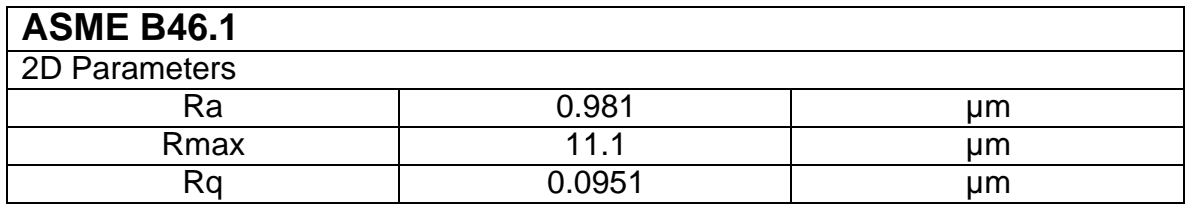

## **4.8.Caracterización microestructural**

La metalografía se realizó para hacer un análisis de microestructura. A la muestra de cobre se le tomaron capturas antes y después del ataque químico, esto para fines de comparación. La Figura 85 es la zona donde se indujo el desgaste antes del ataque sin polarizadores, donde lo único que se puede ver son los rayones dejados por el pulido.

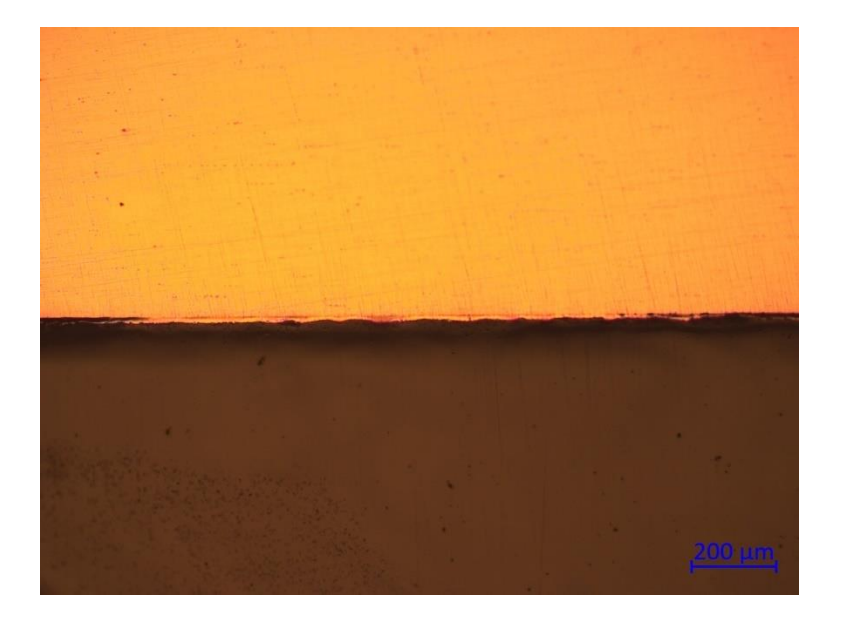

**Figura 85.** Marca de desgaste a 100x.

La Figura 86 muestra la misma zona a mayores aumentos y con los polarizadores. Los polarizadores permiten un mejor contraste y dejan ver mejor los rayones de la metalografía, pero sin ataque aún no se puede ver los límites de grano.

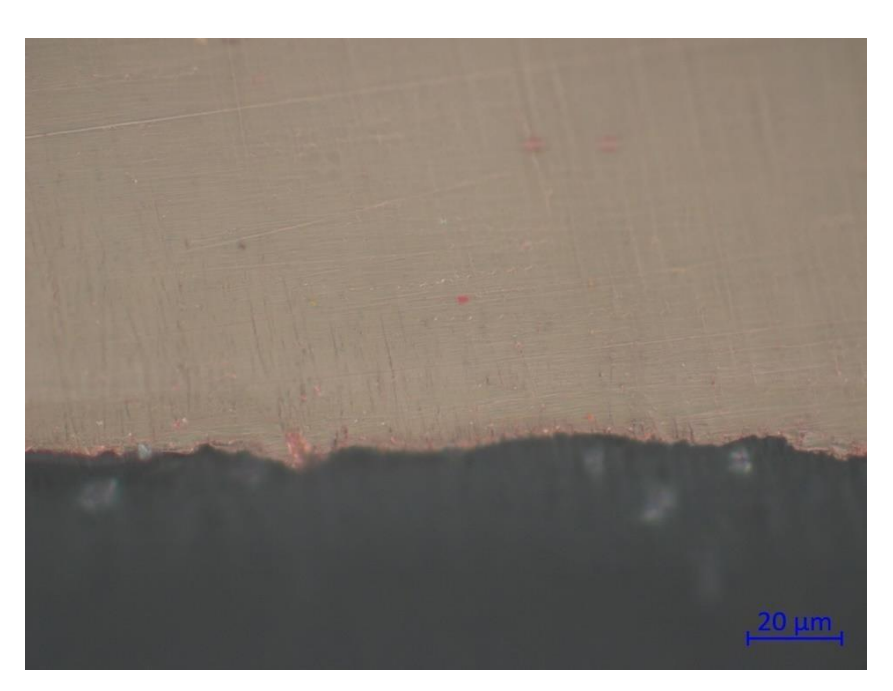

**Figura 86.** Zona desgastada a 1000x.

Las Figuras 87, 88 y 89 muestran la zona desgastada con polarizadores y después del ataque químico. Gracias al ataque químico y a los polarizadores, se puede ver la microestructura del cobre después del ensayo tribológico. La zona analizada se dividió en tres partes para observar mejor el efecto del desgasteen la microestructura. La primera zona se muestra en la Figura 87 y es la zona más cercana a la superficie. La segunda zona se muestra en la Figura 88 y se encuentra por debajo de la primera zona y la última zona se muestra en la Figura 89 y es la zona más alejada de la superficie. Se puede ver que hay un refinamiento de grano que es más notable mientras más cerca se esté de la superficie.

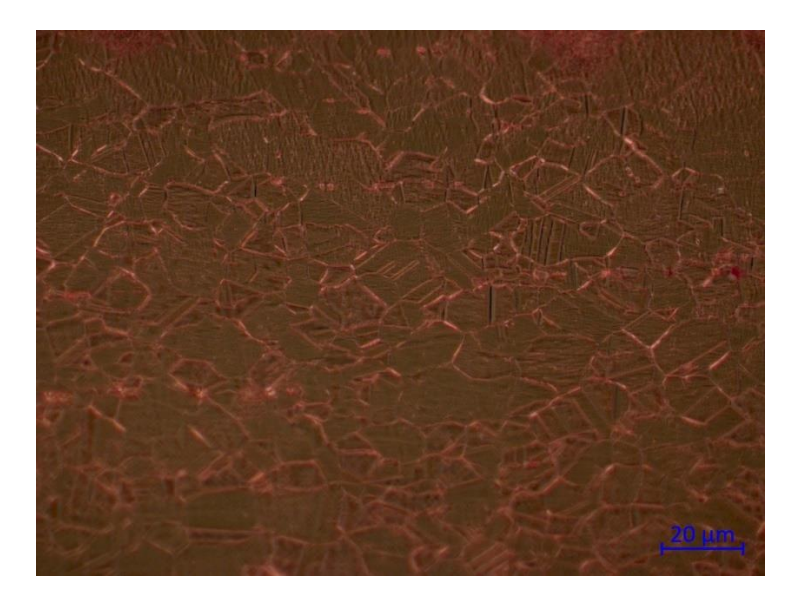

**Figura 87.** Zona con alto refinamiento de grano vista a 1000x.

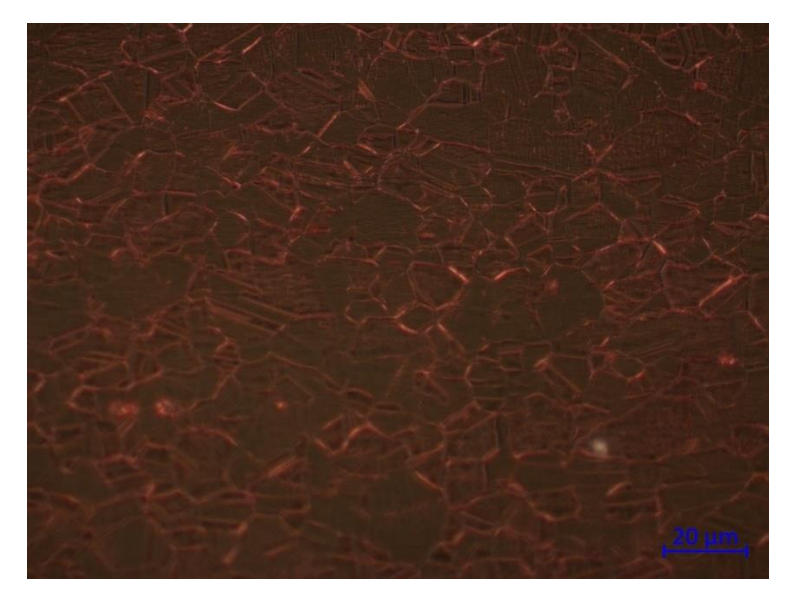

**Figura 88.** Zona con medio refinamiento de grano vista a 1000x.

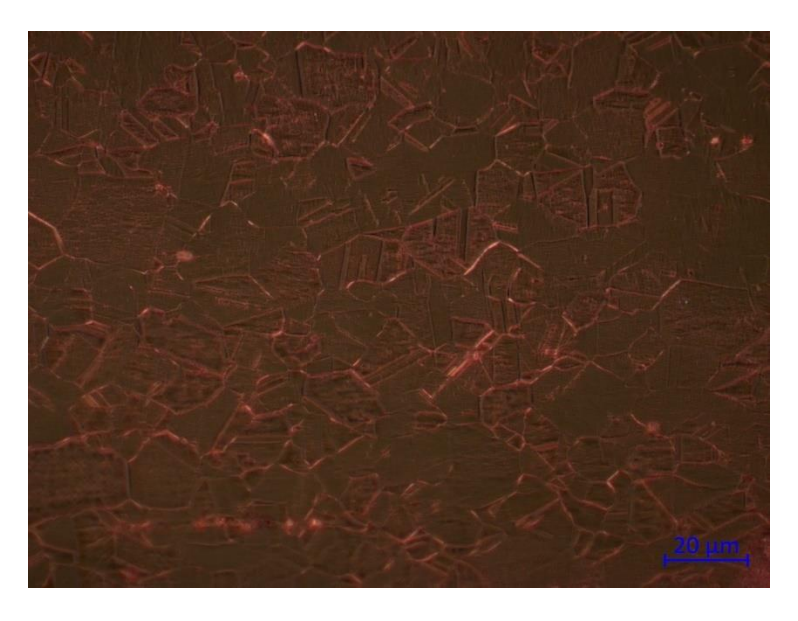

**Figura 89**. Zona con poco refinamiento de grano vista a 1000x.

Este análisis también se realizó con el microscopio electrónico de barrido para comparar resultados.

La Figura 90 muestra la zona de desgaste antes del ataque químico.

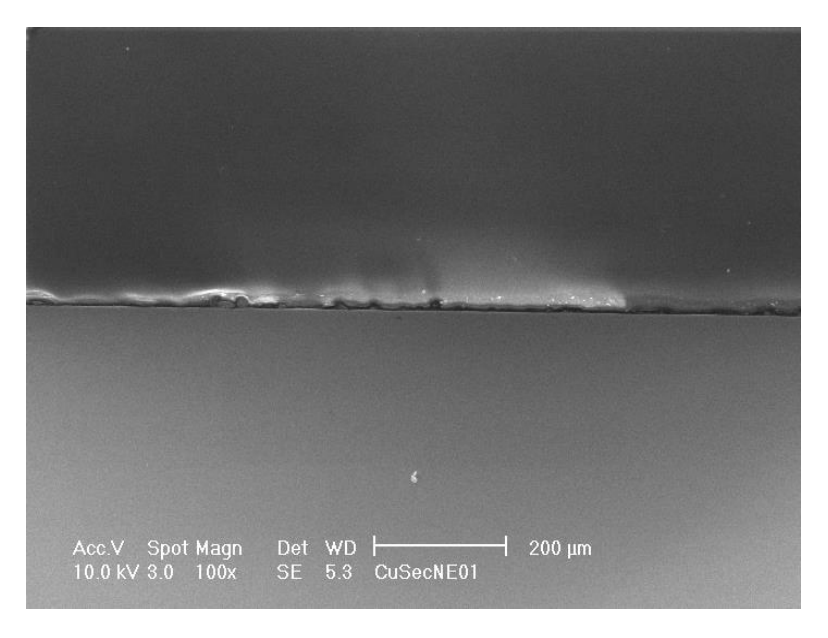

**Figura 90.** Zona de desgaste a 100x.

La Figura 91 muestra la zona de desgaste a mayores aumentos y es a estos aumentos tan grandes que apenas se pueden ver los rayones del pulido.

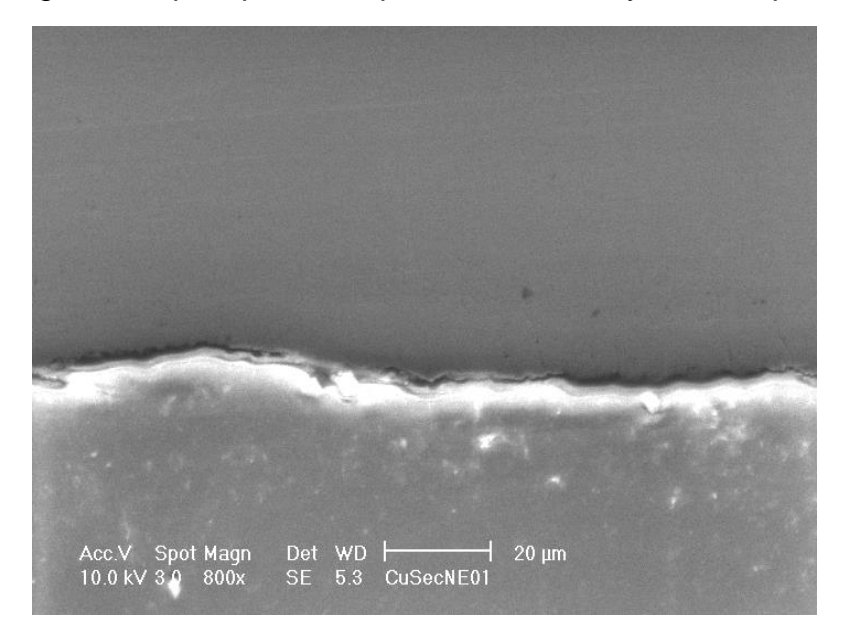

**Figura 91.** Zona de desgaste a 800x. La zona de abajo es la resina usada como portamuestras y la zona de arriba es el cobre.

Las Figuras 92 y 93 muestran una zona cercana a la superficie y una zona más alejada. La zona superior de la Figura 92 es una zona quemada causada por dejar más tiempo del que se debería el ataque químico. No se puede obtener nada de una zona quemada. Estas imágenes también permiten ver el refinamiento de grano.

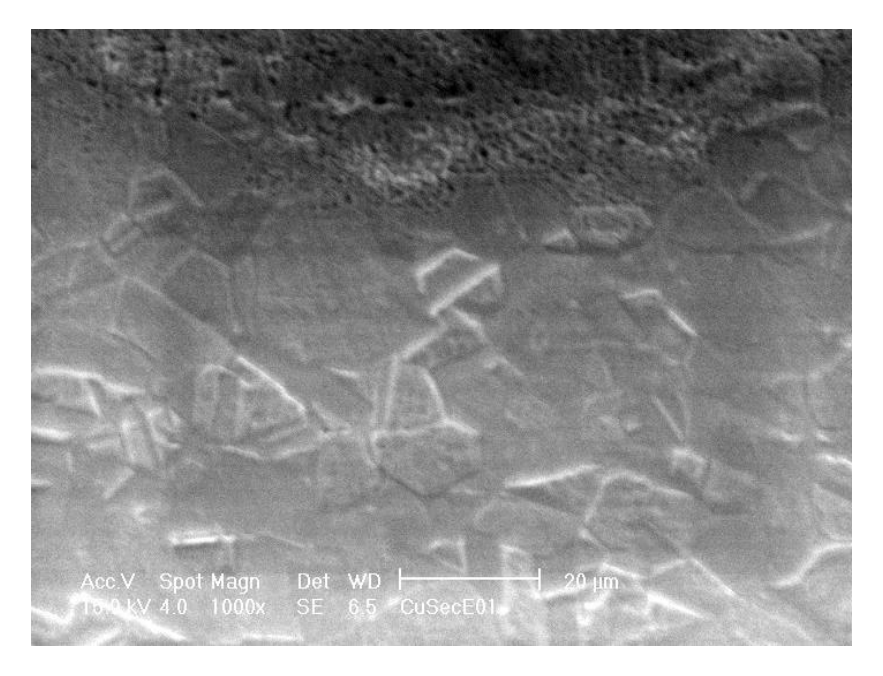

**Figura 92.** Zona más cercana a la superficie a 1000x.

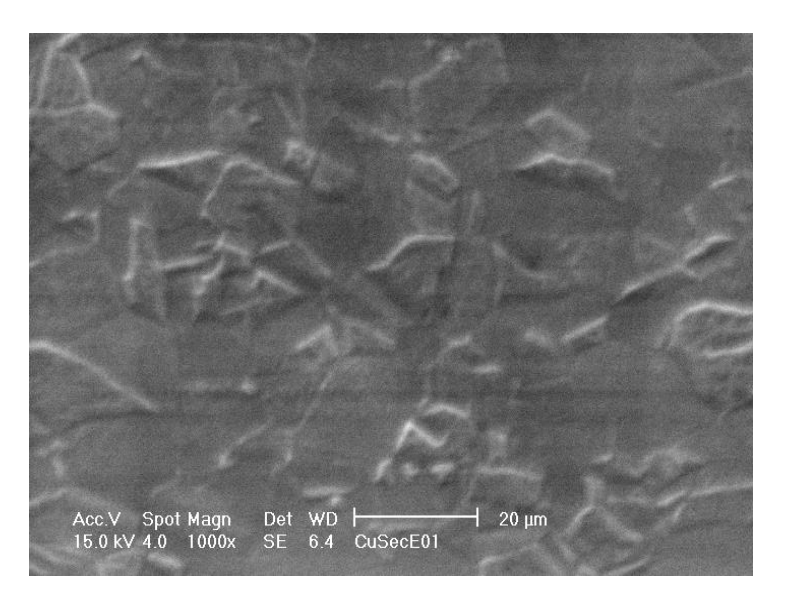

**Figura 93.** Zona más alejada de la superficie a 1000x.

La Figura 94 muestra a menores aumentos la misma zona vista en las Figuras anteriores. Las partes que brillan son zonas con saturación de electrones por el uso de la resina que no es conductora y no los alcanza a disipar.

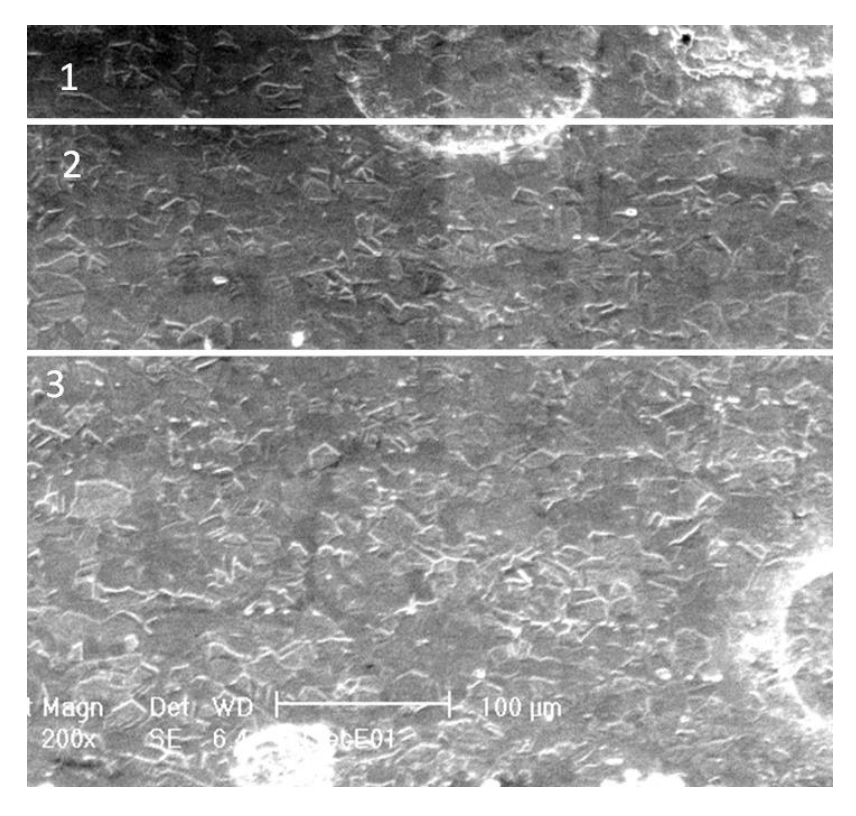

**Figura 94.** Zona de la superficie a 200x. La zona 1 tiene fuerte refinamiento de grano, la zona 2 tiene un refinamiento medio y la zona 3 no tiene refinamiento de grano.

## **5. Discusión**

La metodología propuesta permite caracterizar materiales dúctiles que fueron sometidos a desgaste en condiciones de contacto deslizante y se puede emplear para una serie de prácticas de laboratorio, aunque hay ciertas partes que pueden mejorarse. Un ejemplo es el tribómetro coaxial. En la sección de microscopía estereográfica, se observó que hay una zona que no tiene desgastey que está en medio de dos zonas desgastadas. Esto ocurrió porque el perno del tribómetro posiblemente estaba inclinado y no desgastó toda la superficie de manera homogénea, como se esperaría del desgaste en contacto deslizante. Para la elaboración de la presente tesis este desalineamiento no es un problema considerable porque aun así se pudo analizar cuales mecanismos de desgaste estuvieron involucrados en este tribopar y cómo modificó la microestructura del material.

Una mejora que se puede implementar cuando se haga práctica es profundizar en el análisis microestructural mediante medición y obtención de tamaño promedio de granos permitiendo ver de manera cuantitativa el efecto del desgaste en el refinamiento de granos. La razón por la que no se obtuvo esos datos en este trabajo porque hay grano ultrafino en la superficie que tuvo contacto con el tribómetro y no se tiene disponible el equipo para medir ese tipo de grano, y para los granos que si se pueden medir, el trabajo no tenía contemplado el análisis cuantitativo del análisis microestructural porque el trabajo se enfocó más en la parte cualitativa.

Otro inconveniente que se pudo presentar durante la implementación de la metodología fue el que se quemara la muestra con el ataque químico durante la metalografía. Este inconveniente, para implementación de prácticas o para un análisis más detallado, puede atrasar el análisis al tener que repetir la metalografía o si durante el pulido ya se perdió mucho material, se tendría que repetir el ensayo tribológico einiciar la metalografía desde cero. Para evitar este sobreataque en el material, se tendrían que cambiar los intervalos de tiempo del ataque, es decir, en vez de atacarpor veinte segundos y si falta atacar otros veinte segundos, a atacar de diez en diez segundos.

Una ventaja que tiene esta práctica es que se pueden probar diversos tribopares. Se usó cobre con acero porque el acero es un material muy común en elementos de máquinas y el cobre es un material muy usado en la ingeniería, pero si se requiriera probar otro tribopar lo que se debería hacer es maquinar otro perno, que como ya se tienen las medidas el proceso sería fácil de realizar. Gracias a la tabla de Rabinowicz [9] se puede tener una idea previa de que es lo que pasaría con el tribopar a tratar. Por ejemplo, la tabla indica que el cobre y el hierro son parcialmente compatibles. Esto quiere decir que, si se va a presentar una adhesión, pero no va a presentarse una adhesión tan fuerte que implicaría que no se pudiera continuar con el ensayo debido a que el motor no sea capaz de proporcionar el par necesario. Si el par tribológico que se quisiera ensayar fuera un hierro y un aluminio entonces el daño en la superficie sería mucho más severo y/o detendría el giro del perno porque se presentaría una alta adhesión. Este tribopar podría implementarse en el laboratorio porque el aluminio también es un material muy usado en la industria y con elevada disponibilidad.

No se adhirió el cobre al hierro por no ser completamente incompatibles y eso causó que el cobre se embarrara sobre sí mismo, además hay incompatibilidad total entre materiales, por lo que el cobre se adhirió en el cobre.

Para pares tribológicos diferentes al usado, la gráfica de par cambiaría dependiendo de la adhesión presentada por los materiales. En este caso, se elevó al inicio porque debía superar una inercia para iniciar el movimiento y después se redujo el par debido a la remoción del material, mientras más material se desplazaba, menos par se requería para el movimiento. Para materiales con mayor adhesión el par debería ser mayor porque requeriría más par para remover el material, pero también se reduciría el par mientras más material se desplazase.

Los puntos mencionados anteriormente se hicieron para indicar que en una implementación de prácticas de laboratorio debería haber más materiales para trabajar. Las limitaciones son el precio y disponibilidad.

## **6. Conclusiones**

La finalidad del trabajo es que sirva como guía inicial para implementar una práctica asociada con identificación de mecanismos de desgaste en el laboratorio de deterioro de materiales y de esta manera aplicar la teoría vista en clases. El desgaste es una de las principales causas de pérdida de material en elementos de máquinas y el comprender este fenómeno permitirá a los alumnos comprender los mecanismos involucrados y de esta manera desempeñarse de manera adecuada en el mercado laboral al contribuir en evitar pérdidas asociadas a desgaste.

El ensayo de tribometría coaxial demostró el tipo de mecanismo de desgaste que se presentó en el par tribológico usado y al cambiar de par cambiará la curva de torque y permitirá caracterizar ese par especifico. Con el perfilómetro y los microscopios usados se obtuvo una caracterización de la superficie que permitió identificar los mecanismos de desgaste que se presentaron; los cuales fueron adhesivo y abrasivo, siendo el primero el dominante. También se pudo ver de manera cualitativa cómo el desgaste afectó la rugosidad en la muestra ensayada.

También se demostró el cambio de microestructura realizando una metalografía y observando los resultados con dos microscopios. Además, la metodología para la caracterización de microestructura no solo aplica en tribología, sino que es una metodología muy usada en la ingeniería y en la industria, por lo que el implementarla en una práctica beneficiaria en la formación de los estudiantes de la Facultad.

## **7. Referencias**

- [1] K. Holmberg and A. Erdemir, "Influence of tribology on global energy consumption, costs and emissions," *Friction*, vol. 5, no. 3, pp. 263–284, 2017.
- [2] B. Bhushan, *Modern tribology handbook, two volume set*. CRC press, 2000.
- [3] B. Bhushan and P. L. Ko, "Introduction to tribology," *Appl. Mech. Rev.*, vol. 56, no. 1, pp. B6–B7, 2003.
- [4] J. Williams, *Engineering tribology*. Cambridge University Press, 2005.
- [5] Khan Academy, "What is friction?," *https:/[/www.khanacademy.org/science/physics/forces](http://www.khanacademy.org/science/physics/forces-)newtons-laws/inclined-planes-friction/a/what-is-friction*, 2016. https:/[/www.khanacademy.org/science/physics/forces-newtons-laws/inclined-planes](http://www.khanacademy.org/science/physics/forces-newtons-laws/inclined-planes-)friction/a/what-is-friction (accessed Apr. 24, 2022).
- [6] B. Bhushan, *Introduction to tribology*. John Wiley & Sons, 2013.
- [7] J. L. Tristancho and L. A. Cañas, "Diseño y construcción de un tribómetro de cilindros cruzados, bajo norma técnica ASTM G83-96," *Scientia et technica*, vol. 14, no. 38, pp. 171– 176, 2008.
- [8] G. W. Stachowiak and A. W. Batchelor, *Engineering tribology*. Butterworth-heinemann, 2013.
- [9] E. 'Rabinowicz, *Friction and wear of materials*, 2nd ed. 1995.
- [10] R. Liu and D. Y. Li, "Modification of Archard's equation by taking account of elastic/pseudoelastic properties of materials," *Wear*, vol. 251, no. 1–12, pp. 956–964, 2001.
- [11] J. R. Lawrence and D. Waugh, *Laser surface engineering: processes and applications*. Elsevier, 2014.
- [12] T. A. Stolarski, *Tribology in machine design*. Industrial Press Inc., 1990.
- [13] C. A. Lewinsohn, "Mechanical Behavior of Materials by Norman E. Dowling," *Materials and Manufacturing Processes*, vol. 15, no. 5, pp. 775–776, Aug. 2000, doi: 10.1080/10426910008913020.
- [14] R. L. Norton, "Diseño de maquinaria," 2013.
- [15] S. Hidirov, *FUNDAMENTALS OF TRIBOLOGY*. 2020. doi: 10.1080/15732479.2019.1615914.
- [16] A. S. of M. Engineers. S. C. B. Classification, D. of S. Qualities, and A. N. S. Institute, *Surface Texture: Surface Roughness, Waviness and Lay*. Amer Society of Mechanical, 2003.
- [17] C. G. Figueroa, "Modificación estructural por contacto deslizante en materiales dúctiles: efectos de composición y ductilidad," Universidad Nacional Autonoma de México, CDMX, 2016.
- [18] B. D. Guenther and D. Steel, *Encyclopedia of modern optics*. Academic Press, 2018.
- [19] Illinois Wesleyan University, "SEM Instructions," *https:/[/www.iwu.edu/physics/SEM.html](http://www.iwu.edu/physics/SEM.html)*. Recuperado el 1 de julio del 2022.
- [20] R. F. Egerton, *Physical principles of electron microscopy*, vol. 56. Springer, 2005.
- [21] N. Raval, R. Maheshwari, D. Kalyane, S. R. Youngren-Ortiz, M. B. Chougule, and R. K. Tekade, "Importance of physicochemical characterization of nanoparticles in pharmaceutical product development," in *Basic fundamentals of drug delivery*, Elsevier, 2019, pp. 369–400.
- *[22]* nano Science Instruments, "Optical Profilometry," *https:/[/www.nanoscience.com/techniques/optical](http://www.nanoscience.com/techniques/optical-)profilometry/#:~:text=Profilometry%20is%20a%20technique%20used,step%20heights%20a nd%20surface%20roughness.Recuperado el 21 de mayo del 2022.*
- [23] NANOVEA, "Cromática confocal," *<https://nanovea.com/es/cromatica-confocal/>*. Recuperado el 21 de mayo del 2022